Operating Manual

Bedienungsanleitung

Interrogators for optical strain gages

Interrogatoren für optische Dehnungsmessstreifen

# **SI...**

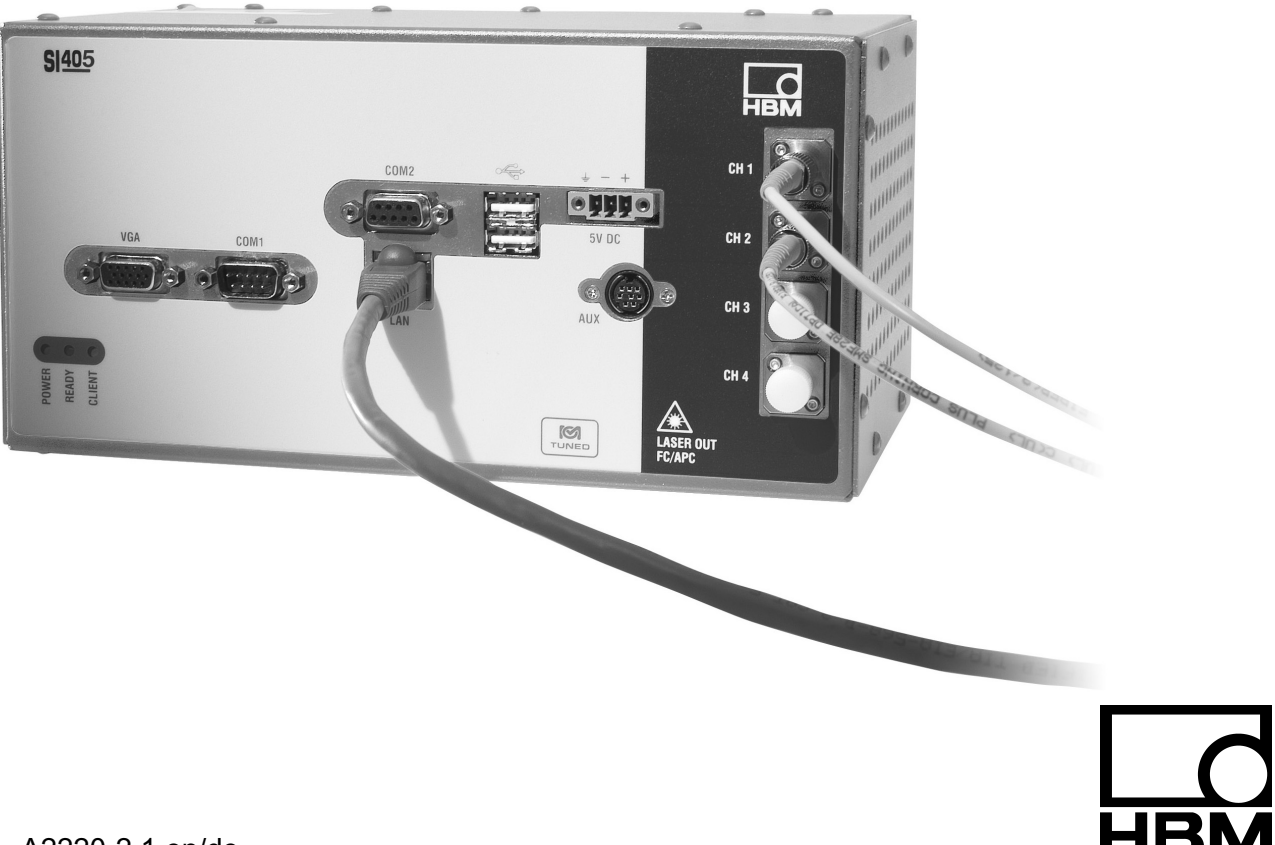

A2220-2.1 en/de

# **Contents Page**

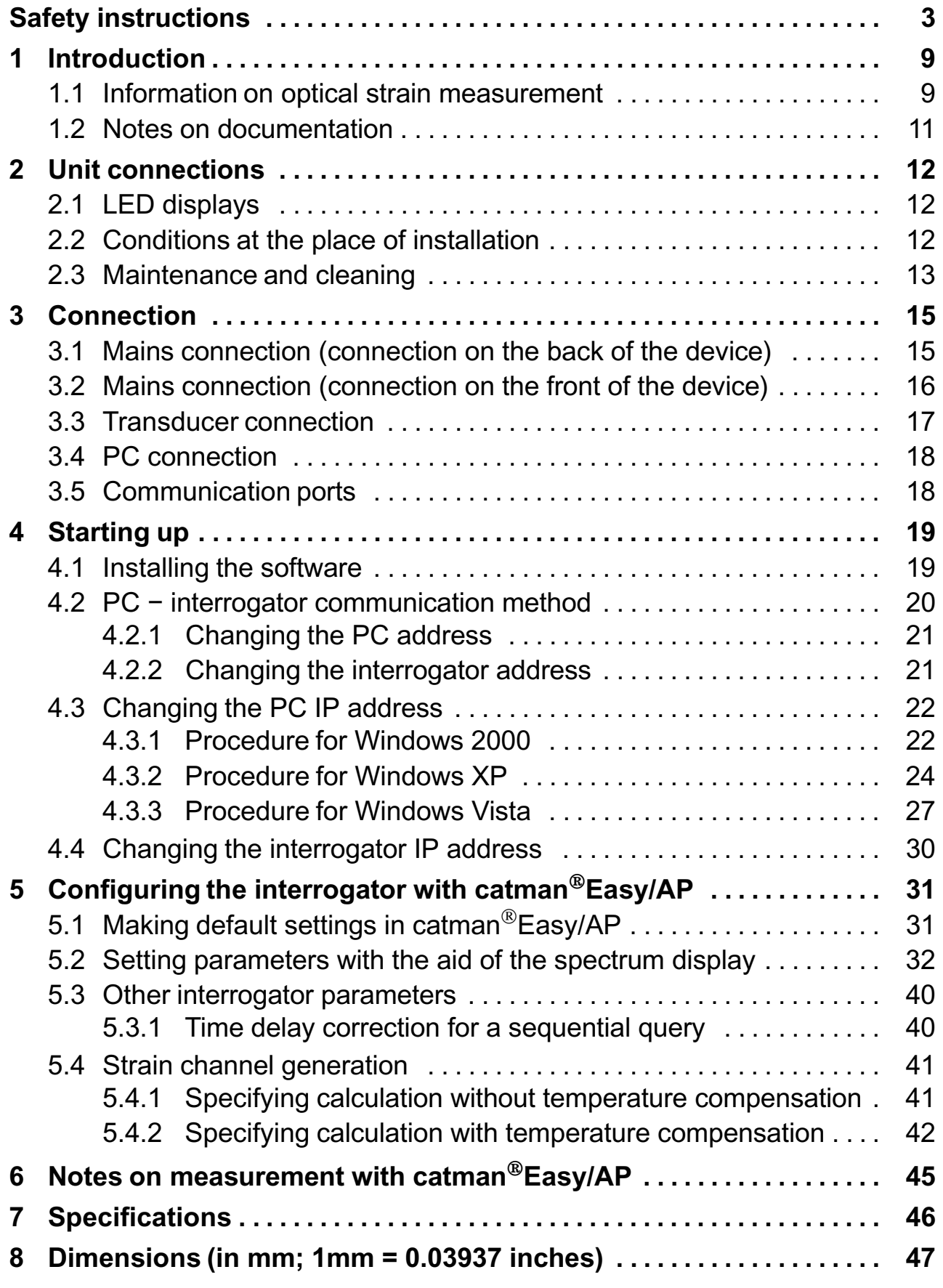

# <span id="page-2-0"></span>**Safety instructions**

## **Appropriate use**

The interrogator is to be used exclusively for measurement tasks and directly related control tasks. Use for any purpose other than the above is deemed to be inappropriate.

In the interests of safety, the device should only be operated as described in the Operating Manual. It is also essential to comply with the legal and safety requirements for the application concerned during use. The same applies to the use of accessories.

## **General dangers of failing to follow the safety instructions**

The interrogator corresponds to the state of the art and is failsafe. The device may give rise to remaining dangers if it is inappropriately installed and operated by untrained personnel.

Any person instructed with siting, starting up, maintaining or repairing the device must have read and understood the Operating Manual and in particular the technical safety instructions.

#### **Remaining dangers**

The scope of supply and performance of the interrogator covers only a small area of measurement technology. In addition, equipment planners, installers and operators should plan, implement and respond to the safety engineering considerations of measurement technology in such a way as to minimize remaining dangers. Prevailing regulations must be complied with at all times. There must be reference to the remaining dangers connected with measurement technology.

In this Operating Manual, remaining dangers are pointed out using the following symbols:

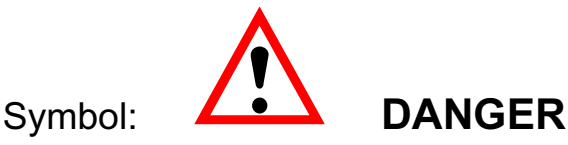

*Meaning:* **Maximum danger level**

Warns of an **imminently** dangerous situation in which failure to comply with safety requirements **will** result in death or serious physical injury.

Warns of a **potentially** dangerous situation in which failure to comply with safety requirements **can** result in death or serious physical injury.

Symbol:  $\overline{\phantom{a}}$  **WARNING** 

*Meaning:* **Dangerous situation**

# Symbol:  $\overline{\phantom{a}}$  **CAUTION**

*Meaning:* **Possibly dangerous situation**

Warns of a **potentially** dangerous situation in which failure to comply with safety requirements **could** lead to damage to property, slight or moderate physical injury.

Symbols for application and disposal instructions, as well as useful information:

Symbol: **NOTE**

Means that important information about the product or its handling is being given.

Symbol:

# $\epsilon$

*Meaning:* **CE mark**

The CE mark enables the manufacturer to guarantee that the product complies with the requirements of the relevant EC directives (the Declaration of Conformity can be found at http://www.hbm.com/HBMdoc).

#### Symbol:

#### *Meaning:* **Statutory waste disposal mark**

In accordance with national and local environmental protection and material recovery and recycling regulations, old devices that can no longer be used must be disposed of separately and not with normal household garbage. If you need more information about waste disposal, please contact your local authorities or the dealer from whom you purchased the product.

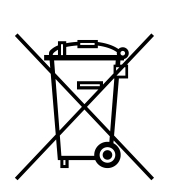

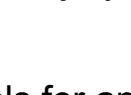

# **Working safely**

Error messages should only be acknowledged once the cause of the error is removed and no further danger exists.

The device complies with the safety requirements of DIN EN 61010 Part 1 (VDE 0411 Part 1). The power pack is designed for protection class I. The interrogator itself is only ever supplied with an extra-low voltage from a limited energy circuit, there are no voltages that could be a contact hazard.

# **Conversions and modifications**

The interrogator must not be modified from the design or safety engineering point of view except with our express agreement. Any modification shall exclude all liability on our part for any damage resulting therefrom. In particular, any repair or soldering work on motherboards is prohibited. When exchanging complete modules, use only original parts from HBM.

# **Qualified personnel**

This device is only to be installed and used by qualified personnel strictly in accordance with the specifications and with the safety rules and regulations listed here. It is also essential to comply with the legal and safety requirements for the application concerned during use. The same applies to the use of accessories.

Qualified personnel means persons entrusted with the siting, mounting, commissioning and operation of the product, who possess the appropriate qualifications for their function.

# **WARNING**

The interrogator is considert Class A equipment. When used in residual business and industrial application it may cause electromagnetic interference. In these cases the user may be required to take appropriate measures.

The safety symbols shown below are displayed on the device and are

gas or flammable liquids, as this could cause a fire or an explosion.

explained in more detail here. These symbols indicate extremely important information and alert the user to potential risks. Please read carefully through the safety symbol information and the accompanying explanations. The device works with laser radiation; to prevent injury, never look into the laser beam and never use optical instruments to look at it. Even the reflection of laser light from a smooth surface can be harmful. Do not direct the laser beam onto flammable

Symbol: *Meaning:* **Follow the special instructions in the Operating Manual!**

Symbol:

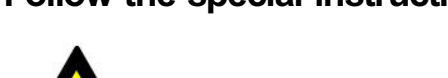

Symbol:

*Meaning:* **Caution! Risk from electric current.**

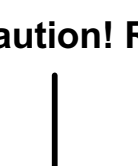

Symbol:

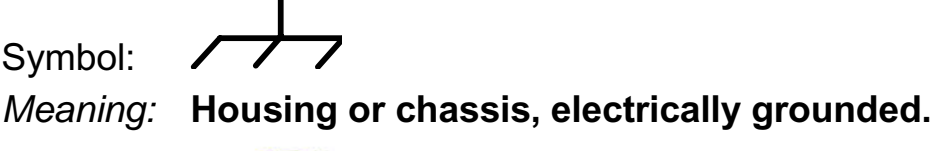

Symbol:

*Meaning:* **Risk of electrostatic discharge**

Follow the special instructions in the Operating Manual!

Symbol:

*Meaning:* **Protective earth conductor contact for electrical grounding potential.** 

*Meaning:* **Caution − laser!**

**Key to the safety symbols on the device**

See explanations in the text

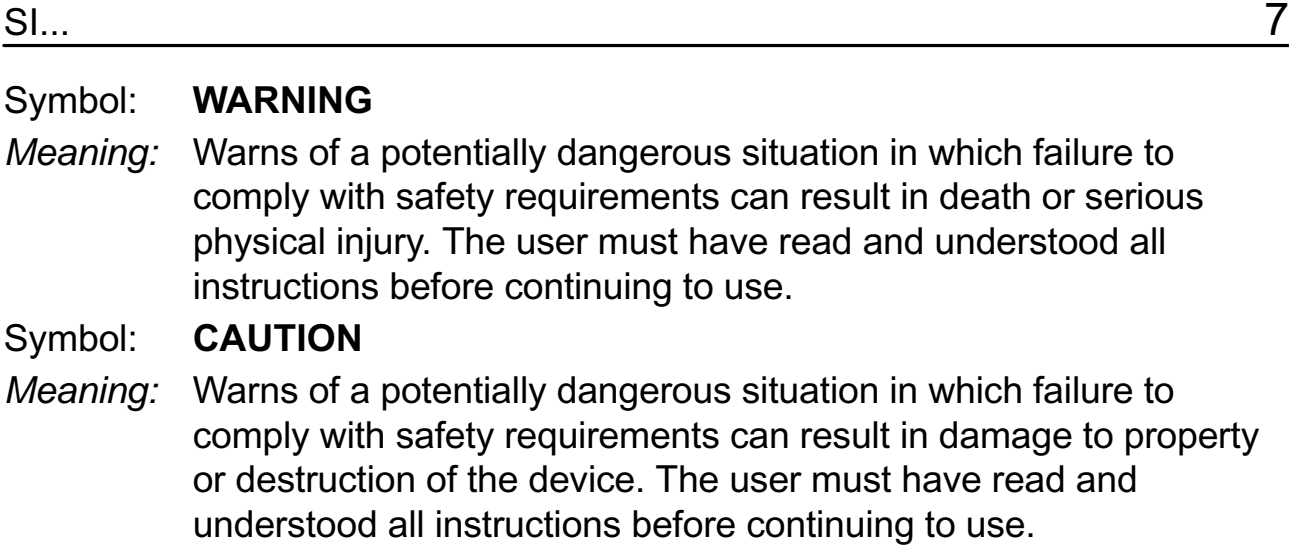

## **Laser safety (safety information for the tunable laser frequency generator)**

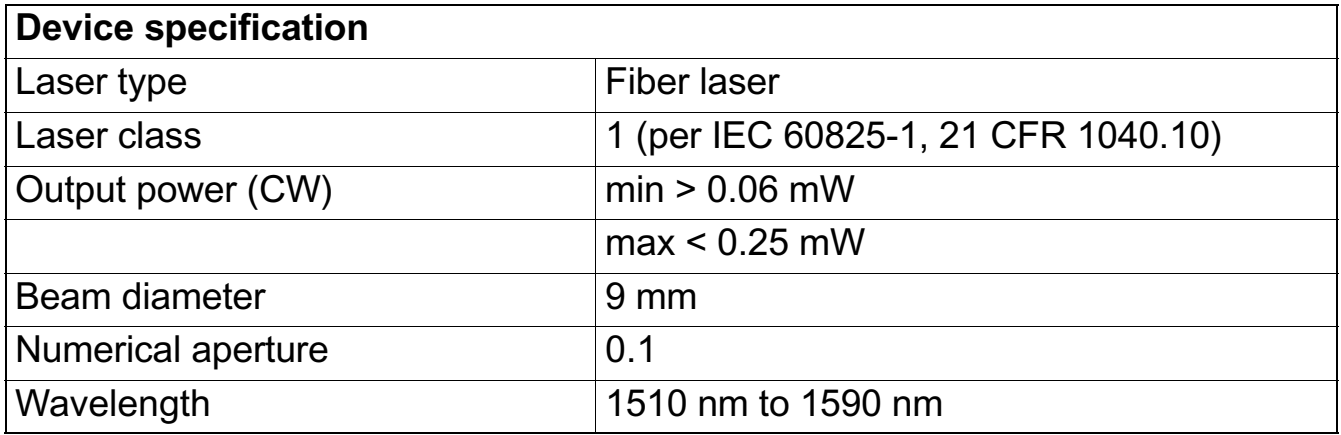

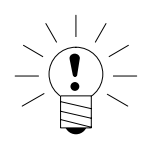

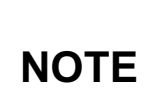

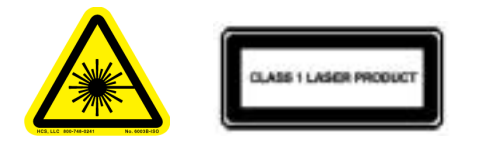

Should the device malfunction, it **must** be sent back to HBM for repair.

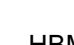

Maintenance work must only be carried out by suitably qualified and authorized personnel. No part of the device may be serviced or maintained by the user.

Do not activate the laser (**do not switch on the device)**, **if there is not an FC/APC plug connected to the optical connector sockets.** For the location of the optical outputs, see Chapter 2.

The laser is activated when the device is connected to the mains and initialized. The red LED on the front of the device shows whether the mains power supply is switched on.

Under no circumstances should you look into the end of an optical fiber connected to the optical output when the device is in operation.

Laser radiation is not visible to the human eye, but it can seriously damage your sight.

# <span id="page-8-0"></span>**1 Introduction**

The HBM SI... series interrogator for Bragg-based optical strain gages is specifically designed for static and quasi-static measurements such as strain, temperature and pressure at a low bandwidth. The 1 to 10 Hz sampling rate allows simultaneous acquisition of up to 13 optical strain gages on a single optical sensor chain. The number of sensors that can be used for measurement depends on the attenuation/damping of the fibers and the included sensors. The SI... interrogator is delivered with one or four connections for optical fibers, and with a relevant expansion module, can measure up to 16 connections, each with several sensors. The SI... interrogator is based on internationally proven fiber Fabry-Perot tunable filter technology from the US company Micron Optics.

The variable parameters in the device can be adjusted for analysis of the reflected signal, to achieve the optimum configuration for all applications. All configuration, conversion to the strain on the object and temperature effect compensation is performed by catman<sup>®</sup>Easy/AP.

# **1.1 Information on optical strain measurement**

Over the last twenty years, the area of application for fiber-optics has greatly increased, particularly in communications engineering. Fiber-optics have advantages in many fields of application and their increased practicality as manufacturing methods improve now means that fiber-optics are also increasingly being used in other fields of technology. The minimal attenuation/damping losses over vast transmission paths is just one of the fundamental special features of optical transmission media compared to wired transmission media. In recent years, sensor technology has also increasingly participated in these developments, such as in biophotonics, in chemical sensor technology and in the field of strain measurement and the associated acquisition of mechanical quantities.

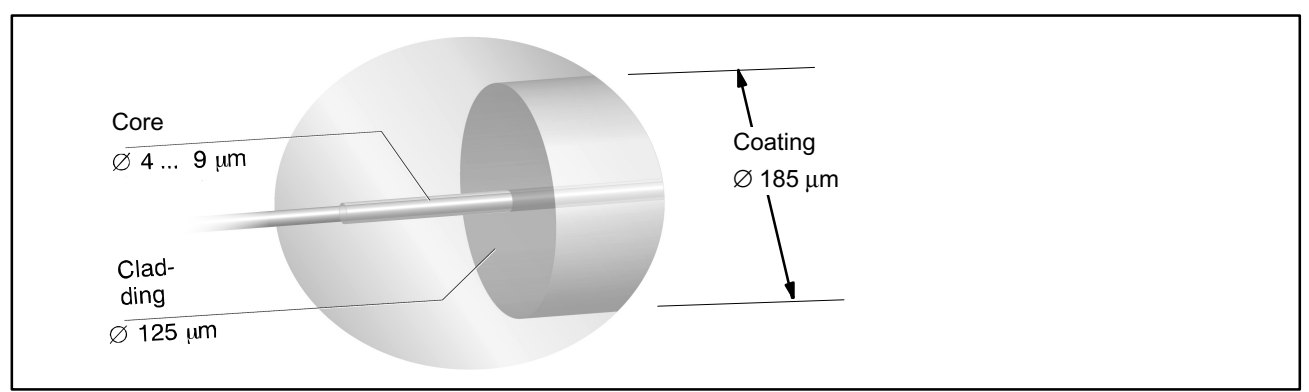

**Fig. 1.1:** Optical fiber with a monomode fiber-optic cable

In 1989, the first practical use was discovered for so-called "writing", that is, inscribing periodic structures into the cores of optical glass fibers. Such fiber Bragg gratings (nanotechnology) in the core of monomode crystal fibers established an important field in fiber-optic sensor technology.

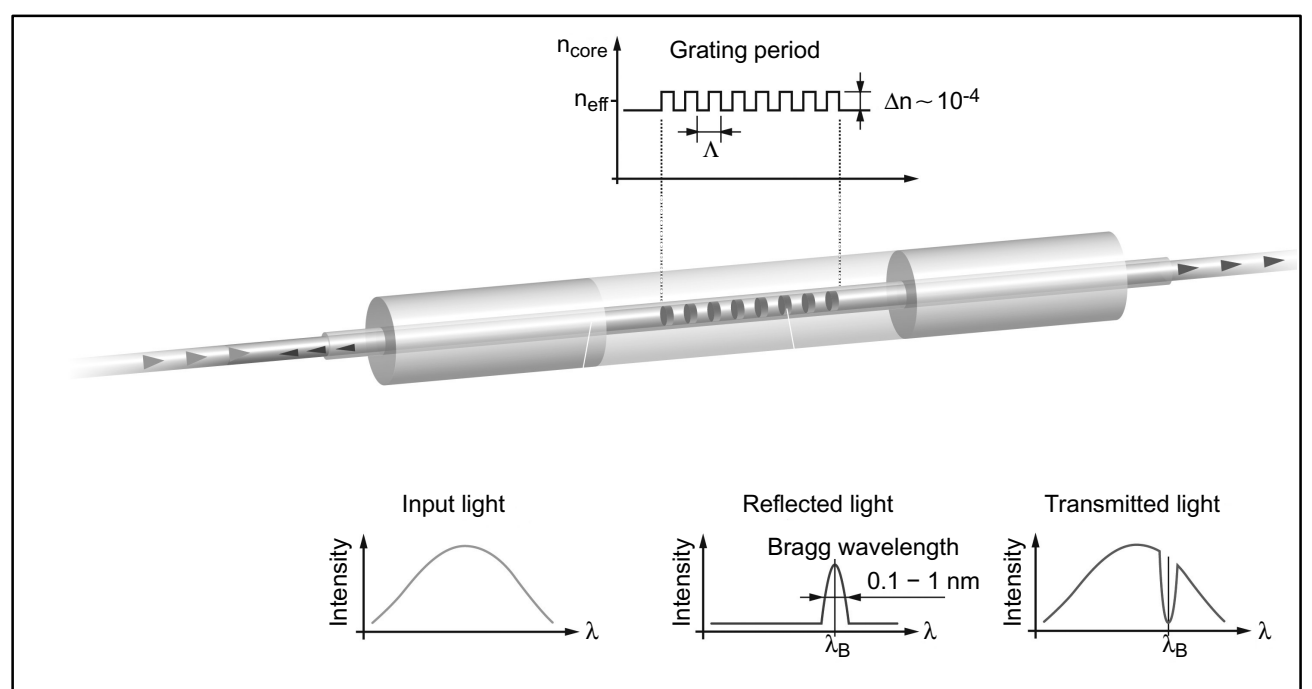

**Fig. 1.2:** Working principle of a fiber Bragg grating

The basis of the working principle is that the radiant light, in a range of 1510 nm to 1590 nm, for example, is reflected rather than transmitted by the fiber Bragg grating at a quite specific wavelength. This wavelength is the so-called Bragg wavelength.

The fibre core is surrounded by a cladding of purest glass with a diameter of 125 µm. To confine the light in the core, the refractive index of the core must differ from that of the cladding. The gratings are inscribed in the core. The wavelength reflected by a strain gage is stated on the packaging. In conjunction with interrogators − which are opto-electric (photonic) analyzers − it is possible to condition the strain signals with high, static accuracy and long-term consistency (SI... product family). These signals, together with physical measured quantities which may be determined by transducers with other principles of measurement, are acquired and processed with the catman $^{\circledR}$ Easy/AP measurement and analysis software.

As with fiber optics it is possible to transmit mutually unaffected spectral information, the signals (wavelength variations) of several optical strain gages can also be transmitted in a single fiber. A fiber of this type with several strain gages is called an optical sensor chain. So several measuring points can be operated with a single connector on the interrogator, such as CH1.

Thanks to low-attenuation signal conditioning, the cable routing and connection technology concepts, with cables several kilometers in length, are more cost-effective and attractive, as well as saving working hours with regard to

<span id="page-10-0"></span>application. Optical strain gage technology also has advantages for application technology in difficult applications where conventional measurement technology meets its limits. Under adverse ambient conditions, such as

- a background of electromagnetic interference,
- fields with a high energetic potential,
- high voltage.
- with critical, as well as radioactively contaminated sites,
- in chemically aggressive or corrosive surroundings,

optical strain gages have clear advantages compared to electrical (resistive) strain gages.

Electrical isolation from the mains between the strain gage and the interrogator, as well as the lasting (for decades) and constant wavelength of the structuring of the grating are not the least of the other major advantages of this technology.

# **1.2 Notes on documentation**

The SI... documentation is in two parts:

- 1. Operating Manual (at hand) which mainly describes setting up the hardware (transducer, device and PC with software)
- 2. CD with catman<sup>®</sup> Easy/AP measurement software with the EasyOptics add-on module

# <span id="page-11-0"></span>**2 Unit connections**

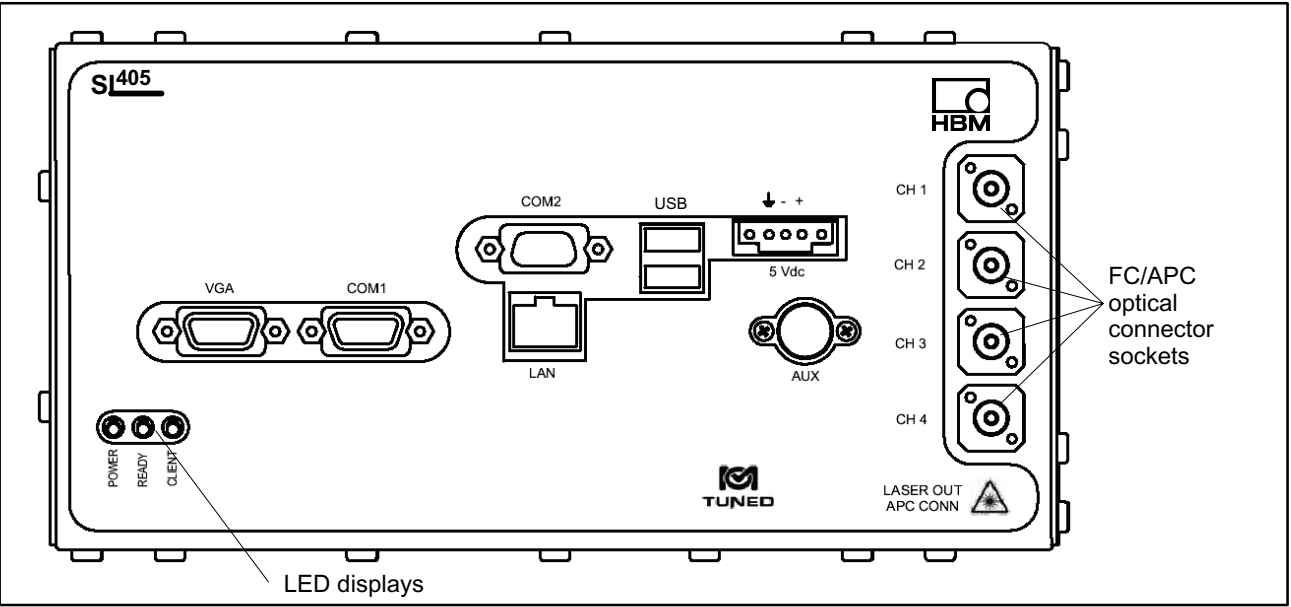

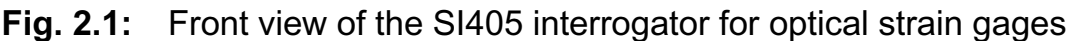

# **2.1 LED displays**

Three LED displays are arranged on the bottom left of the front panel of the SI… units. These LEDs show the status of the interrogator.

#### **Red LED: "POWER"**

#### **Green LED: "READY".**

**Yellow LED: "CLIENT"** 

Comes on when the device has been powered up and initialization performed. This green LED being on tells the user that the connection between catman<sup>®</sup>Easy/AP and the device can be set up. The LED on the right comes on as soon as this occurs.

# Comes on when the PC has taken up the connection via

 $catman^{\circledR}Easv/AP.$ 

# **2.2 Conditions at the place of installation**

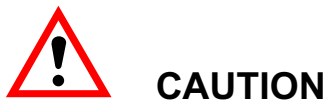

Protect the device in a desktop housing from moisture and dampness or weather conditions such as rain, snow, etc.

Make sure that you do not cover the ventilation openings at the side, the openings for the power converter fan at the back of the device and the openings underneath the device.

Do not expose the device to direct sunlight.

<span id="page-12-0"></span> $SI...$  13

Comply with the maximum permissible ambient temperatures for the devices, as stated in the specifications.

The permissible relative humidity at 50  $\degree$ C is 80 % (non condensing); linear reduction to 50 % at 40 °C.

The power pack is intended for use in overvoltage category II. The devices are only allowed to be operated in a pollution degree rating 2 area, that is, where normally only non-conductive pollution occurs, with only occasional temporary conductivity caused by condensation.

# **2.3 Maintenance and cleaning**

The interrogator is maintenance-free. Please note the following points when cleaning the housing:

- Before cleaning, disconnect the device from the power supply.
- Clean the housing with a soft cloth, slightly dampered with water (not wet!). You should **never** use solvent, since this could damage the labeling on the front panel.
- − When cleaning, ensure that no liquid gets into the device or connections.

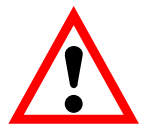

# **CAUTION**

Do not connect fibers to the device if they have been damaged or are dirty; this can damage the optical connector socket on the device.

Never force-fit the optical connector. A sleeve could break off and damage the device.

Never connect an optical FC/PC or FC/UPC connector to the FC/APC connection fitted to the front panel of the interrogator. Wrongly assigned connections of this type can lead to malfunctions or can damage the module.

Comply with the usual instructions for cleaning fiber-optics.

- 1. Fold a lint-free cloth to make a compress.
- 2. Moisten the compress with isopropyl alcohol.
- 3. Remove the protective cover of the optical connecting plug.
- 4. Press the face of the connecting plug firmly onto the moistened part of the compress and hold it there for a moment. Then wipe the face off by moving it in a powerful rotary motion towards the edge of the compress. End this movement in a clean and dry area of the compress. Repeat the process, making sure that you never use any parts of the compress that are dirty.
- 5. Dispose of the dirty compress.

It is essential that the optical connector sockets (CH1 - CH4) for the sensor are kept clean. Leave the protective caps on connections that are not required for measurement mode. Keep the protective caps somewhere safe when you have connected the optical fibers. When the optical fibers are disconnected (measurement complete) the connector socket must again be protected by screwing the protective cap back on.

We recommend that you initially connect the device with a fiber-optic light guide approx. 10 - 20 cm in length and connect the actual sensors to this. If the sensor connection gets dirty, the short fiber-optic light guide can then be replaced without damaging the device.

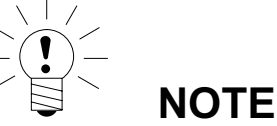

#### <span id="page-14-0"></span> $\mathsf{SL}_{n}$ ... 15

# **3 Connection**

# **3.1 Mains connection (connection on the back of the device)**

# **DANGER**

The interrogator is operated at 5  $V_{DC}$ . This supply voltage is provided by the included power pack with a tolerance of 5% at max. 6.0 A supply current. The power pack has an input AC voltage range of 100 – 240  $V_{AC}$  at a supply frequency of 47 − 63 Hz. The SI... devices are equipped with two plugs for feeding the supply voltage. The preferred supply voltage plug is a jack plug fitted to the back of the device and used to connect the included power pack. Before starting up, make sure that the mains voltage and type of current stated on the identification plate match the mains voltage and type of current at the place of operation and that the circuit used is efficiently protected.

The mains plug must only be inserted into a socket with a protection switch (protection class I). The interrogator itself must only be connected to energy-limited circuits, in accordance with EN61010-1, section 9.3.

Use only the mains cable supplied with the unit.

The mains plug must never be pulled out of its socket by the supply lead. Do not operate the device if the mains lead is damaged.

The device complies with the safety requirements of low voltage directive 2006/95/EC.

The insulation resistance of the interrogator's connecting cables (rated voltage 50 V) must be at least 350  $V_{AC}$ .

When devices are used for purposes other than those specified by the manufacturer, this can adversely affect the protective functions of the device. No part of the device may be serviced or maintained by the user.

If you operate electrical devices with visible signs of damage on the power pack, mains cable or housing, this can result in physical injury or death.

A2220-2.1 en/de HBM

# <span id="page-15-0"></span>**3.2 Mains connection (connection on the front of the device)**

In addition to the socket on the back, there is a three-pin plug terminal on the front of the interrogator, which can also be used to supply power to the unit. The power source must be able to supply a DC voltage of 5 V  $\,\pm\,5\%$  at a maximum current of 6 A. The sustained loading is about 18 W.

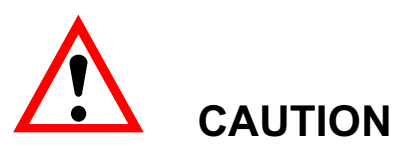

The power supply must be disconnected when attaching to or removing from the plug terminal, otherwise the interrogator electronics could be damaged. So you must always attach to the plug terminal in the following way:

- 1. Switch the mains power supply **OFF.**
- 2. Plug in at the plug terminal on the front panel of the SI....
- 3. Tighten the two fastening bolts.
- 4. Switch the mains power supply **ON.**

When the power pack terminal strip on the front panel is to be removed, the mains power supply must be switched **off before** disconnecting or reconnecting. This is particularly important, as plugs of this type are not designed to be used as switches.

# <span id="page-16-0"></span>**3.3 Transducer connection**

The SI101, SI105 devices are equipped with optical connector sockets for 1 optical sensor chain. The SI405 and SI410 are equipped with optical connector sockets for 4 optical sensor chains.

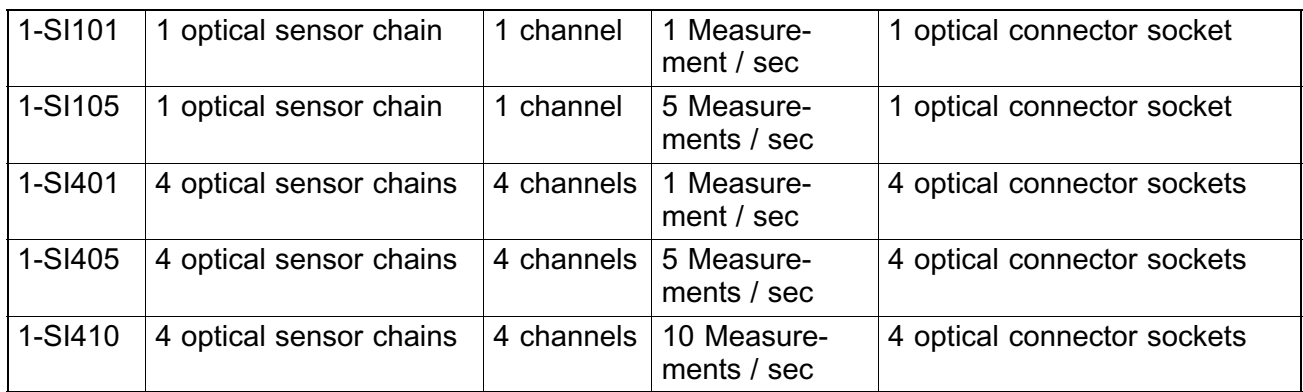

These FC/APC sockets are fitted on the right of the interrogator front panel. Only one or all four of the outputs are available, depending on the version of the interrogator.

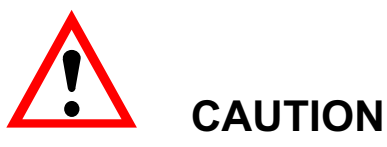

Take exceptional care to ensure that only clean FC/APC plugs are used and that these are cleaned regularly. Dirty or wrongly adapted plugs reduce the power and can cause a great deal of damage to the interrogator. Take note of Section 2.3 "Maintenance and cleaning".

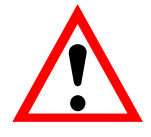

# **WARNING**

Under no circumstances should you look into the end of an optical fiber connected to the optical output when the device is in operation.

Laser radiation is not visible to the human eye, but it can seriously damage your sight.

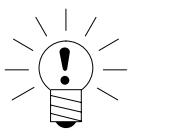

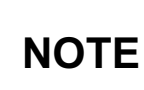

We recommend that you initially connect the device with a fiber-optic light guide approx. 10 − 20 cm in length and connect the actual sensors to this. If the sensor connection gets dirty, the short fiber-optic light guide can then be replaced without damaging the device.

Multiplexer modules are available to fan out the inputs and these can be requested separately from HBM. This increases the number of optical sensor chains that can be connected from 4 to 8 or 16.

# <span id="page-17-0"></span>**3.4 PC connection**

The Ethernet cable with an RJ-45 plug is all that you need for communication during standard device operation.

# **Additional interfaces:**

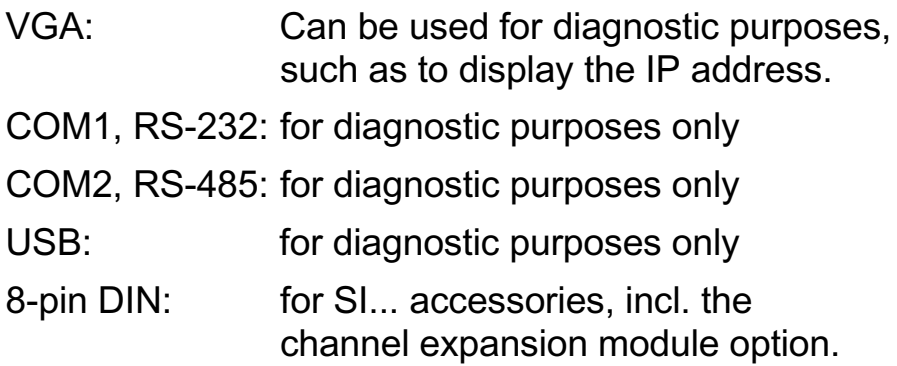

The PC is connected to the LAN socket via the Ethernet interface. You can establish a direct connection between the PC and the device with a crossed Ethernet cable as well as making a connection via a network, that is, via an Ethernet switch or hub. You do not need a server, but for a connection via a network, you must make sure that all the addresses are unique and are in the same segment. Contact your network administrator if you have any questions.

# **3.5 Communication ports**

An RJ-45 Ethernet plug can be connected to the LAN connection on the front panel of the interrogator. The USB, RS-232 and RS-485 connections are only available for diagnostic purposes. A standard VGA monitor can also be connected to the VGA connection for diagnostic purposes.

<span id="page-18-0"></span>SI... 19

# **4 Starting up**

Connect the supplied power pack to the interrogator and push the plug of the power pack into the socket.

After about 5 minutes, the interrogators will reach their operating temperature. Prior to this, the measured values can drift and make measurement more difficult.

For the next steps, you need catman<sup>®</sup>Easy/AP and possibly the included utility program to change the interrogator's IP address. Install the programs as described in Section 4.1.

Then read Section 4.2 and decide which method you would like to use for communication between the PC and the interrogator. The methods for changing the IP addresses are described in Sections 4.3 and 4.4.

# **4.1 Installing the software**

catman $^{\circledR}$ Easy/AP is used with the EasyOptics module to set up the device and to measure.

# **Installing and activating catman**[**Easy/AP**

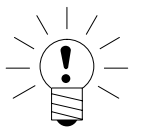

**NOTE**

Administrator rights are required for installation.

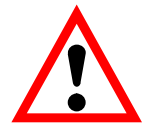

# **CAUTION**

If you have already installed an earlier version of catman $^{\circledR}$ Easy/AP, you should first save the sensor database under a name other than the default name, otherwise your database will be overwritten during installation. Afterwards, you can import your old sensor database into the new version, see Sensor Database Online Help.

Place the catman<sup>®</sup>Easy/AP CD into your drive. In the standard configuration, Windows automatically opens the CD and displays the Start window, in which you select the language for the version of catman<sup>®</sup>Easy/AP you want to install.

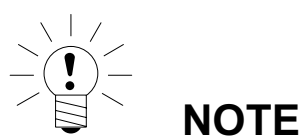

You can cancel the installation at any time.

<span id="page-19-0"></span>Should you have deactivated Windows Autostart function, find the SETUP.EXE file in the root directory of the CD and double-click on the associated icon to open the Start window.

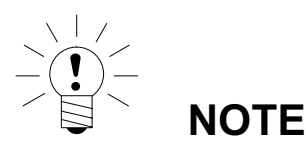

We recommend that you close all open programs.

Read the licensing agreements and in the next window, specify the directory in which the software is to be installed: confirm the proposed target folder or click on "Browse" and select the folder you require. If necessary, SETUP.EXE creates the directory you have specified and then copies all the files to it. Before actually copying the files to the directory, the installation program displays a summary of the actions to be performed, which you have to confirm by pressing "Install".

After installation, start catman<sup>®</sup>Easy/AP so that all the necessary files are recorded and enter your license numbers. Once you have entered your data and your license number for catman $^{\circ}$ Easy/AP in the start window, click on "Other options". Then, on the "Functions" tab, activate the "EasyOptics" add-on module and enter the license number for this module.

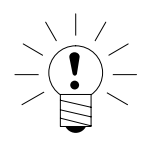

# **NOTE**

You only have to enter the serial number the first time you activate the module. If you occasionally do not need the module, you can deactivate it via "File −> Options" on the "Functions" tab. To activate it again, simply click the relevant box.

All the enabled modules and the base license number are displayed by clicking "About catman<sup>®</sup>Easy/AP" and "About catman<sup>®</sup>Easy/AP" (start window or Help menu).

# **4.2 PC − interrogator communication method**

The interrogator is connected to the PC via the Ethernet interface. As the set network addresses are not usually in the same segment, you have two options:

1. You change the PC address (see 4.2.1)

2. You change the interrogator address (see 4.2.2)

<span id="page-20-0"></span>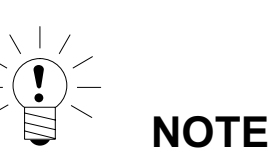

If your PC does not yet have an address, you must set an IP address on the PC, see Section 4.3.

## **4.2.1 Changing the PC address**

In this case, you can later directly connect the interrogator and the PC, either by a crossed Ethernet cable from interface to interface or via an Ethernet switch and two standard Ethernet cables. The PC is set to the same network segment as the interrogator. In this case, any PC network settings are lost. So your PC should not be integrated into a network at any time.

#### **Procedure**

- Change the PC's IP address, see Section 4.3.
- Connect the interrogator and the PC via the Ethernet interface.
- Start catman<sup>®</sup>Easy/AP and set up the measurement chain (see Section 5).

#### **4.2.2 Changing the interrogator address**

Here too, you will later be able to directly connect both devices, as described in 4.2.1. But you will also be able to connect both devices to a (larger) network, your PC's IP address remains unchanged.

The network structure and the addresses to be used in the network are usually defined and managed by an administrator. So ask your network administrator which address to give to the interrogator.

To be able to change the interrogator's IP address for the network, you must temporarily assign a new IP address to the PC and connect it directly to the interrogator. In this way, you can change the interrogator address to the one intended for later operation. Then reset the PC to the original address and connect the interrogator and the PC to the network.

# <span id="page-21-0"></span>**Procedure**

- (Temporarily) change the PC's IP address, see Section 4.3. Make a note of any existing settings for the network connection.
- Directly interconnect the PC and the interrogator, either by a crossed Ethernet cable or via a separate Ethernet switch and standard cable. The switch must not be connected to another network.
- Change the interrogator's IP address with the enclosed utility program, see Section 4.4
- Restore your PC's original network settings.
- Restart the PC and the interrogator.
- Connect the interrogator and your PC either directly or with the particular network components provided (Ethernet switch).
- Start catman<sup>®</sup>Easy/AP and set up the measurement chain (see Section 5).

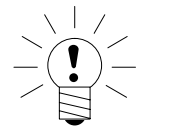

# **NOTE**

You need the enclosed utility program to set the interrogator IP address. The program is installed together with catman<sup>®</sup>Easy/AP.

# **4.3 Changing the PC IP address**

The IP address and the subnet mask of the device when it is delivered, appear on a sticker attached underneath the interrogator. To establish a connection, you must assign the PC and the PC's LAN connection intended for the connection with an IP address in the same segment and check the subnet mask.

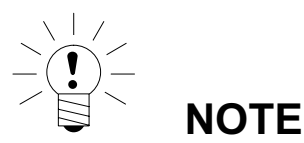

You need administrator rights for the following steps.

# **4.3.1 Procedure for Windows 2000**

- Use the Windows Start menu to call "Settings −> Network- and Remote connections".
- Use the context menu (right-click) to call the "Properties" of the intended LAN connection.

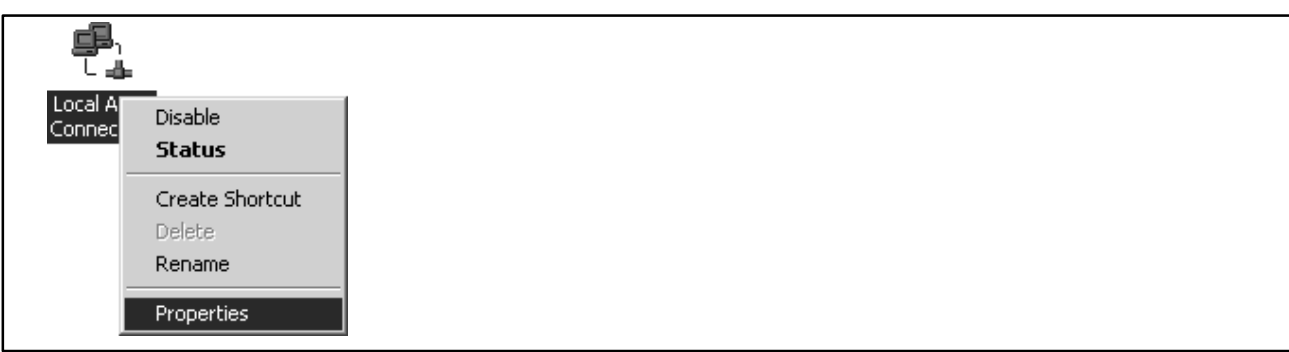

• Select "Internet protocol (TCP/IP)" and click on "Properties".

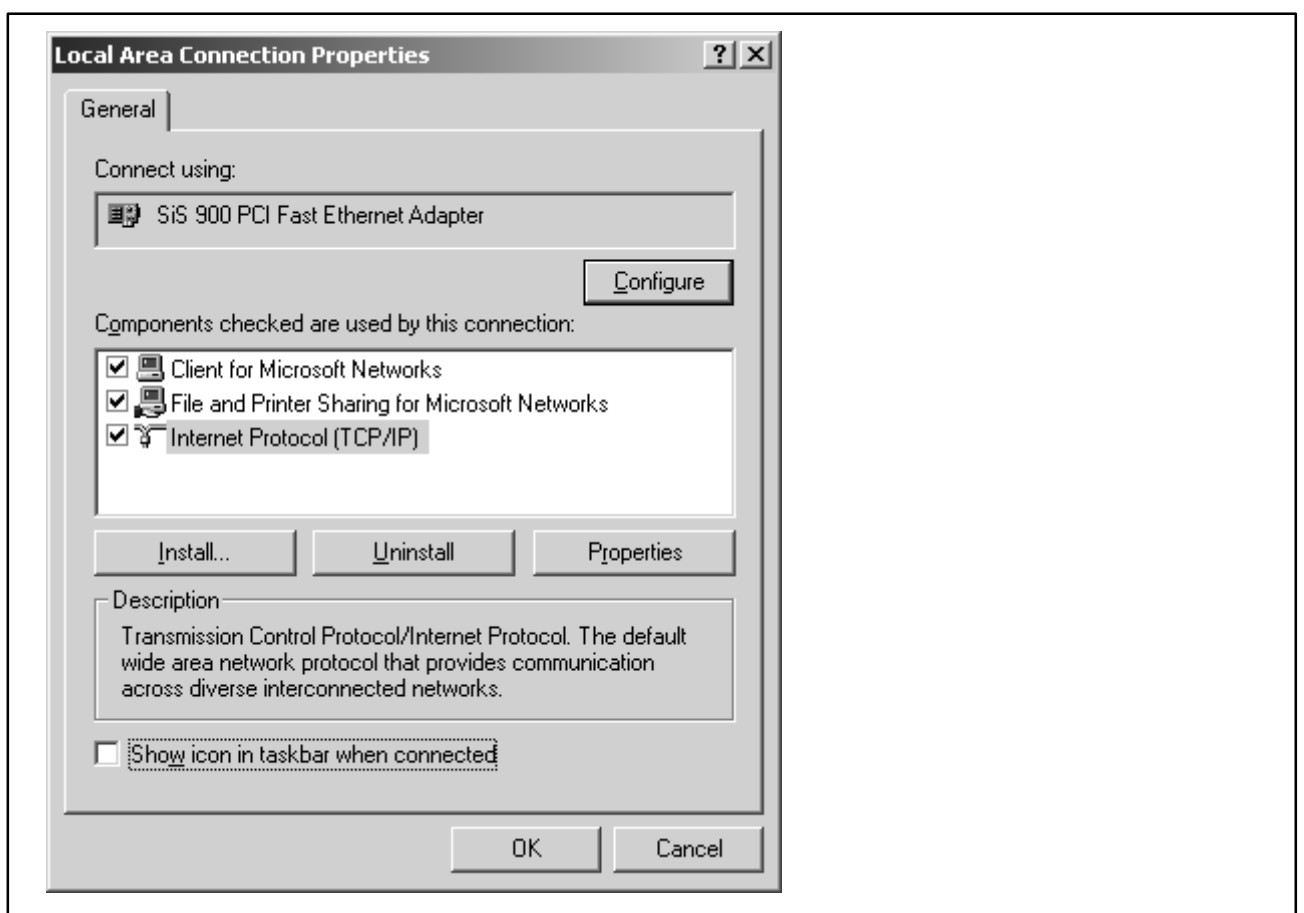

#### **Fig. 4.2**

- Activate "Use the following IP address" and enter an address in which the first three digit groups match the digit groups of the interrogator and only the last digit group contains a different number between 1 and 254. The last digit group must not match the digit group on the interrogator!
- For "Subnet mask", enter the same digit groups as those available on the interrogator.

<span id="page-23-0"></span>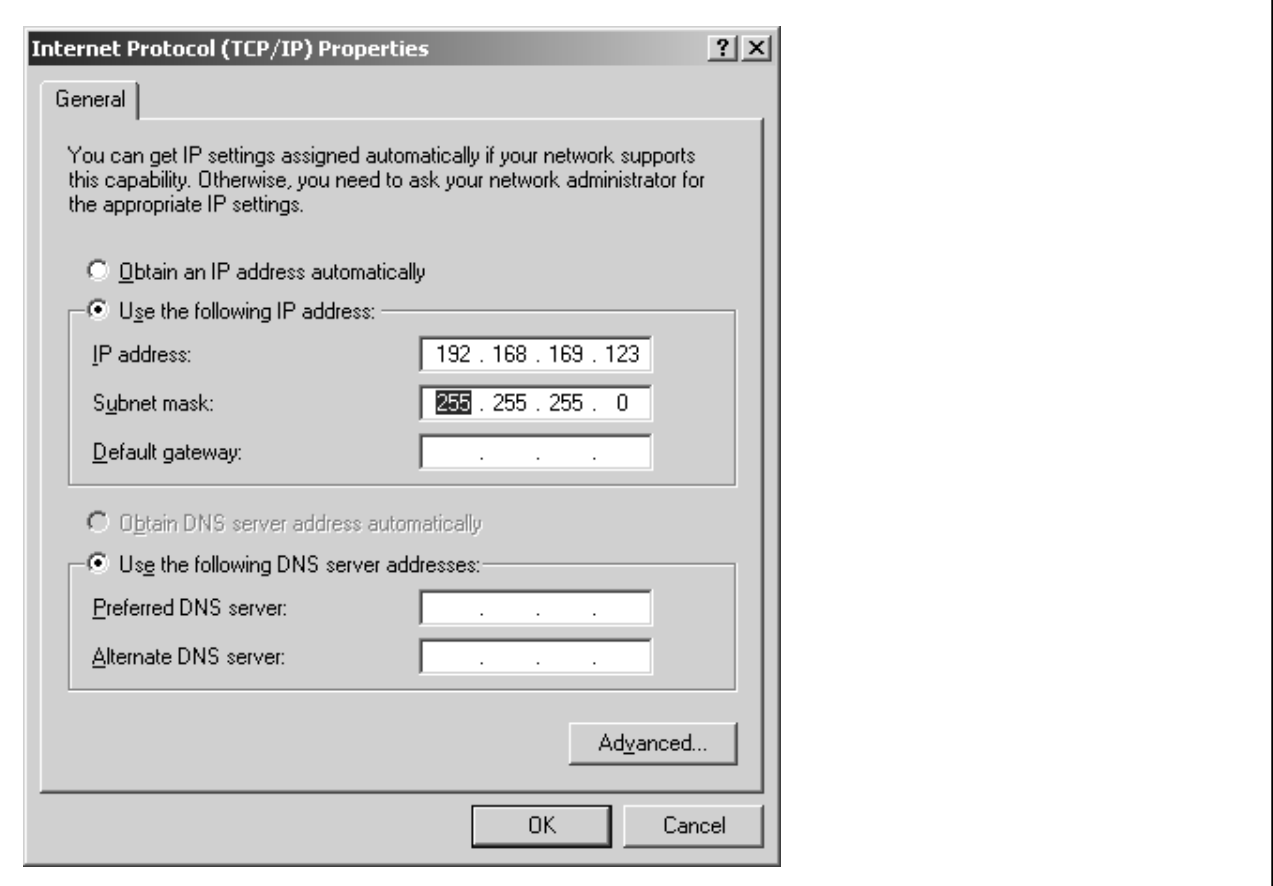

• Then close all open dialog boxes by clicking "OK". You may have to restart the PC to activate the setting.

#### **Example:**

The interrogator IP address is 192.168.169.80, the subnet mask is 255.255.255.0.

Enter 192.168.169.123 as the IP address and 255.255.255.0 as the subnet mask on the PC.

#### **4.3.2 Procedure for Windows XP**

• Use the Windows Start menu to call "Settings −> Network connections". Use the context menu (right-click) to call the "Properties" of the intended LAN connection.

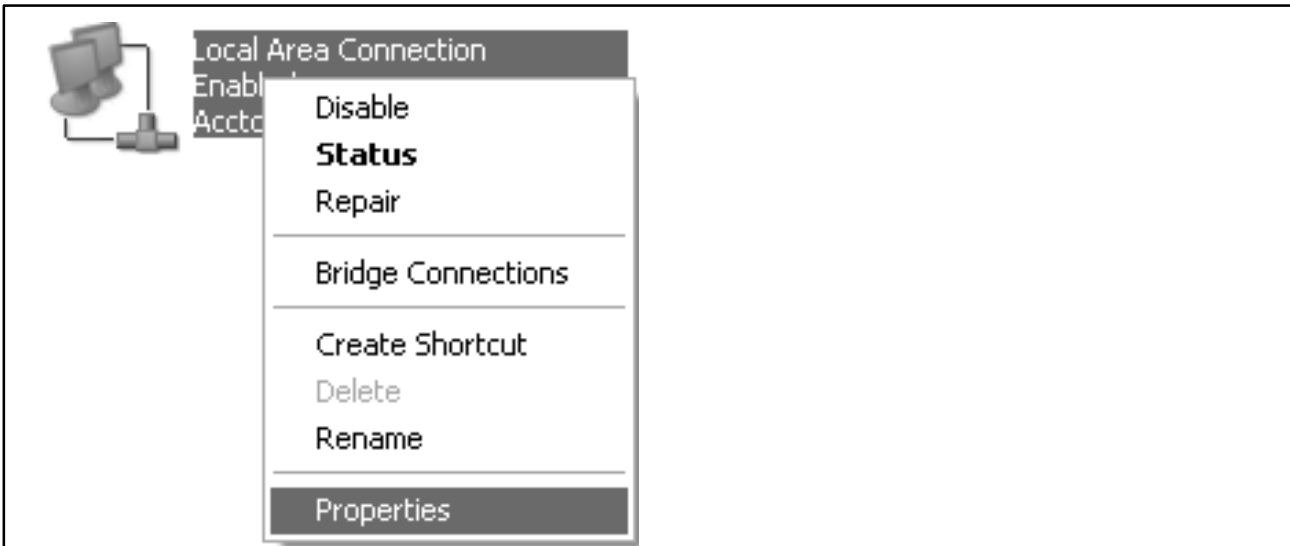

• Select "Internet protocol (TCP/IP)" and click on "Properties".

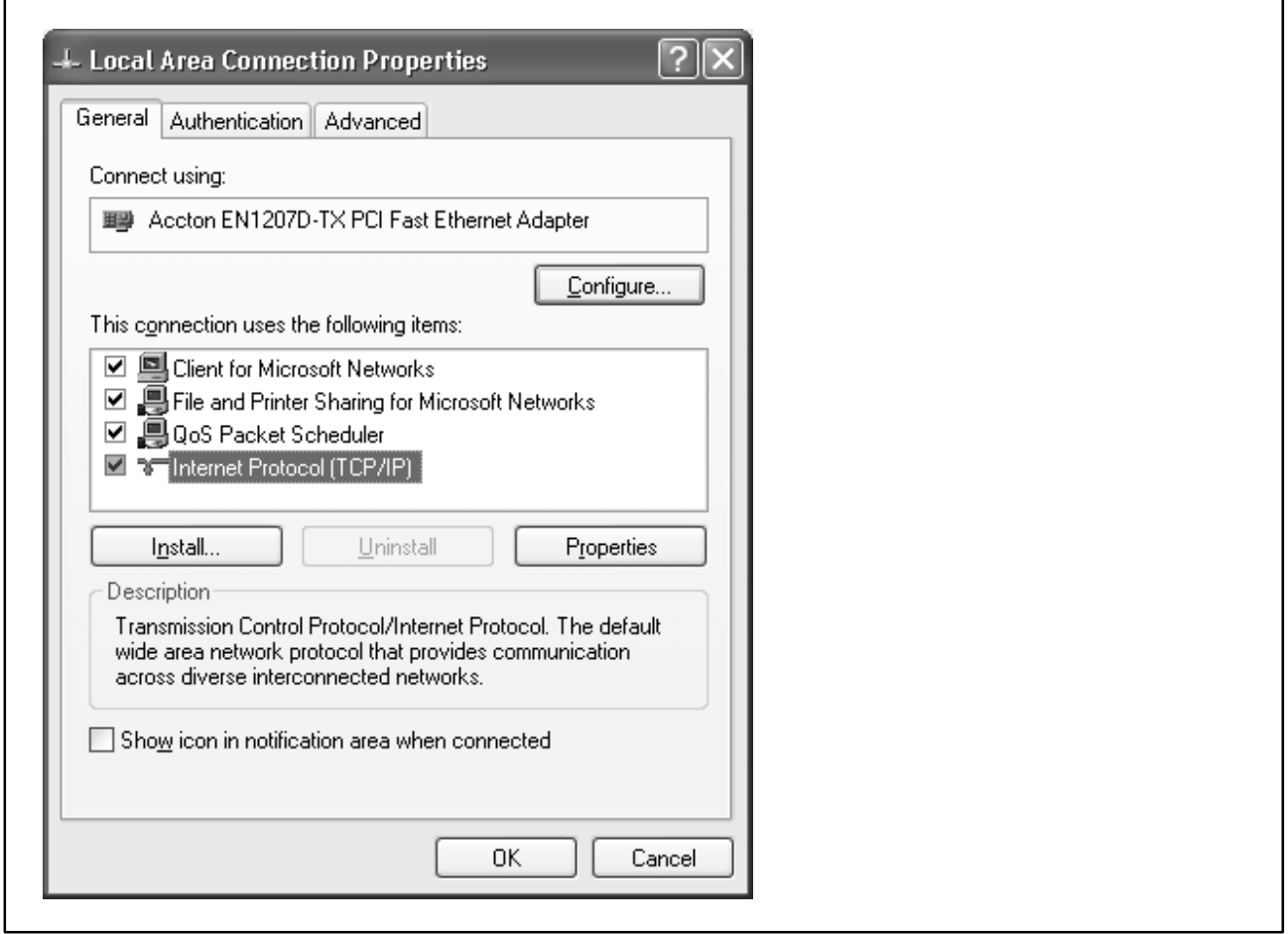

#### **Fig. 4.5**

• Activate "Use the following IP address" and enter an address in which the first three digit groups match the digit groups of the interrogator and only the last digit group contains a different number between 1 and 254. The last digit group must not match the digit group on the interrogator!

• For "Subnet mask", enter the same digit groups as those available on the interrogator.

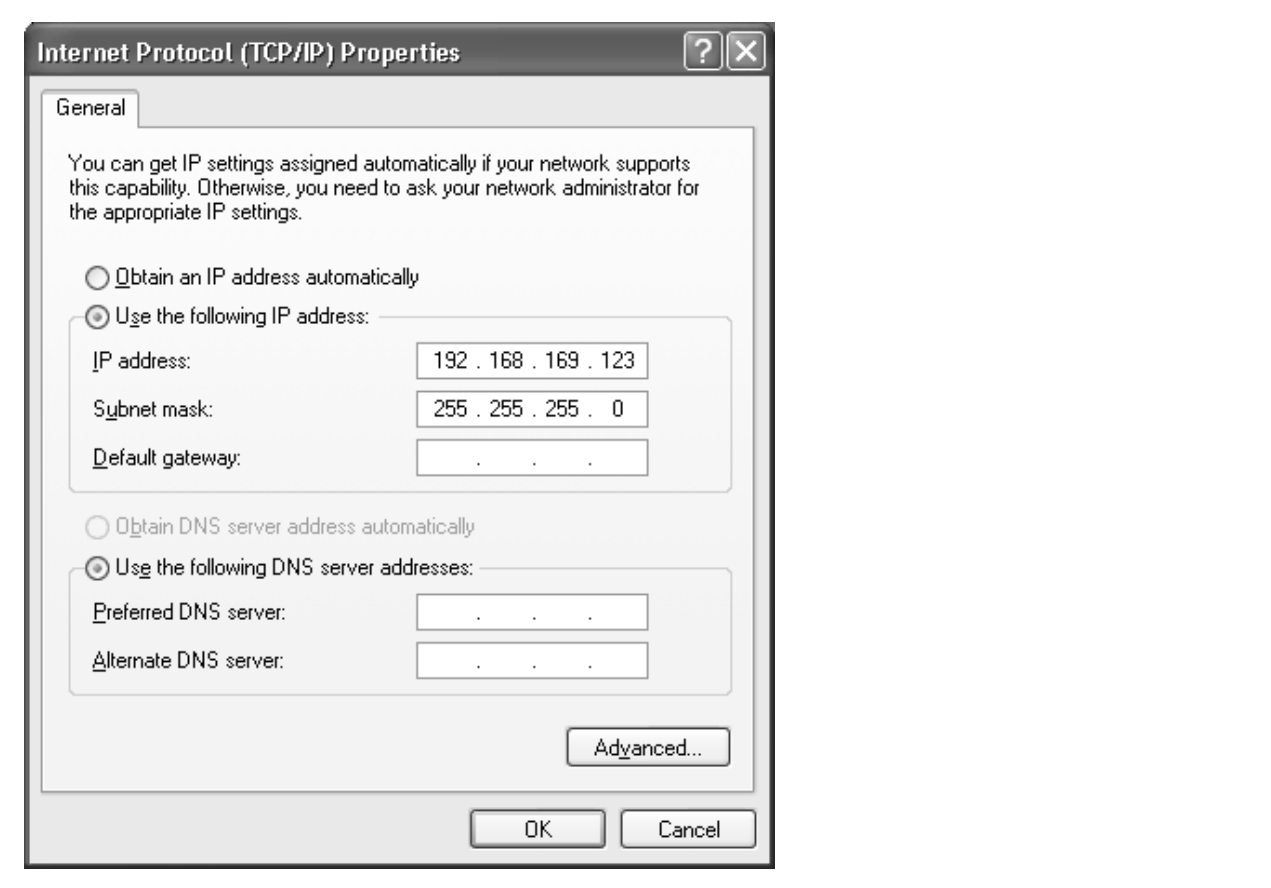

#### **Fig. 4.6**

• Then close all open dialog boxes by clicking "OK". You may have to restart the PC to activate the setting.

#### **Example:**

The interrogator IP address is 192.168.169.80, the subnet mask is 255.255.255.0.

Enter 192.168.169.123 as the IP address and 255.255.255.0 as the subnet mask on the PC.

## <span id="page-26-0"></span>**4.3.3 Procedure for Windows Vista**

• Use the Windows Start menu to call "Control panel −> Network and sharing center". Then "Display status" for the intended connection.

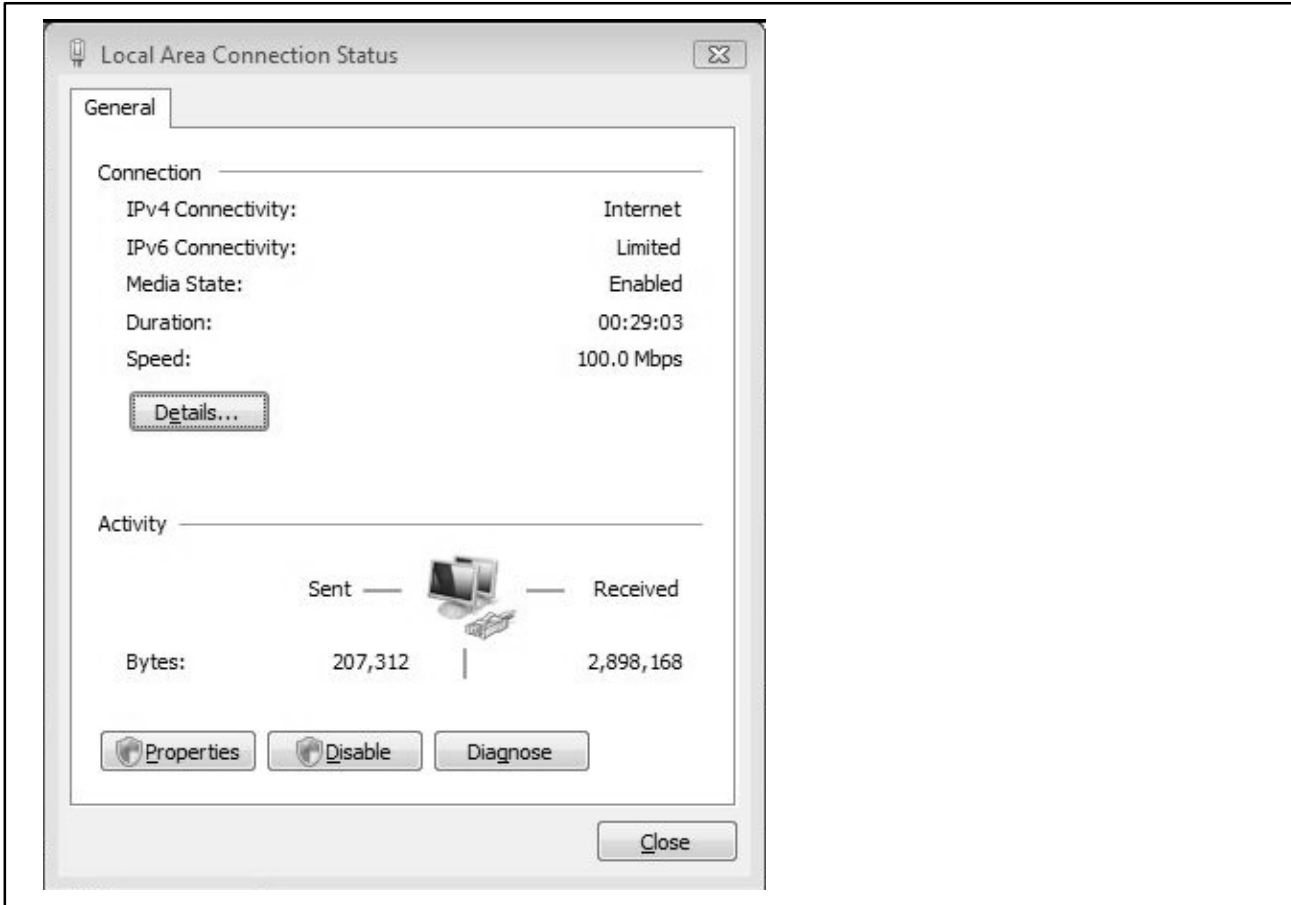

#### **Fig. 4.7**

- Click on "Properties" and specify an administrator account or confirm the security prompt.
- Select "Internet protocol version 4 (TCP/IPv4)" and click on "Properties".

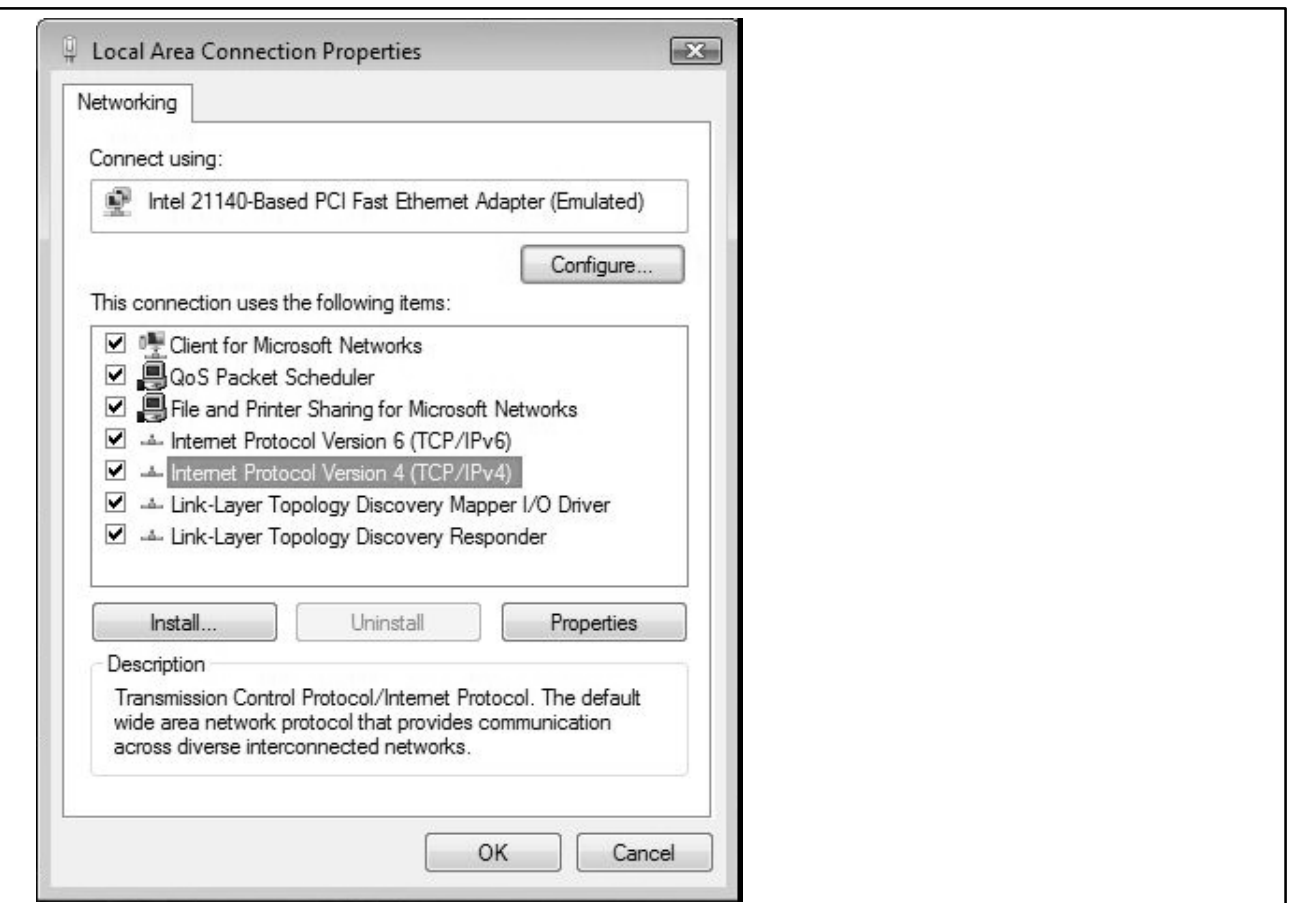

- Activate "Use the following IP address" and enter an address in which the first three digit groups match the digit groups of the interrogator and only the last digit group contains a different number between 1 and 254. The last digit group must not match the digit group on the interrogator!
- For "Subnet mask", enter the same digit groups as those available on the interrogator.

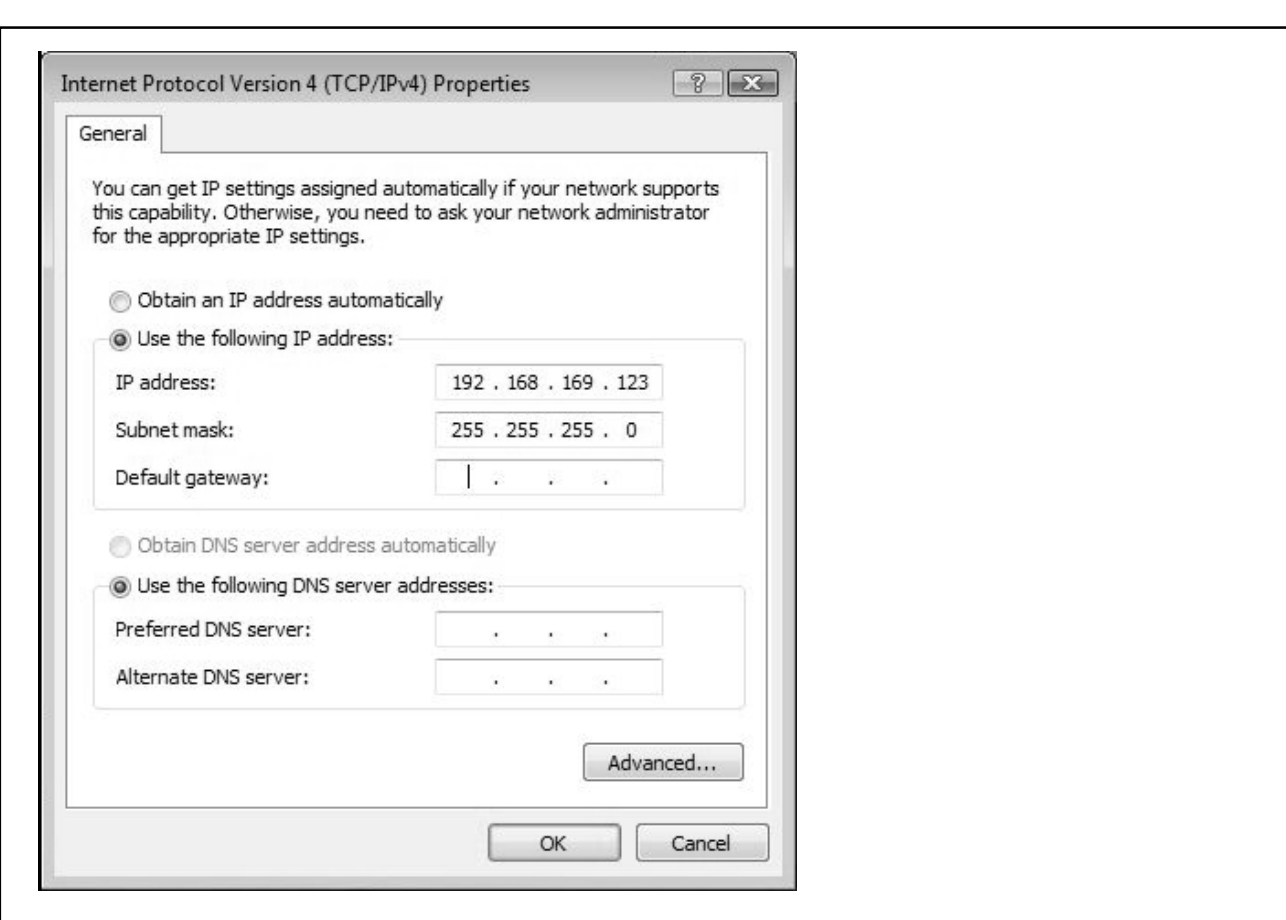

SI... 29

#### **Fig. 4.9**

• Then close all open dialog boxes by clicking "OK" or "Close".

## **Example:**

The interrogator IP address is 192.168.169.80, the subnet mask is 255.255.255.0.

Enter 192.168.169.123 as the IP address and 255.255.255.0 as the subnet mask on the PC.

# <span id="page-29-0"></span>**4.4 Changing the interrogator IP address**

To set the IP address on the interrogator, the PC must use the same network segment as the interrogator and be connected directly or via a separate Ethernet switch. The switch must not be connected to another network. The procedure for changing the PC IP address is described in Section 4.3.

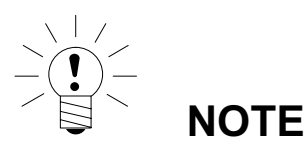

If you use a firewall, this must allow the connection with interrogator port 50000.

# **Procedure**

- Connect the PC and the interrogator, either with a crossed Ethernet cable or via a separate Ethernet switch.
- Start the software to change the interrogator's IP address. The software is installed in the same directory as catman<sup>®</sup>Easy/AP. Open the relevant folder (default setting "C:\Programs\HBM\catmanEasy") and double-click on the program "SetIPAddress.exe".
- Enter the interrogator's current IP address at "Factory setting IP address". The default adress is located on the sticker underneath the device. To check the PC setting, the IP address and the subnet mask are displayed in the center of the dialog box for all network hardware installed on the PC. The IP addresses of the PC and the interrogator must match at those points where the subnet mask contains 255, otherwise it will not be possible to establish communication.
- Then enter the required new address at "New IP address" and click on "Set address".
- Should it not be possible to set up a connection, you will see the message "Connection error". In this case, check the network settings. You may have to restart your PC to activate a setting you have changed. Otherwise you will see the message "Address has been changed ..." with the new address data, whereupon you click on "OK" to exit the program.
- Then break the Ethernet connection and restart the interrogator by removing the power supply plug from the back of the device and waiting 5 seconds before plugging it back in. Wait until the yellow READY LED comes on.

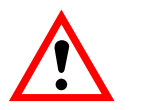

# **CAUTION**

If power is supplied via the plug terminal at the front, you must switch off the power supply first, before removing this plug. Therefore, you may also just switch off the power supply and then switch it back on 5 seconds later.

<span id="page-30-0"></span> $\mathsf{SL}_{n}$ .  $\mathsf{31}$ 

# **5** Configuring the interrogator with catman<sup>®</sup>Easy/AP

To configure the interrogator, you first have to set up a connection between the PC and the interrogator (see Section 3.5). Then start catman<sup>®</sup>Easy/AP and specify the IP address set on the interrogator. Then set up communication with the device and check that the connected optical strain gages have been detected. Display the spectrum of measured wavelengths and check the parameters for the analysis of the reflected wavelengths. Then, if necessary, run a new scan, so that all the sensors are detected and created in catman $^{\circledR}$ Easy/AP as channels. Then create the relevant calculations, to obtain the strains on the object from the measured wavelengths. If during measurement the temperature at the object is not constant, you will also have to perform temperature compensation. Finally, run a zero balance for the **calculated** channels (strain channels).

# **5.1 Making default settings in catman**[**Easy/AP**

- Start catman<sup>®</sup>Easy/AP and click on "Scan options".
- At the interrogator, enter the set address or a range containing this address.

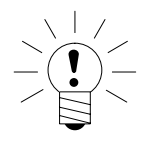

**NOTE**

If you use a firewall, you may have to allow connections to be set up for catman<sup>®</sup>Easy/AP.

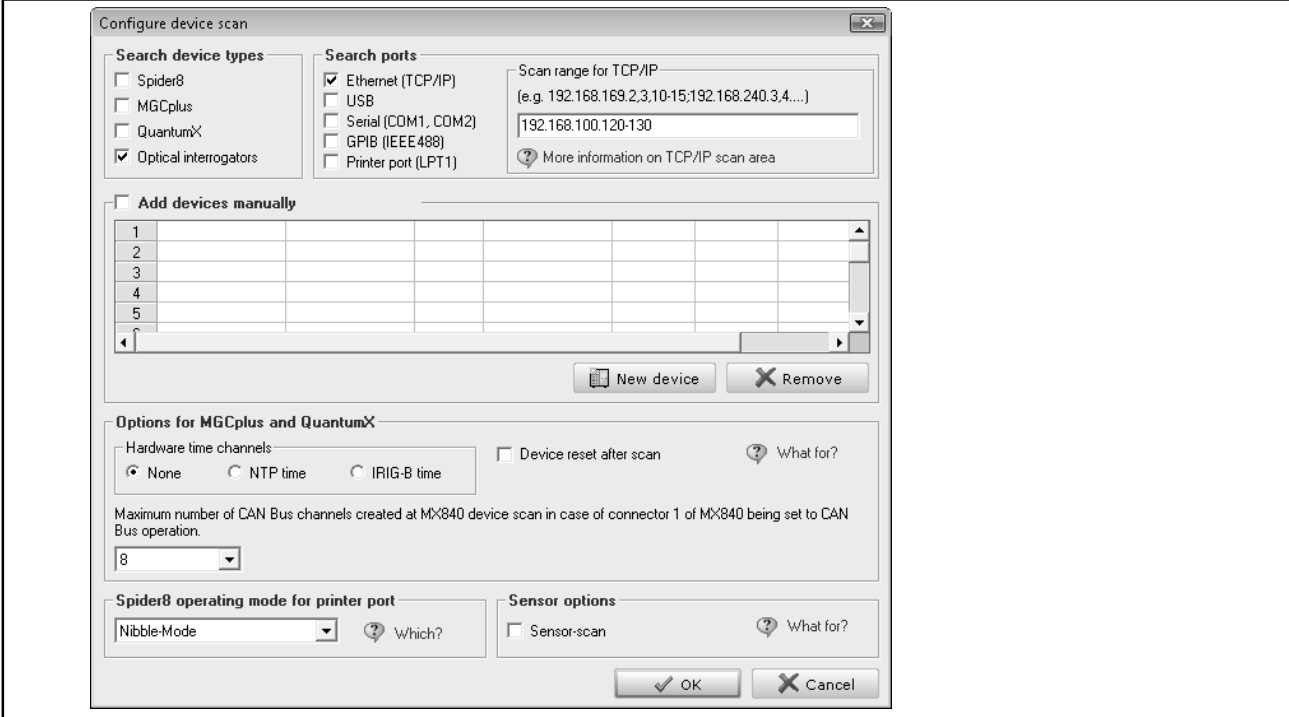

## **Fig. 5.1**

• Start a "New DAQ project".

- <span id="page-31-0"></span>• In the channel settings window, choose the "Optical sensors −> Analyze spectrum" menu items.
- Activate the connector to which the optical sensors are connected, for example "CH1", in the "Show spectrum for" area.

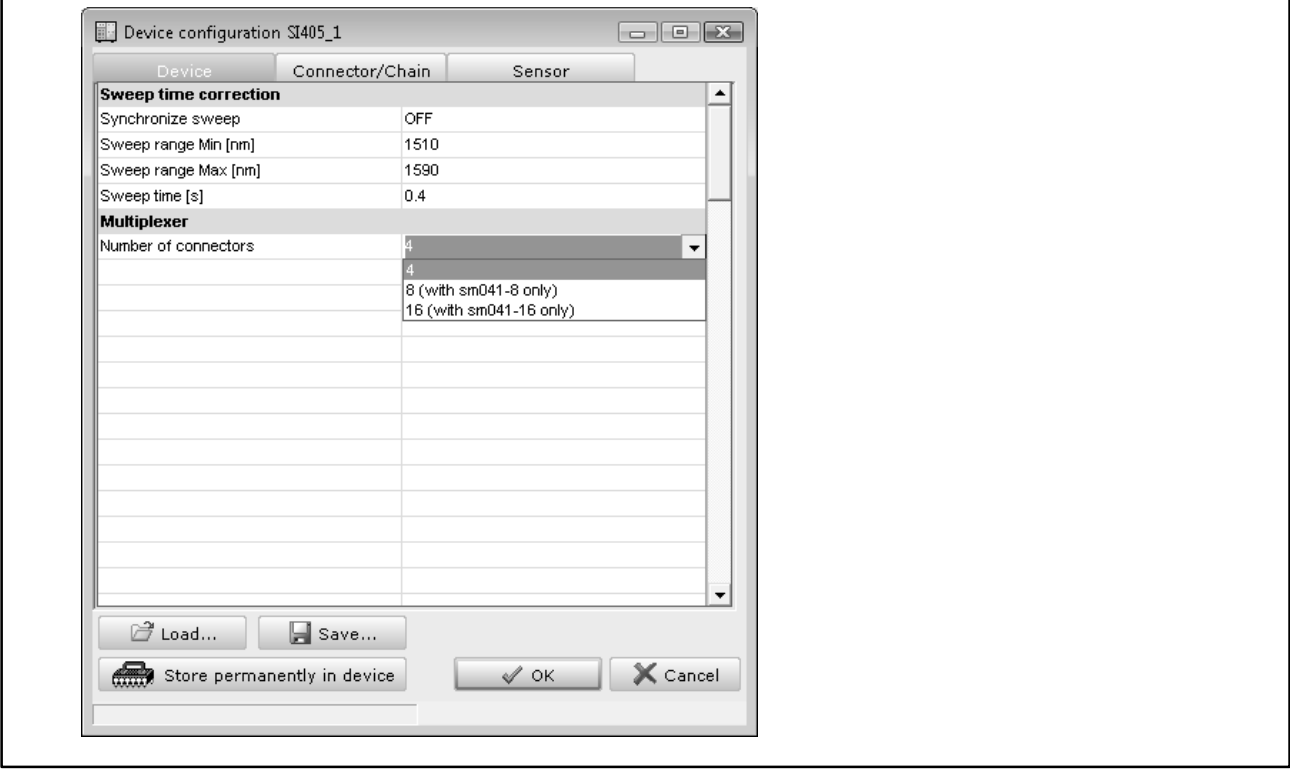

One or more signals will then be displayed on the graph, depending on the strength of the signal and the interrogator settings. Activate "Autoscale" if the signal is not initially visible. If the signal is still not visible after this, check the optical sensor connection on the device.

# **5.2 Setting parameters with the aid of the spectrum display**

The following parameters must be defined: threshold, relative threshold, width and width level. The realization on the graph (see Fig. 5.3) is standardized to the maximum signal level and follows a logarithmic scale in dB (decibels).

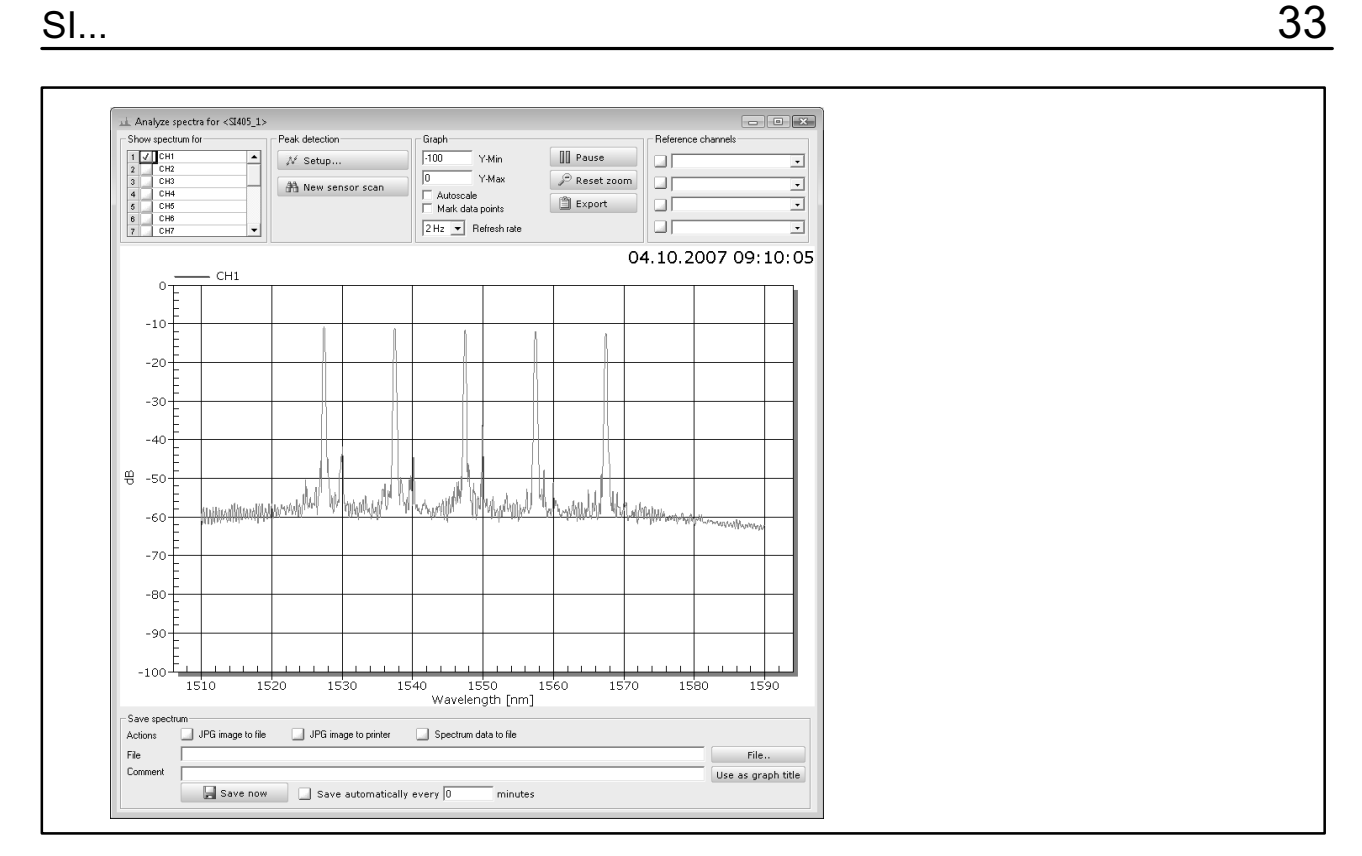

The value for the threshold indicates the level still to be taken into account in the analysis and below which level only noise or interference exists.

If, for a signal curve as in Fig. 5.3, you specify a level of −45 dB, (see Fig. 5.4), several peaks would have been analyzed as sensor signals, although these are only noise signals or − as in Fig. 5.5 − so-called side modes.

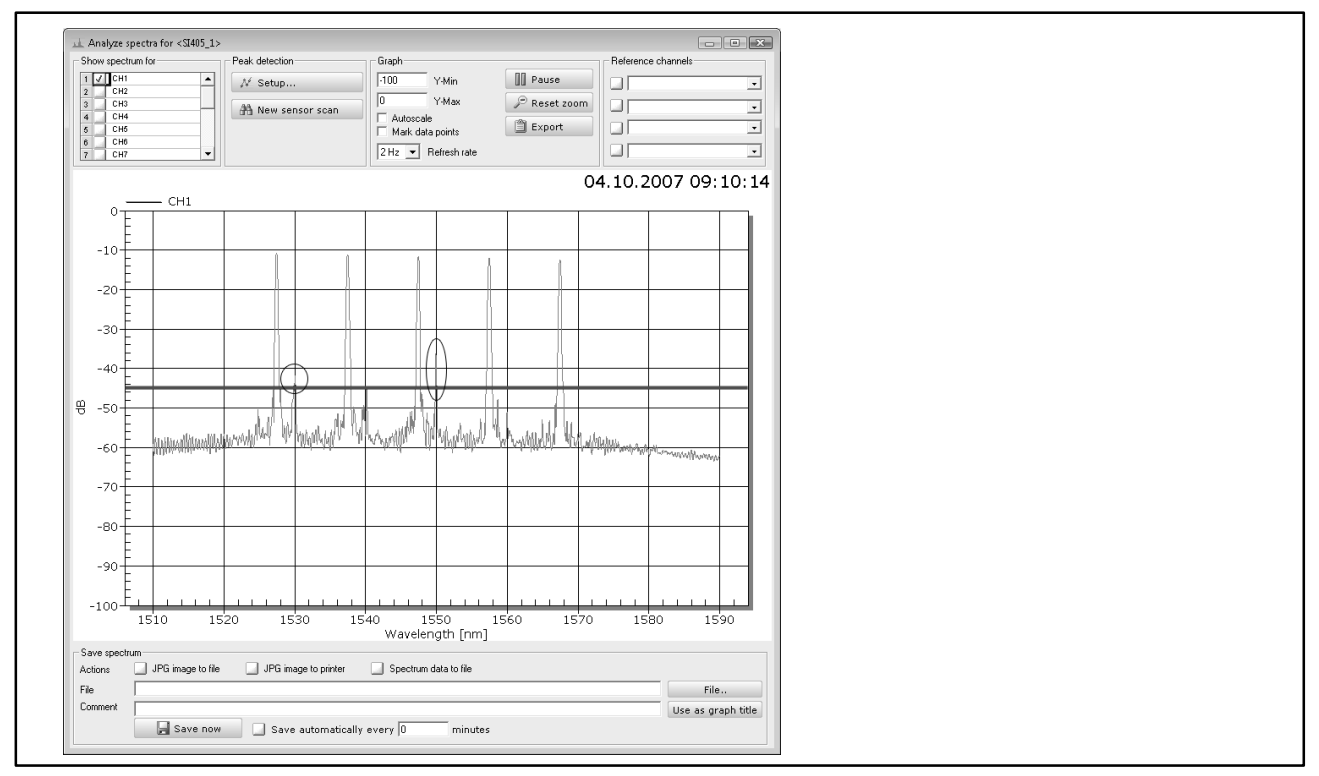

#### **Fig. 5.4**

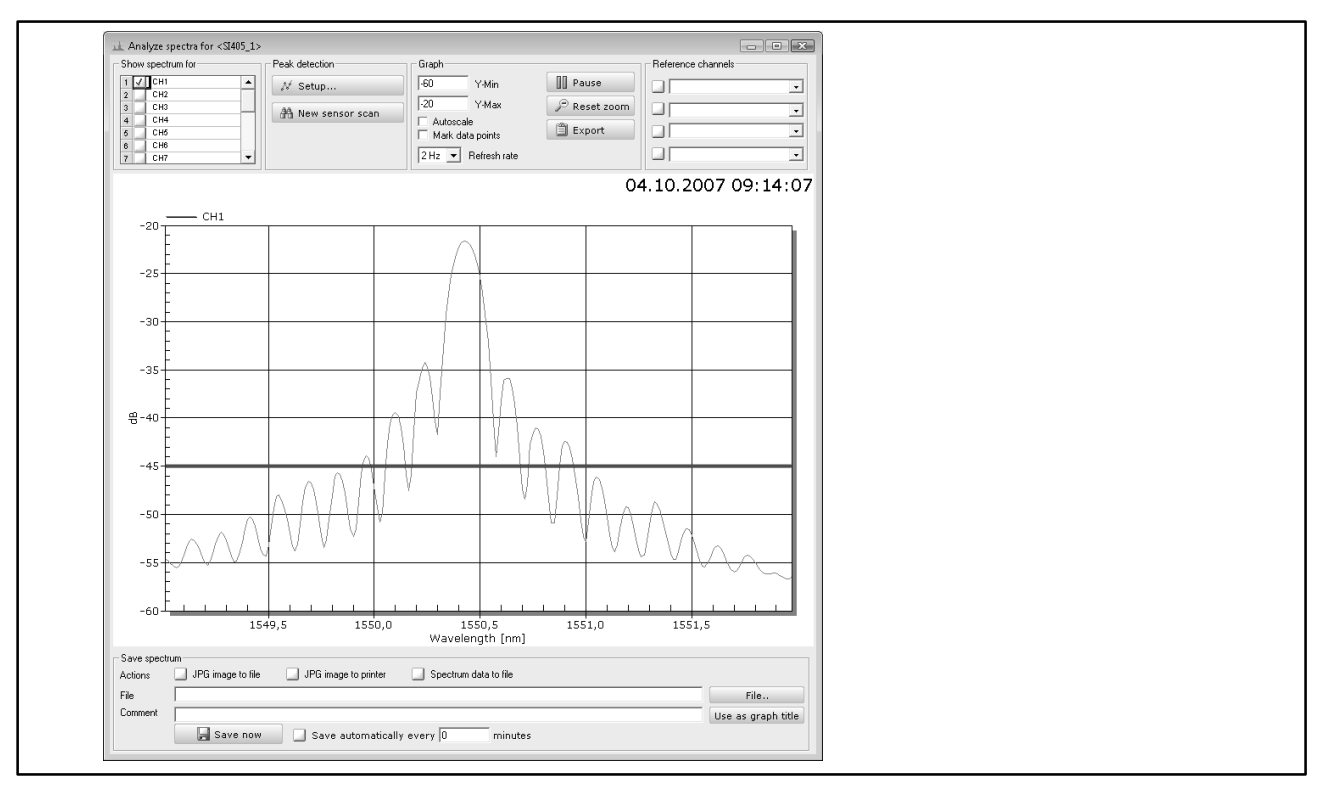

If, on the other hand, you specify a value that is too high, such as −20dB, when the signal varies, for example when inserting an extension or an extra sensor causes additional attenuation to occur, the signal will fall below the threshold and all the sensors will no longer be detected (Fig. 5.6).

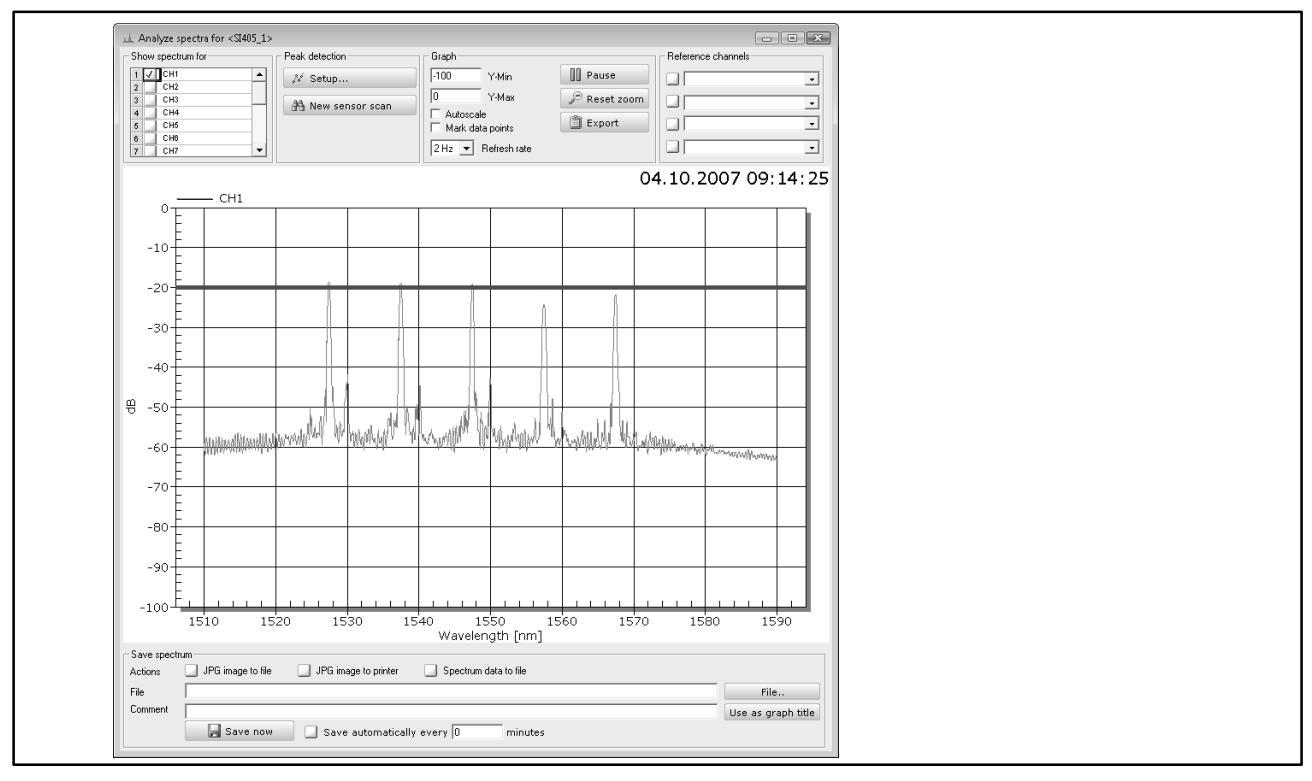

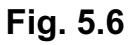

So to avoid measurement errors, specify a value that is higher than any possible noise peaks or other interference. For a signal as in Fig. 5.3, for example, you could choose −30 dB.

However it is better to choose −45 dB, in other words, choose a threshold that is not as high and use additionally the relative threshold. The value relates to the maximum amplitude of all the sensors of a connection and is subtracted from it.

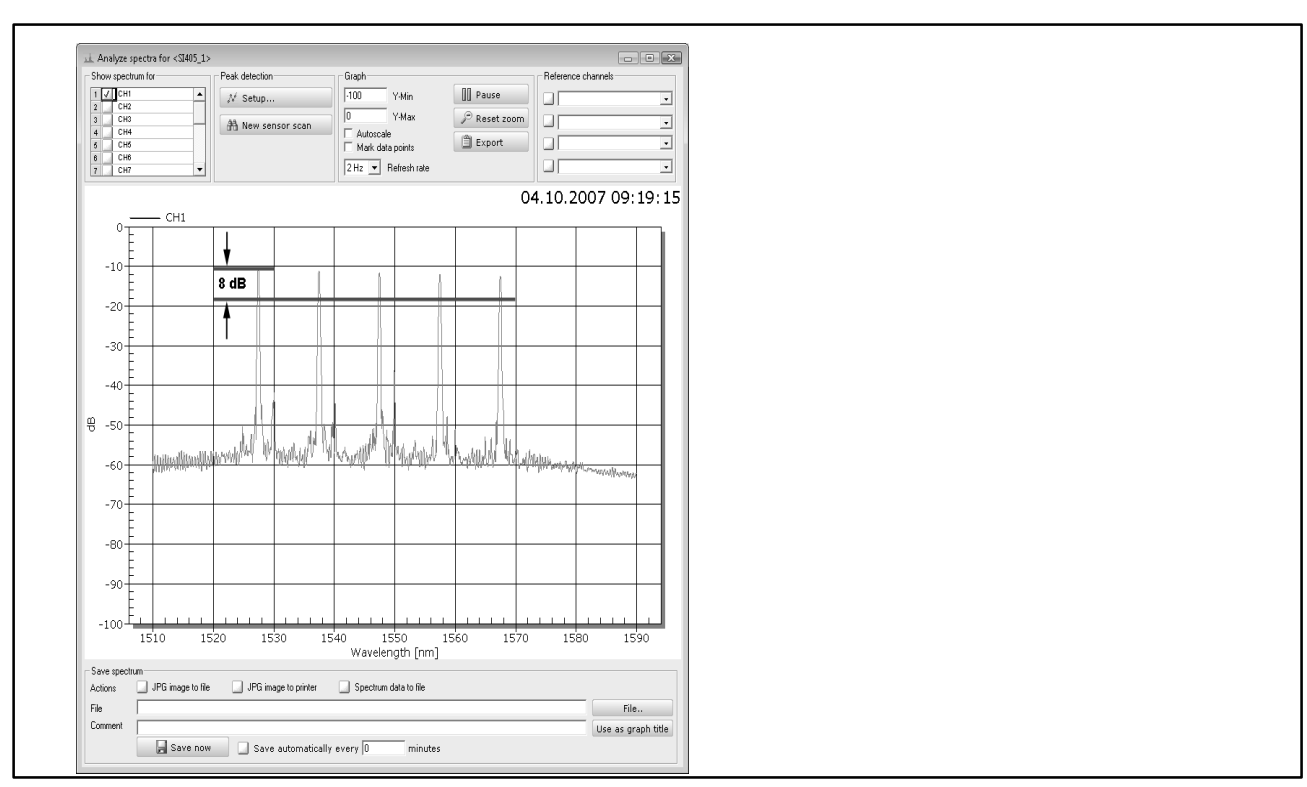

## **Example:**

In Fig. 5.7, a level of −19 dB would result for a relative threshold of 8 dB: −11 dB − 8 dB = −19 dB. For signal levels as in Fig. 5.7, with a relative threshold of 8 dB, only the 5 sensors would be detected, even if the threshold is set to −50 dB (see Fig. 5.8).

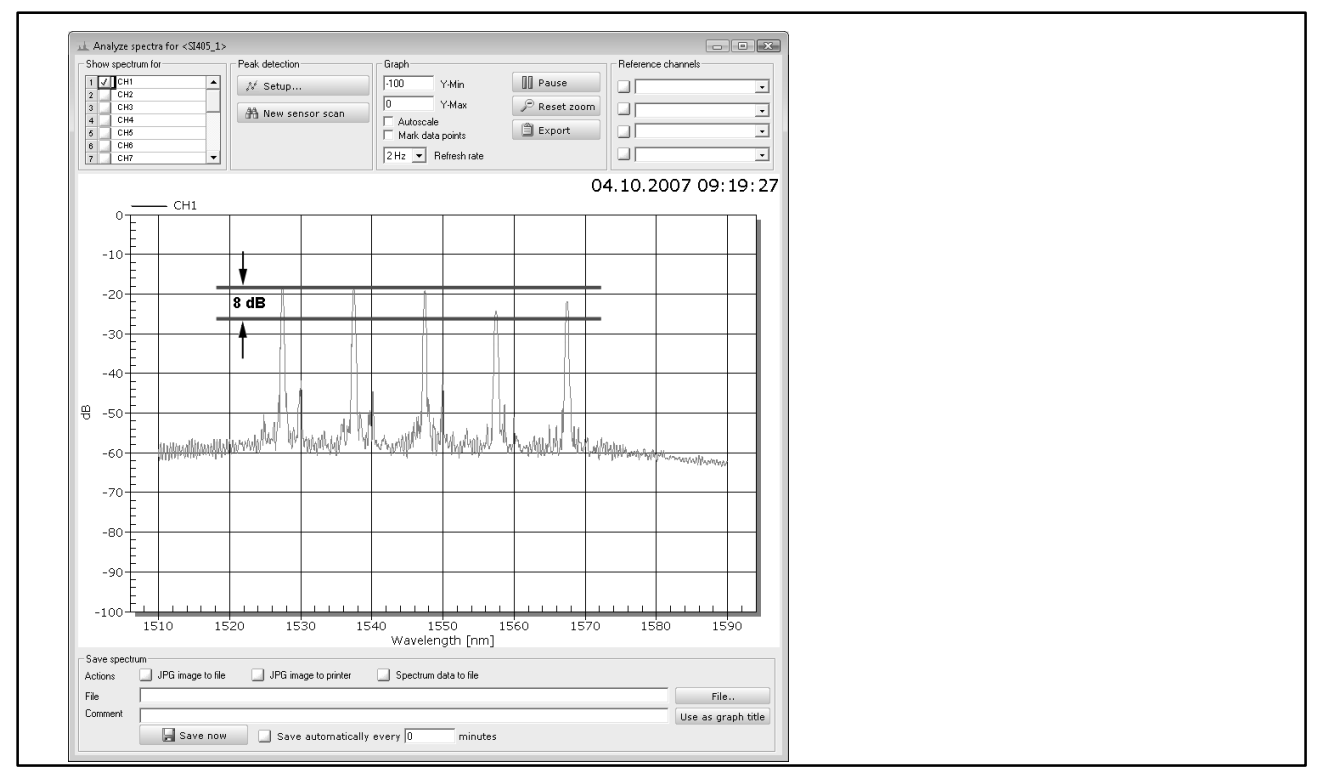

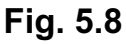
$\mathsf{SL}_{\mathbb{Z}}\qquad \qquad \mathsf{37}$ 

However, the value never falls below the (absolute) threshold, that is, the higher of the two values is always the one to be used: calculated relative threshold (depending on the signal) or absolute threshold. So in Fig. 5.9, the absolute threshold (−30 dB) and not the relative threshold is used for sensor detection. Although this means that only 2 of the 5 sensors are detected.

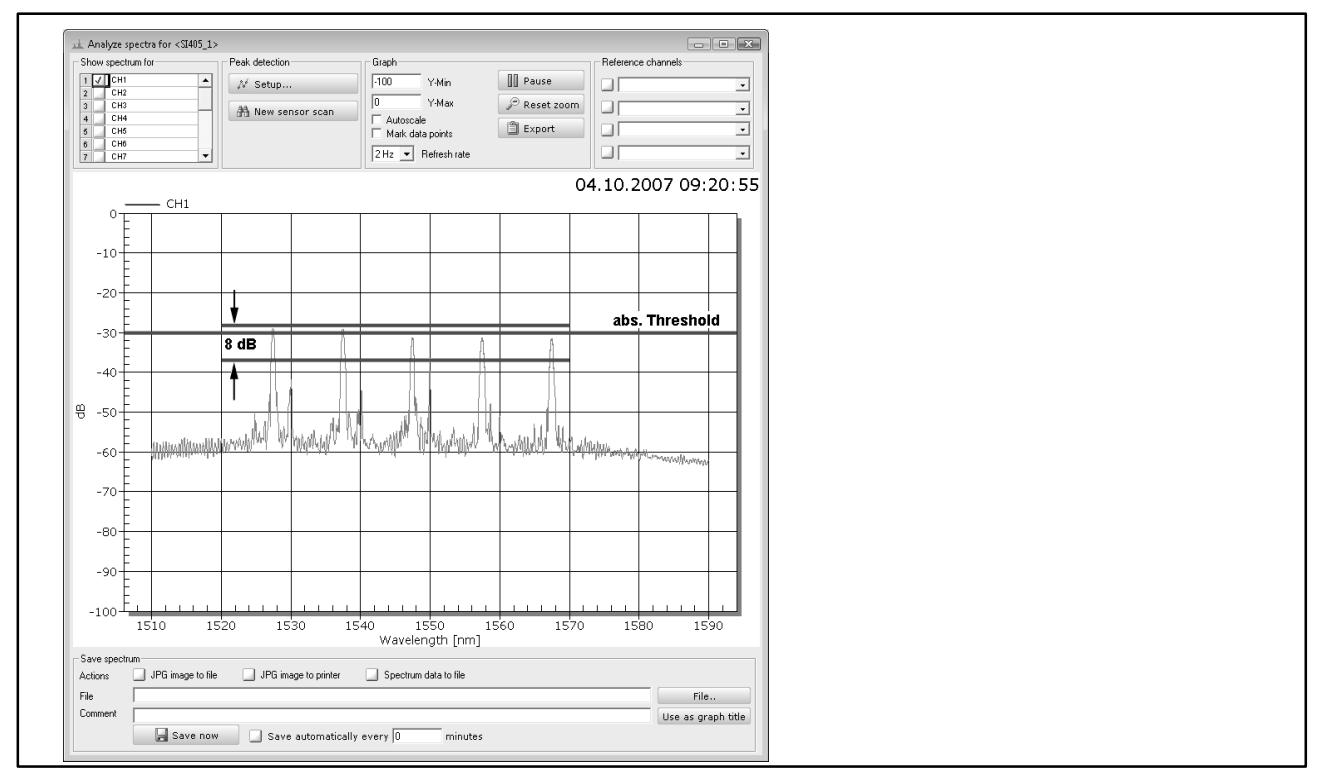

#### **Fig. 5.9**

The problem of Fig.5.9, that with an absolute threshold of −30 dB only two of the sensors are detected, can be avoided by setting the absolute threshold to −45 dB, even if this means that initially, interference signals are detected as sensor signals. You then set the relative threshold to a value that is not too high. It should only be high enough to allow all the sensors to be easily detected, even those with weaker signals.

There could be an additional problem, if the signals cover a very broad band, as in Fig. 5.10. Here, side modes would possibly also be analyzed as a sensor signal, if the relative threshold is too high.

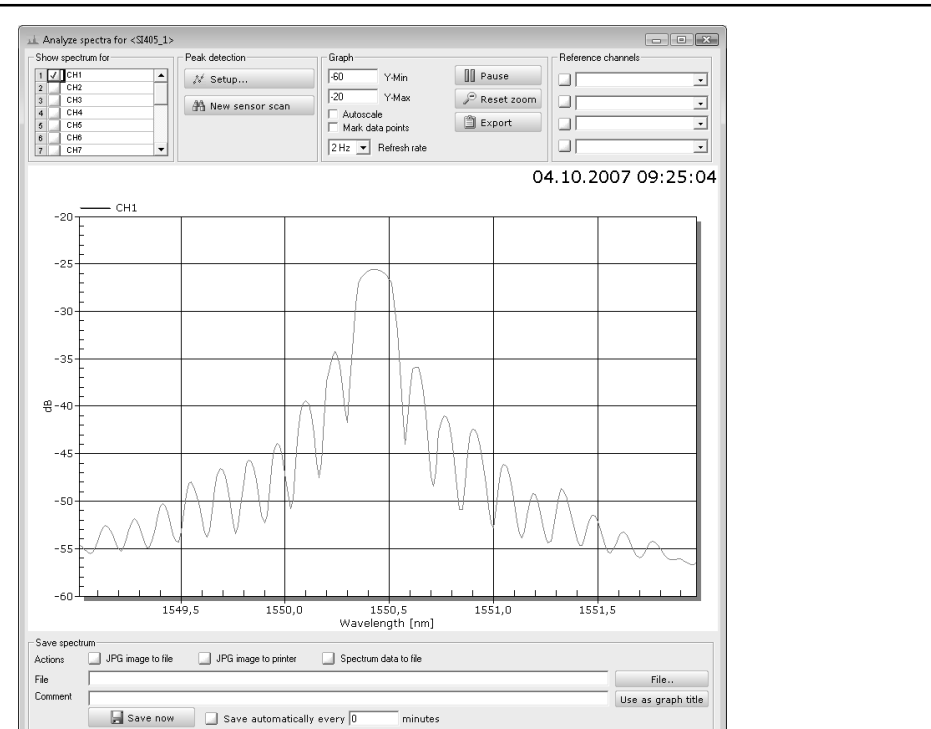

#### **Fig. 5.10**

You can eliminate this effect with two additional parameters: width and width level. To determine these parameters, you should use the zoom function to look closely at the relevant signal (Fig. 5.11).

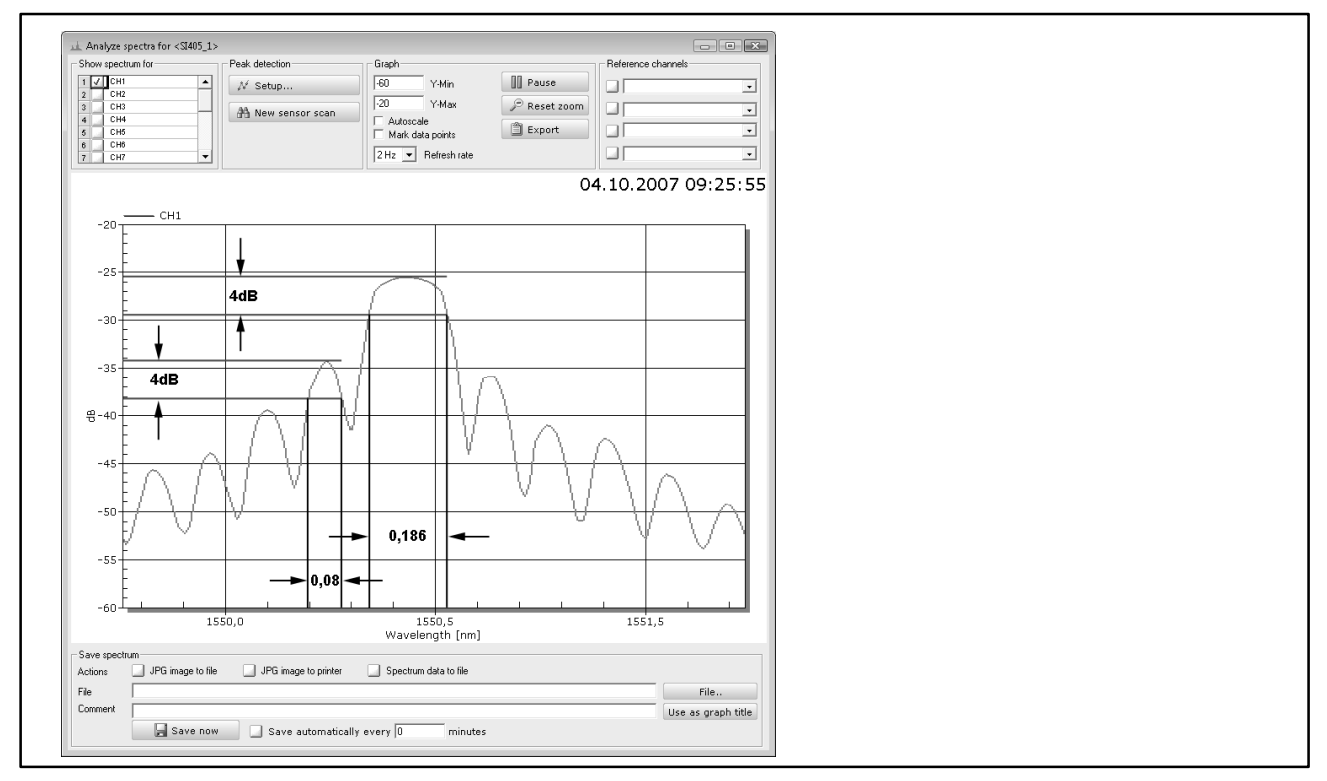

#### **Fig. 5.11**

You can see that the main amplitude has a relatively wide curve, whereas the side modes are more narrow and have lower amplitudes. You can now use "width" to specify the minimum width for a main amplitude and by how much

the signal is allowed to fall within this width (width level). In Fig. 5.11, a value between 0.1 nm and 0.16 nm for the width and 4 dB for the width level would mean that the side modes are too narrow and are no longer taken into consideration. At 0.186 nm, the sensor signal is wide enough and is detected.

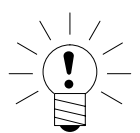

# **NOTE**

In Fig. 5.10, a value of 0.025 for the width, for example, would mean that the side mode on the left would be detected as a sensor signal, in other words, your measured values would be incorrect. A width value of 0.25, for example, would mean that the sensor signal was no longer detected as such, in other words, you would have no measured values at all.

So it is important that you look at your sensor signals and find suitable values for the four parameters of threshold, relative threshold, width and width level, otherwise either none at all or too many sensors will be "detected".

Click on "Setup" to set the parameters you have decided to use. On the "Connector/Chain" tab, you can specify parameters for each connection (CH1 to CH16 (see Fig. 5.12), if available).

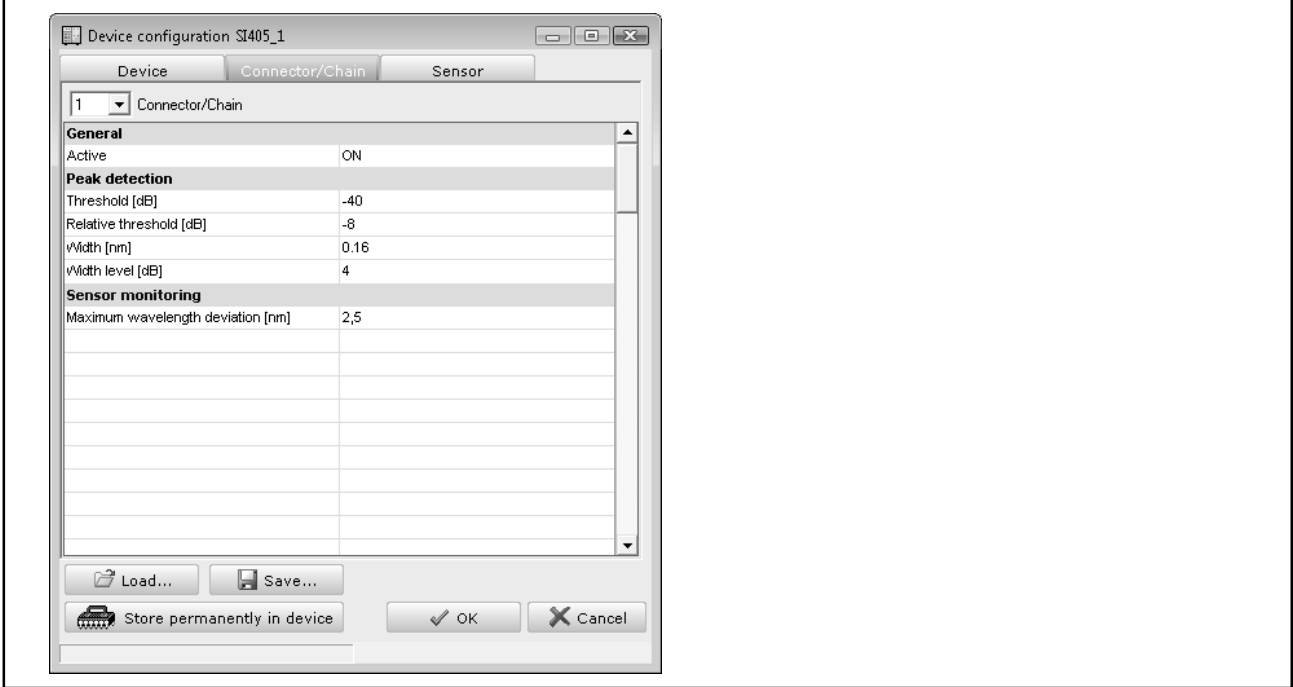

#### **Fig. 5.12**

With the interrogators of the SI... series, it is not possible to store the settings in the device. However, catman<sup>®</sup>Easy/AP saves the settings in the measurement project.

After you have defined the settings, run a new scan ("New sensor scan"), so that all the sensors can be found.

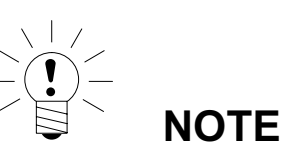

We recommend that you deactivate all the connections that are not being used: "Active: OFF" on the "Connector" tab for the relevant connections (see Fig. 5.12). This will put less of a load on the processor in the device.

### **5.3 Other interrogator parameters**

#### **5.3.1 Time delay correction for a sequential query**

The principle of measurement deployed by the interrogator uses a tunable laser that outputs light from the beginning to the end of the measurable wavelength range, for example, from 1510 nm to 1590 nm. At various points in this range, the radiant light is reflected by the sensors and the wavelengths of this reflected light are measured. But the interrogator needs a certain amount of time to tune the entire range of wavelengths. So sensors whose grating lies at the top end of the range are measured later than sensors at the lower end of the range. The time period is 40% of the reciprocal of the sampling rate, that is, 0.08 seconds are needed at a sampling rate of 5 Hz, 0.4 seconds at a sampling rate of 1Hz. So catman<sup>®</sup>Easy/AP can use a correction for the channels that interpolates the individual measurements on the basis of this time, so that the measured values for the sensors of a fiber are quasi-synchronized. If you want to perform this correction, choose "Optical Sensors −> Device setup", specify the "Sweep time" on the "Device" tab and activate "Synchronize sweep" ("ON").

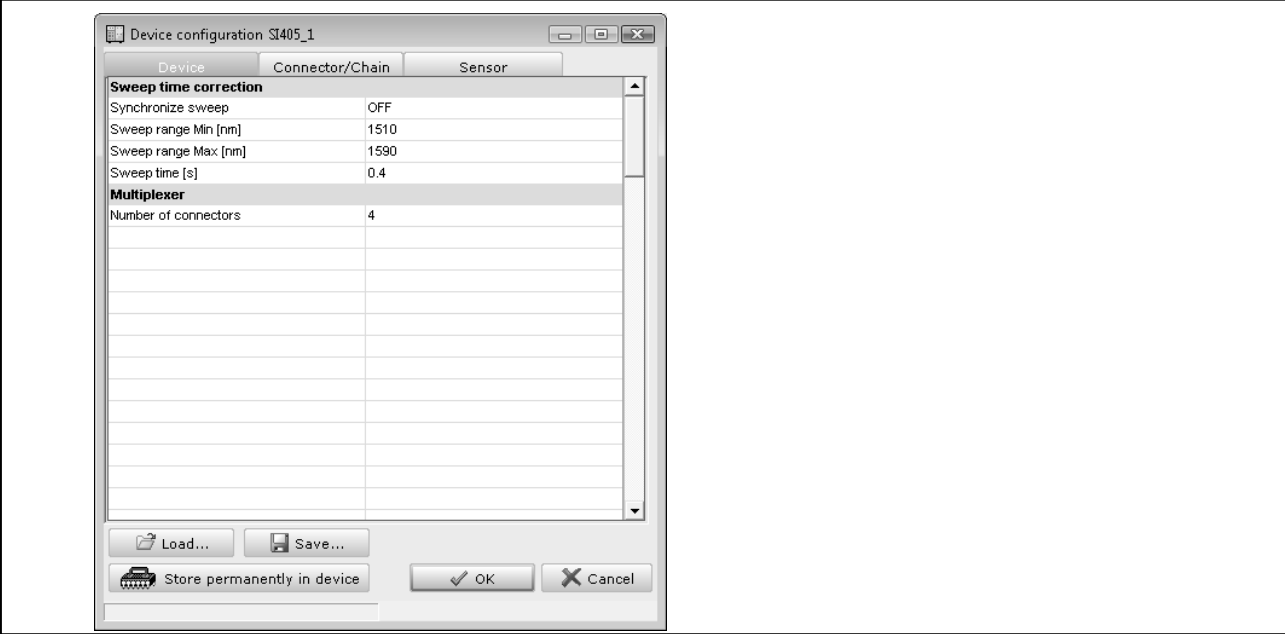

**Fig. 5.13**

# **5.4 Strain channel generation**

The values measured by the interrogator are the wavelengths of the signals reflected by the sensors. When a strain at the optical strain gage causes the wavelength to change, this wavelength variation is proportional to the strain. So to obtain strain values, the wavelengths have to be converted to strains. The gage factor specified on the sensor packaging acts as the proportionality factor. Make sure that all the expected channels (fiber Bragg gratings) are detected before you create the calculations: If you reconfigure the channels, you have to run a new scan and all the calculations will be lost.

#### **5.4.1 Specifying calculation without temperature compensation**

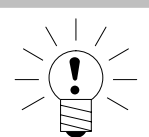

# **NOTE**

Temperature effects can only be ignored if there is a quasi-constant temperature of object and fiber or optical strain gage. Compensation usually has to take place, as the effects caused by temperature variations (variation in the grating wavelength when the fiber is heated) are major compared to a resistive strain gage and would heavily distort the result.

In the "Channel settings" window, choose the "Optical sensors −> Create strain channel" menu items. This will open the "Computation channels" dialog box and show the "Optical sensors" tab (Fig. 5.14).

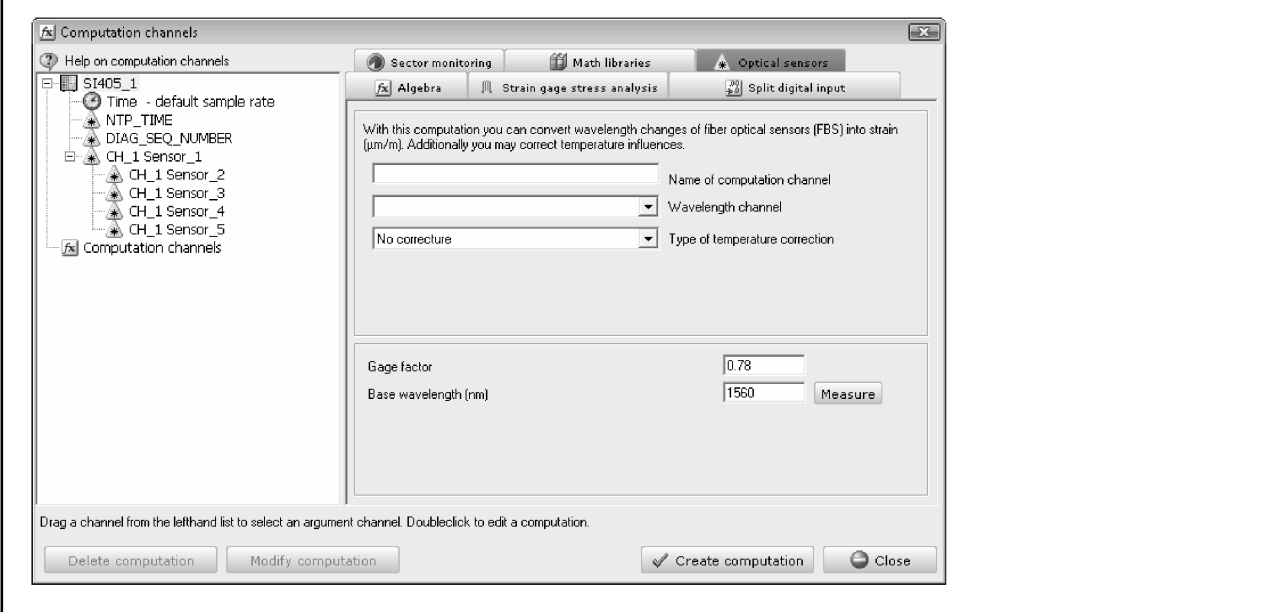

#### **Fig. 5.14**

Drag the channel to be calculated onto the "Wavelength channel" field and state the gage factor of your optical strain gage. You can use the "Measure" button to make a further measurement of the current wavelength, but catman $^{\circledR}$ Easy/AP carries out a measurement as soon as the assignment is made. Then click on "Create computation". The computation is initially only displayed in the dialog box itself under "Computation channels"; once the dialog box is closed, all the newly created computations are also displayed in the "Channel settings" window.

$$
\frac{1}{\sqrt{2}}\left(\frac{1}{\sqrt{2}}\right)^2
$$

**NOTE**

You have to create each calculation individually, you cannot select several channels at the same time. This is because it would otherwise not be possible to measure the base wavelength.

Strain is calculated in accordance with the following formula:

$$
\varepsilon = \frac{1}{k} * \left( \frac{\lambda - \lambda_0}{\lambda_0} \right)
$$

Where:

- $k =$  gage factor
- $\lambda$  = current wavelength
- $\lambda_0$  = wavelength at zero measurement

# **5.4.2 Specifying calculation with temperature compensation**

The procedure is initially identical to the procedure without temperature compensation. But before creating the calculation, choose which type of calculation is to be used:

1. With a second sensor as the compensation FBS (fiber Bragg sensor)

2. With a temperature channel

Choose one of the options, complete the input fields (see below) and click on "Create calculation".

# **Correction with a compensation FBS**

For this type of correction, a sensor must be available that is sited on the same object material as the optical strain gage to be compensated and is of the same temperature. But at this point, the object must not be subjected to any mechanical strain (only that caused by thermal expansion), that is, it should be a separate piece of the object material. The sensor can be in the same fiber or in a different fiber (on a different connection).

Choose the channel in which this sensor is being measured from the "Compensation wavelength input channel" combo box.

 $\mathsf{SL}_{1}$ ...  $\mathsf{43}$ 

The temperature-dependent strain of the object is then also measured by this fiber Bragg grating during measurement and subtracted from the strain value for the active optical strain gage. Strain is calculated in accordance with the following formula:

$$
\varepsilon = \frac{1}{k} * \left( \frac{\lambda - \lambda_0}{\lambda_0} - \frac{\lambda_c - \lambda_{0c}}{\lambda_{0c}} \right)
$$

Where:

 $k =$  gage factor

 $\lambda$  = current wavelength

- $\lambda_0$  = wavelength at zero measurement (calculation creation)
- $\lambda_{C}$  = wavelength of the compensation sensor
- $\lambda_{0C}$  = wavelength of the compensation sensor at zero measurement (calculation creation)

#### **Correction with a temperature channel**

For this type of correction, the temperature has to be measured. There are two options for this:

- 1. You measure the temperature with a temperature sensor that is recorded by a different device, such as an MGCplus. The sensor type is unimportant, for example, you can use a Pt100 or a thermocouple.
- 2. You measure the temperature with a fiber Bragg grating of a fiber

The first case in the simplest: Choose the channel in which the temperature is being measured from the "Temperature input channel" combo box and generate the calculation: "Create computation".

For the second case, you first have to convert the measured wavelength variation of a sensor into a temperature. To do this, first close the dialog box and then call it again via "Optical sensors −> Create temperature channel". Depending on how you use the sensor, the temperature will have to be calculated in one of two ways:

- a) If the wavelength variation is caused solely by temperature, that is, the sensor is not attached to an object and is under no strain whatsoever from it, choose "Temperature FBS".
- b)If the optical strain gage is attached to an object and experiences both the temperature of the object and the temperature-dependent strain of the object, choose "Compensation FBS". In this case, the object must not experience any mechanical stress.

In both cases, you must make further entries to enable the temperature to be calculated. Specify the sensor (catman $^{\circ}$ Easy/AP channel) to be used as the temperature sensor, the temperature coefficient of the refraction index of the

You can then use the channel generated by either of the two methods mentioned above in the computation for temperature correction with a temperature channel. To do this, call the dialog box again via "Optical sensors −> Create strain channel". Additional entries are required to calculate the compensation: the temperature coefficient of the refraction index (see optical strain gage packaging), the temperature coefficient of the test specimen in ppm/K and the reference temperature, that is, the temperature at which the calculation was created. Use the button to measure this temperature. The correction values will later be calculated from this data and subtracted from the measured values. Determining the temperature in cases a) and b):

a) 
$$
T = T_{\text{Re }f} + \frac{1}{\alpha_{\delta} + 0.5} * \left(\frac{\lambda - \lambda_0}{\lambda_0}\right)
$$

b)

$$
T = T_{\text{Re} f} + \frac{1}{k * \alpha_{sp} + \alpha_{\delta}} * \left(\frac{\lambda - \lambda_o}{\lambda_o}\right)
$$

Where:

 $T_{ref}$  reference temperature

 $\alpha_{\delta}$  = temperature coefficient of the refraction index

 $\alpha_{sn}$ = temperature coefficient of the object material

 $0.\overline{5}$  = thermal expansion coefficient of quartz ( $\approx 0.5$  ppm/K)

Strain is calculated in accordance with the following formula:

$$
\varepsilon = \frac{1}{k} * \left( \frac{\lambda - \lambda_0}{\lambda_0} \right) - \left( \alpha_{sp} + \frac{\alpha_{\delta}}{k} * \Delta_T \right)
$$

with $\Delta T = T - T_{\text{Per}}$ 

# **6** Notes on measurement with catman<sup>®</sup>Easy/AP

All the interrogator settings are saved in a catman<sup>®</sup>Easy/AP measurement project: the parameters you set with the aid of the spectrum display, the strain calculation data and the zero balance values. So after setup, save the current measurement project.

The maximum sampling rate of the devices is between 1 measurement/s and 10 measurements/s, depending on the version. For sole operation with an interrogator, you must not set a sampling rate for DAQ jobs in the settings, that is higher than the maximum sampling rate of the interrogator being used. But this does not apply if other devices, such as an MGCplus, are connected at the same time. In this case, the last value measured by the interrogator is recorded repeatedly until new values are available. catman<sup>®</sup>Easy/AP keeps adding identical values, so that the interrogator stores and displays in graphs exactly the same number of measured values as the MGCplus.

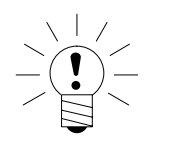

**NOTE**

The slow DAQ job sampling rate is not available for interrogators.

Some of the other functions, such as sensor scan, channel information, sensor assignment via the Sensor Database or zero setting are also not available for interrogator channels. With interrogators, zero setting is performed exclusively by the calculation channels. But otherwise, you can use the **(calculated)** strain channels in exactly the same way as the other channels of catman<sup>®</sup>Easy/AP: use them in additional calculations, display them in graphs, export them, etc.

# **7 Specifications**

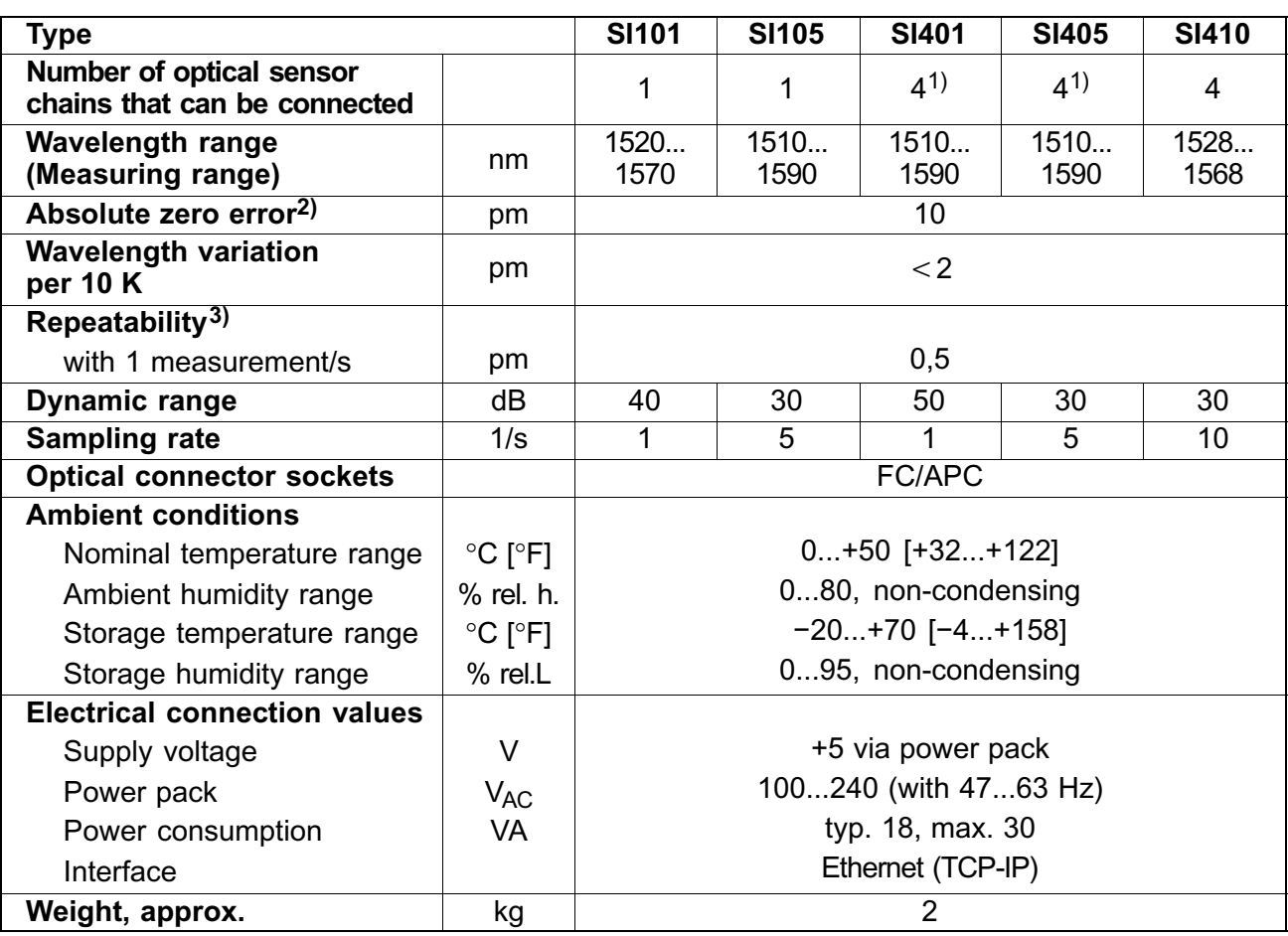

1) expandable to 8 or 16 channels via Multiplexer 1-M408 or 1-M416

2) related to the reference wavelength as per NIST (National Institute of Standards and Technology), USA

3) NIST Technical Note 1297, 1994

# **8 Dimensions** (in mm; 1mm = 0.03937 inches)

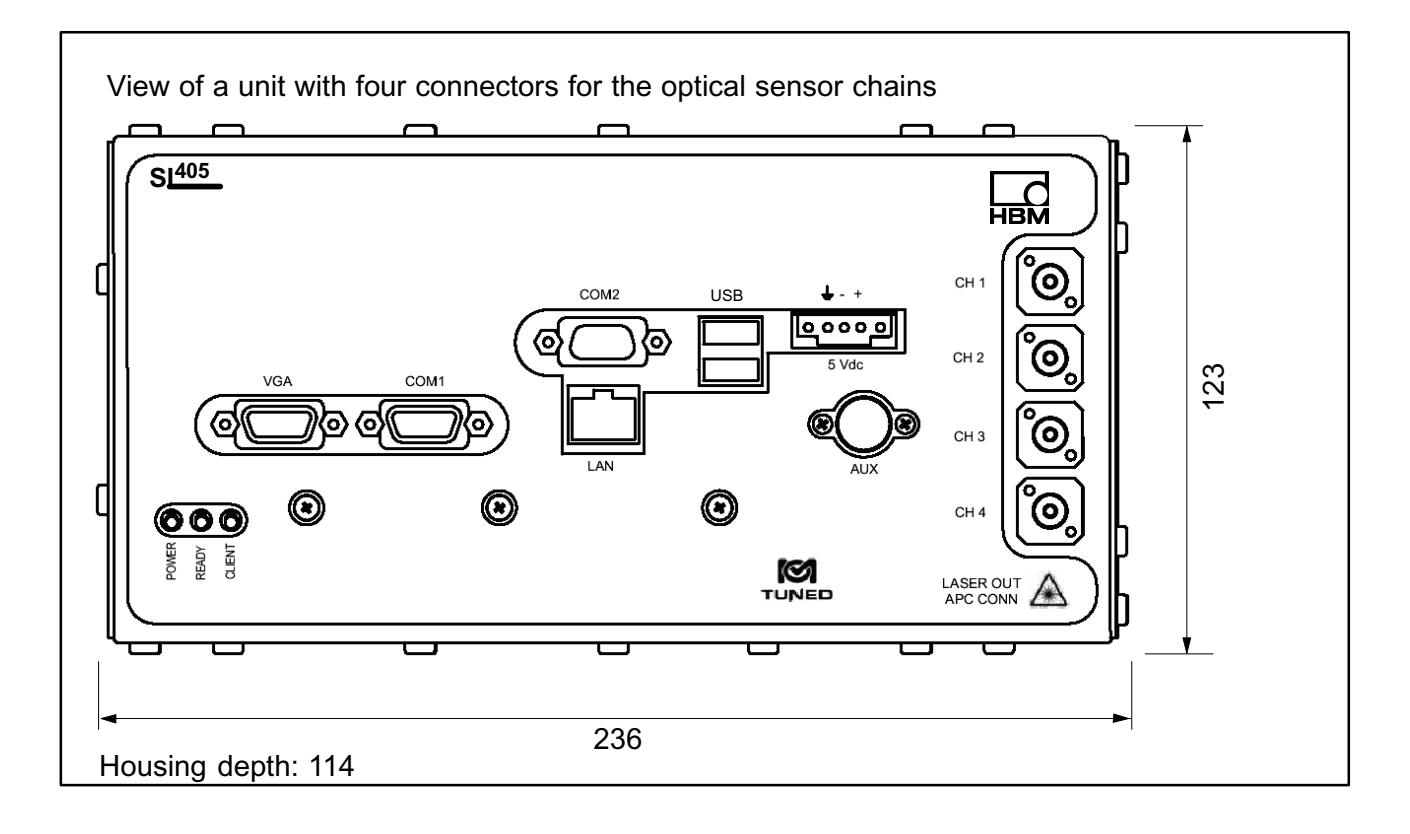

# SI... 49

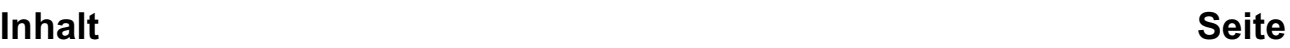

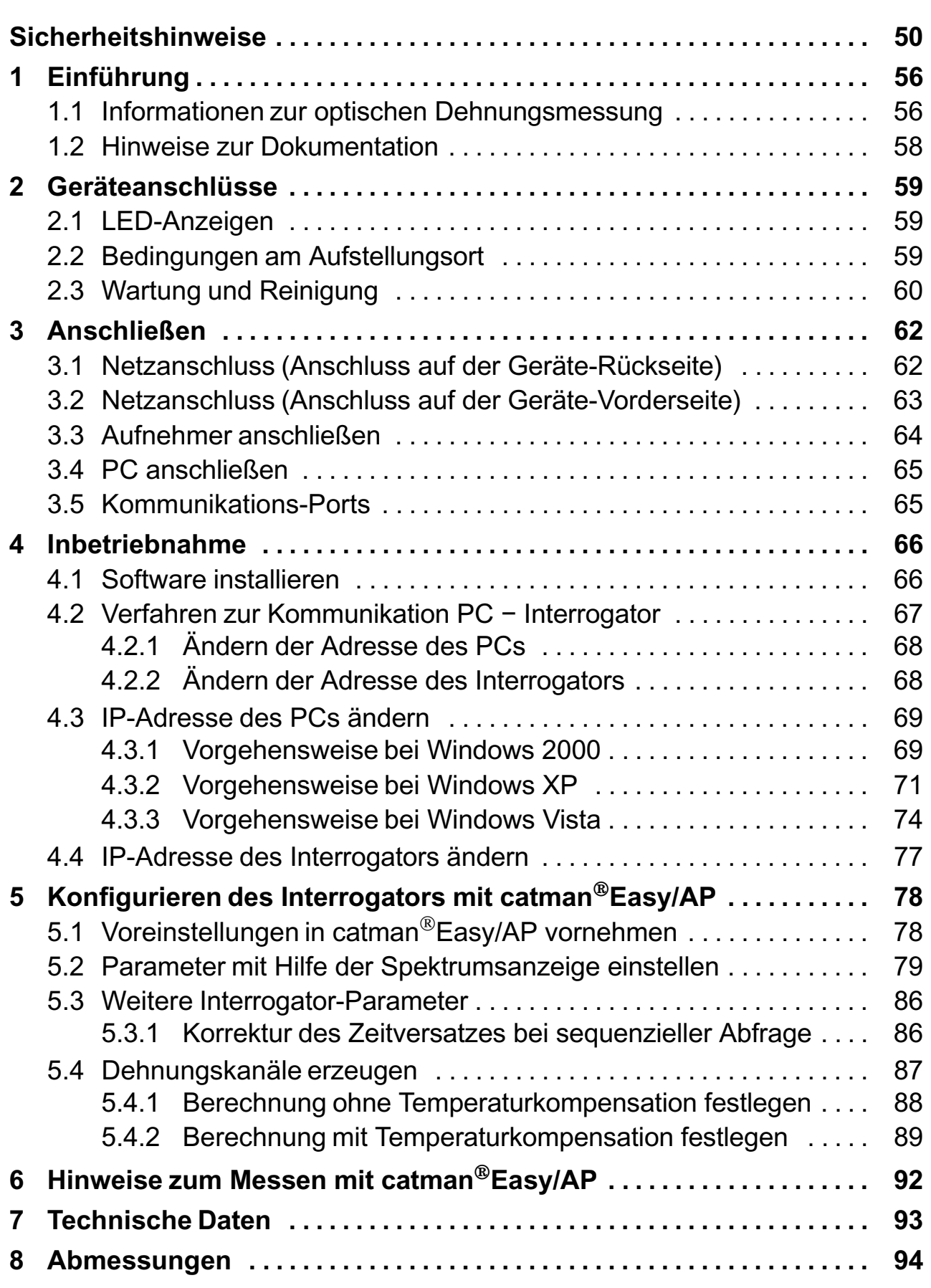

# <span id="page-49-0"></span>**Sicherheitshinweise**

#### **Bestimmungsgemäße Verwendung**

Der Interrogator ist ausschließlich für Messaufgaben und direkt damit verbundene Steuerungsaufgaben zu verwenden. Jeder darüber hinausgehende Gebrauch gilt als nicht bestimmungsgemäß.

Zur Gewährleistung eines sicheren Betriebes darf das Gerät nur nach den Angaben in der Bedienungsanleitung betrieben werden. Bei der Verwendung sind zusätzlich die für den jeweiligen Anwendungsfall erforderlichen Rechts- und Sicherheitsvorschriften zu beachten. Sinngemäß gilt dies auch bei Verwendung von Zubehör.

#### **Allgemeine Gefahren bei Nichtbeachten der Sicherheitshinweise**

Der Interrogator entspricht dem Stand der Technik und ist betriebssicher. Von dem Gerät können Restgefahren ausgehen, wenn es von ungeschultem Personal unsachgemäß eingesetzt und bedient wird.

Jede Person, die mit Aufstellung, Inbetriebnahme, Wartung oder Reparatur des Gerätes beauftragt ist, muss die Bedienungsanleitung und insbesondere die sicherheitstechnischen Hinweise gelesen und verstanden haben.

#### **Restgefahren**

Der Leistungs- und Lieferumfang des Interrogator deckt nur einen Teilbereich der Messtechnik ab. Sicherheitstechnische Belange der Messtechnik sind zusätzlich vom Anlagenplaner/Ausrüster/Betreiber so zu planen, zu realisieren und zu verantworten, dass Restgefahren minimiert werden. Jeweils existierende Vorschriften sind zu beachten. Auf Restgefahren im Zusammenhang mit der Messtechnik ist hinzuweisen.

In dieser Bedienungsanleitung wird auf Restgefahren mit folgenden Symbolen hingewiesen:

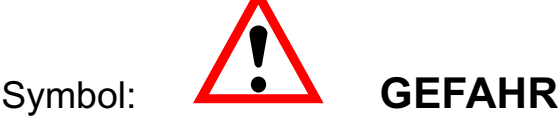

#### *Bedeutung:* **Höchste Gefahrenstufe**

Weist auf eine **unmittelbar** gefährliche Situation hin, die − wenn die Sicherheitsbestimmungen nicht beachtet werden − Tod oder schwere Körperverletzung zur Folge **haben wird**.

# Symbol:  $\overline{\phantom{a} \cdots}$  WARNUNG

*Bedeutung:* **Gefährliche Situation**

Weist auf eine **mögliche** gefährliche Situation hin, die − wenn die Sicherheitsbestimmungen nicht beachtet werden − Tod oder schwere Körperverletzung zur Folge **haben kann**.

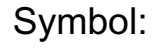

# Symbol:  $\overline{\phantom{a}}$  **VORSICHT**

*Bedeutung:* **Möglicherweise gefährliche Situation**

Weist auf eine **mögliche** gefährliche Situation hin, die − wenn die Sicherheitsbestimmungen nicht beachtet werden − Sachschaden, leichte oder mittlere Körperverletzung zur Folge **haben könnte**.

Symbole für Anwendungs- und Entsorgungshinweise sowie nützliche Informationen:

Symbol:

Weist darauf hin, dass wichtige Informationen über das Produkt oder über die Handhabung des Produktes gegeben werden.

#### Symbol:

#### *Bedeutung:* **CE-Kennzeichnung**

 $\epsilon$ 

Mit der CE-Kennzeichnung garantiert der Hersteller, dass sein Produkt den Anforderungen der relevanten EG-Richtlinien entspricht (die Konformitätserklärung finden Sie unter http://www.hbm.com/HBMdoc).

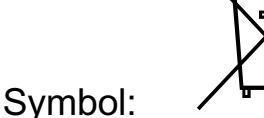

#### *Bedeutung:* **Gesetzlich vorgeschriebene Kennzeichnung zur Entsorgung**

Nicht mehr gebrauchsfähige Altgeräte sind gemäß den nationalen und örtlichen Vorschriften für Umweltschutz und Rohstoffrückgewinnung getrennt von regulärem Hausmüll zu entsorgen.

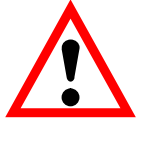

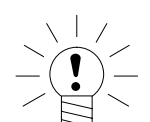

Falls Sie weitere Informationen zur Entsorgung benötigen, wenden Sie sich bitte an die örtlichen Behörden oder an den Händler, bei dem Sie das Produkt erworben haben.

#### **Sicherheitsbewusstes Arbeiten**

Fehlermeldungen dürfen nur quittiert werden, wenn die Ursache des Fehlers beseitigt ist und keine Gefahr mehr existiert.

Das Gerät entspricht den Sicherheitsanforderungen der DIN EN 61010-Teil1 (VDE 0411-Teil1). Das Netzteil ist für Schutzklasse I ausgelegt. Der Interrogator selbst wird ausschließlich mit einer Kleinspannung aus einem energiebegrenzten Stomkreis versorgt, es treten keine berührgefährlichen Spannungen auf.

#### **Umbauten und Veränderungen**

Der Interrogator darf ohne unsere ausdrückliche Zustimmung weder konstruktiv noch sicherheitstechnisch verändert werden. Jede Veränderung schließt eine Haftung unsererseits für daraus resultierende Schäden aus.

Insbesondere sind jegliche Reparaturen, Lötarbeiten an den Platinen untersagt. Bei Austausch gesamter Baugruppen sind nur Originalteile von HBM zu verwenden.

#### **Qualifiziertes Personal**

Dieses Gerät ist nur von qualifiziertem Personal ausschließlich entsprechend der technischen Daten in Zusammenhang mit den hier aufgeführten Sicherheitsbestimmungen und Vorschriften einzusetzen bzw. zu verwenden. Bei der Verwendung sind zusätzlich die für den jeweiligen Anwendungsfall erforderlichen Rechts- und Sicherheitsvorschriften zu beachten. Sinngemäß gilt dies auch bei Verwendung von Zubehör.

Qualifiziertes Personal sind Personen, die mit Aufstellung, Montage, Inbetriebsetzung und Betrieb des Produktes vertraut sind und die über die ihrer Tätigkeit entsprechenden Qualifikationen verfügen.

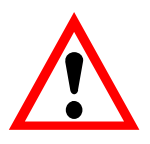

# **WARNUNG**

Der Interrogator ist eine Einrichtung der Klasse A. Diese Einrichtung kann im Wohn-, Geschäfts- und Gewerbebereich Funkstörungen verursachen. In diesem Fall kann vom Betreiber verlangt werden, angemessene Maßnahmen durchzuführen.

#### **Erklärung der Sicherheitssymbole auf dem Gerät**

Die nachfolgenden Sicherheitssymbole, die auf dem Gerät angebracht sind sollen an dieser Stelle näher erklärt werden. Diese Symbole geben Hinweise auf äußerst wichtige Informationen und sollen den Benutzer vor möglichen Gefahren alarmieren. Bitte lesen Sie sie die Informationen zu den Sicherheitssymbolen und die zugehörigen Erklärungen sorgfältig durch. Das Gerät arbeitet mit Laserstrahlung, zur Vermeidung von Verletzungen schauen Sie niemals in den Laserstrahl und betrachten Sie diesen niemals mit optischen Instrumenten. Auch die Reflektion des Laserlichts von einer glatten Oberfläche aus kann schädlich sein. Richten Sie den Laserstrahl nicht auf entzündliches Gas oder entzündliche Flüssigkeiten, denn dadurch können Brände oder Explosionen verursacht werden.

Symbol:

*Bedeutung:* **Achtung Laser!** Siehe Erklärungen im Text

Symbol:

Symbol:

*Bedeutung:* **Beachten Sie besondere Hinweise in der Bedienungsanleitung!**

*Bedeutung:* **Achtung! Gefahr durch elektrischen Strom.**

Symbol:

*Bedeutung:* **Gehäuse oder Chassis, elektrisch geerdet.**

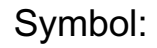

*Bedeutung:* **Gefahr elektrostatischer Entladung**

Beachten Sie besondere Hinweise in der Bedienungsanleitung!

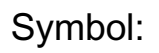

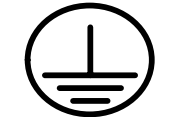

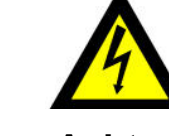

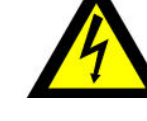

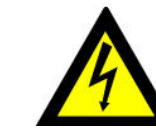

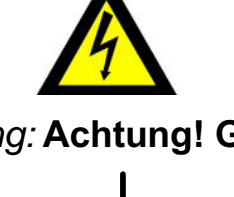

#### Symbol: **WARNING**

*Bedeutung:Weist auf eine mögliche gefährliche Situation hin, die, wenn die Sicherheitsbestimmungen nicht beachtet werden, Tod oder schwere Körperverletzung zur Folge haben kann. Vor dem weiteren Einsatz muss der Nutzer alle Hinweise gelesen und verstanden haben.*

#### Symbol: **VORSICHT**

*Bedeutung:*Weist auf eine mögliche gefährliche Situation hin, die, wenn die Sicherheitsbestimmungen nicht beachtet werden, Sachschaden oder Zerstörung des Gerätes zur Folge haben kann. Vor dem weiteren Einsatz muss der Nutzer alle Hinweise gelesen und verstanden haben.

#### **Laser-Sicherheit (Information zur Sicherheit des durchstimmbaren Laser-Frequenzgenerators)**

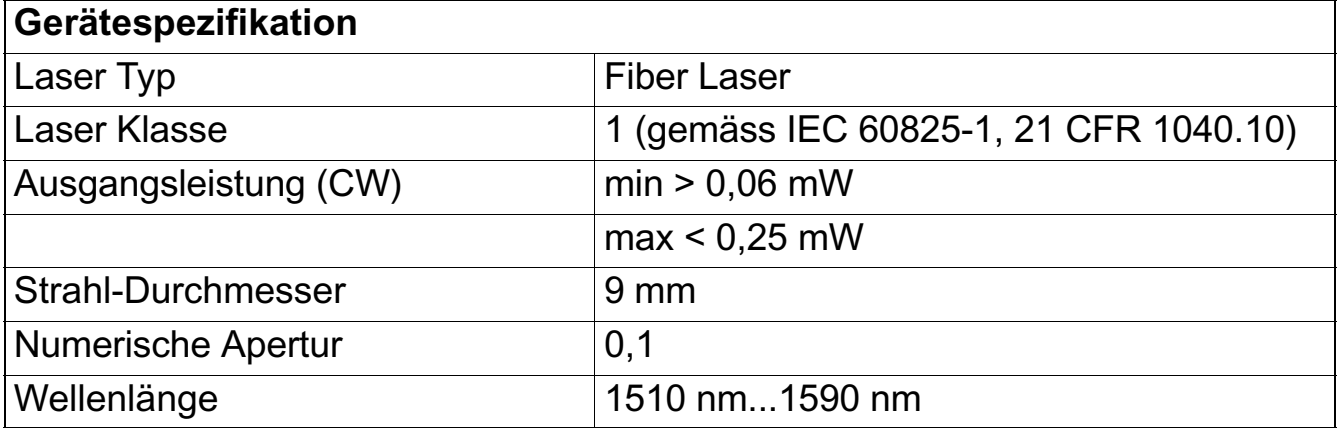

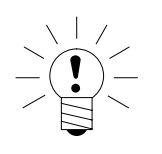

# **HINWEIS**

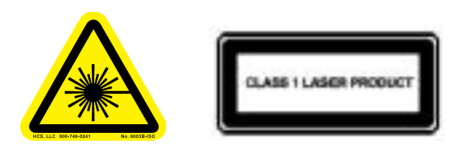

Bei einer Funktionsstörung des Gerätes **muss** dieses zur Reparatur an HBM geschickt werden.

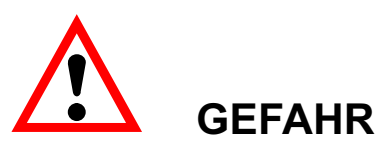

Wartungsarbeiten dürfen nur von qualifiziertem und autorisiertem Personal vorgenommen werden. Das Gerät enthält keine Teile, die vom Anwender gewartet werden können.

Aktivieren Sie den Laser nicht (Gerät **nicht einschalten)**, **wenn kein FC/APC-Stecker** an den optischen Anschlussbuchsen **angeschlossen ist.** Position der optischen Ausgänge, siehe Kap. 2.

Der Laser ist aktiviert, wenn das Gerät an das Netz angeschlossen und initialisiert ist. Die rote LED auf der Gerätevorderseite zeigt an, ob die Netzversorgung eingeschaltet ist.

Schauen Sie keinesfalls in das Ende einer an den optischen Ausgang angeschlossenen Lichtleitfaser, wenn das Gerät in Betrieb ist.

Die Laserstrahlung ist für das menschliche Auge unsichtbar, kann Ihr Sehvermögen jedoch schwer schädigen.

# <span id="page-55-0"></span>**1 Einführung**

Der HBM-Interrogator der Typenreihe SI... für Bragg basierte optische DMS ist speziell ausgelegt für statische und quasistatische Messungen, etwa Dehnung, Temperatur und Druck bei geringer Bandbreite. Die 1...10 Hz Messrate ermöglicht ein simultanes Erfassen von bis zu 13 optischen DMS auf einer einzelnen optischen Sensorkette. Die Anzahl der Sensoren, mit denen gemessen werden kann, hängt von der Dämpfung der Faser und der eingefügten Sensoren ab. Der Interrogator SI... wird mit ein oder vier Anschlüssen für optische Fasern geliefert und kann mit einem entsprechenden Erweiterungsmodul bis zu 16 Anschlüsse mit jeweils mehreren Sensoren erfassen. Der Interrogator SI... basiert auf der weltweit bewährten Faser-Fabry-Perot Tunable Filtertechnologie der US-Firma Micron Optics.

Die Auswertung des reflektierten Signals erfolgt mit variabel einstellbaren Parametern im Gerät, um für alle Anwendungsfälle eine optimale Konfiguration zu ermöglichen. Die gesamte Konfiguration, die Umrechnung in die Dehnung am Objekt sowie die Kompensation von Temperatureffekten wird durch catman<sup>®</sup>Easy/AP vorgenommen.

# **1.1 Informationen zur optischen Dehnungsmessung**

Das Einsatzgebiet von Lichtleitern hat sich vor allem in der Nachrichtentechnik in den letzten 20 Jahren stark vergrößert. Aufgrund ihrer Vorteile auf vielen Anwendungsgebieten und der immer besseren Handhabbarkeit bei verbesserten Herstellungsmethoden finden Lichtleiter auch in anderen Gebieten der Technik zunehmend Verwendung. Minimale Dämpfungsverluste über große Übertragungsstrecken ist dabei nur eine der grundlegenden Besonderheiten von optischen gegenüber bedrahteten Übertragungsmedien. Von diesen Entwicklungen partizipierte in den letzten Jahren verstärkt auch die Sensortechnik, etwa in Biophotonik, in der chemischen Sensorik und auf dem Gebiet der Dehnungsmessung und der damit verbundenen Erfassung mechanischer Größen.

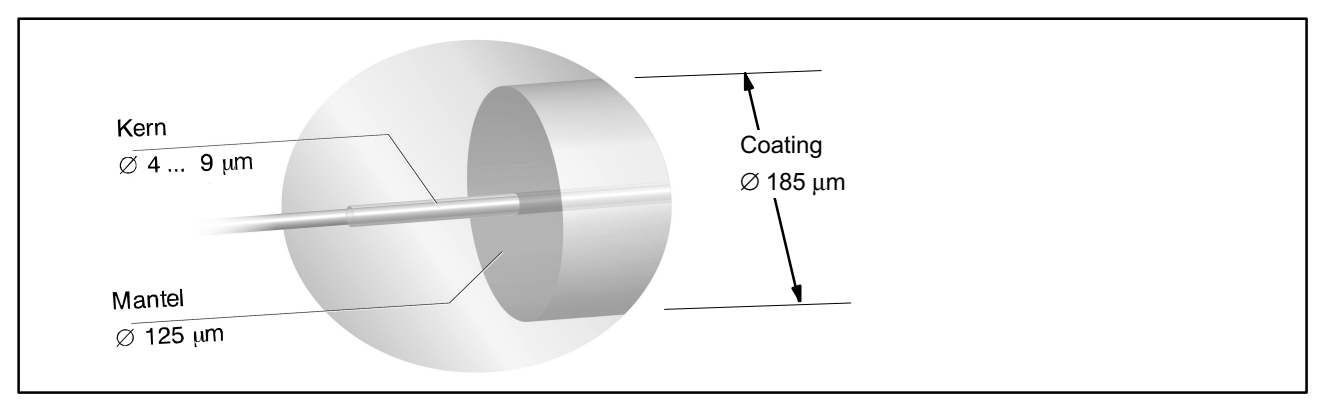

**Abb. 1.1:** Optische Faser mit Monomode-Lichtwellenleiter

1989 wurde erstmals die Möglichkeit des sogenannten Einschreibens, d. h. des Einbringens von periodischen Strukturen in die Kerne optischer Glasfasern, einer praktischen Nutzung zugeführt. Solche Faser-Bragg-Gitter (Nanotechnologie) im Kern von Monomode-Kristallfasern begründeten ein wichtiges Gebiet in der faseroptischen Sensorik.

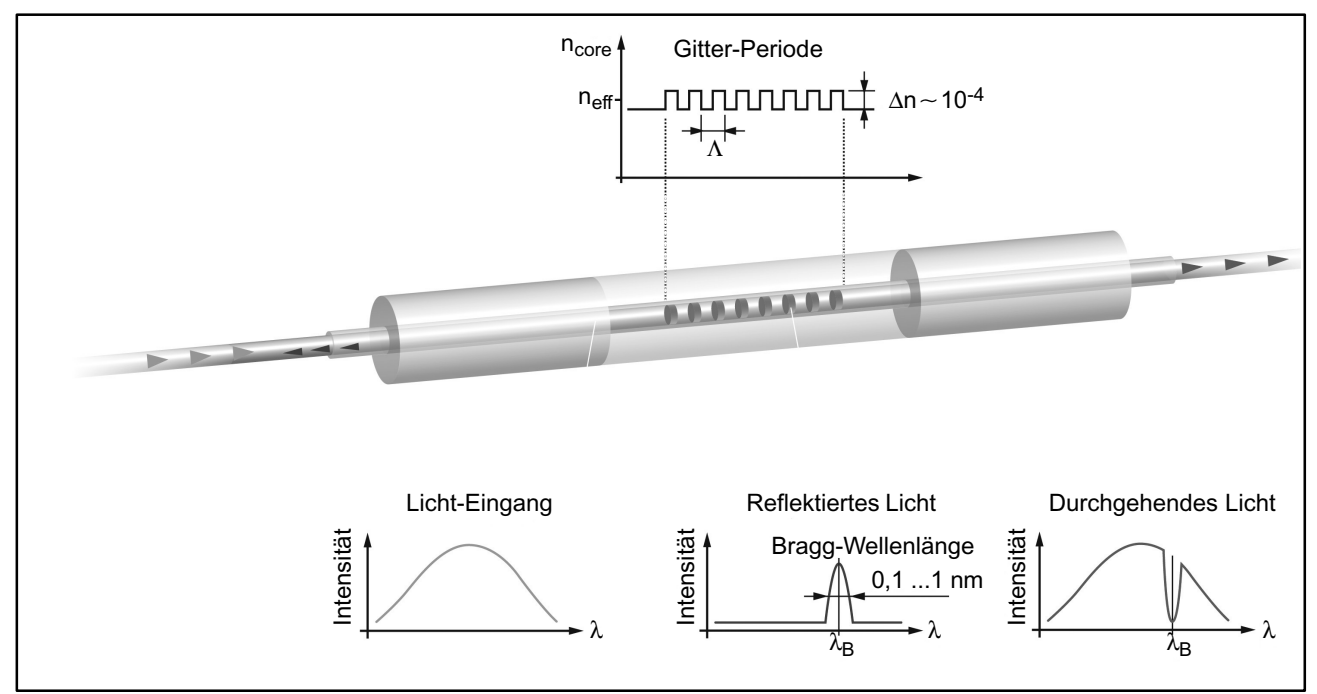

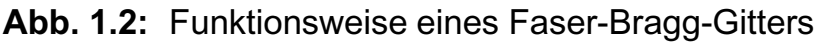

Die Wirkungsweise beruht darauf, dass eingestrahltes Licht, z. B. in einem Bereich von 1510 nm bis 1590 nm, vom Faser-Bragg-Gitter bei einer ganz bestimmten Wellenlänge nicht durchgelassen, sondern zurückgestrahlt wird . Diese Wellenlänge ist die sogenannte Bragg-Wellenlänge.

Der Glasfaserkern ist ummantelt von einer Schicht aus reinstem Glas mit 125 µm Durchmesser. Durch den unterschiedlichen Brechungsindex von Kern und Mantel wird das Licht im Faserkern geführt. Im Kern sind die Messgitter eingeschrieben. Die vom Gitter reflektierte Wellenlänge ist auf der Packung angegeben. In Verbindung mit den Interrogatoren − opto-elektronischen (photonischen) Auswertegeräten − ist es möglich, die Dehnungssignale mit hoher statischer Genauigkeit und Langzeitkonstanz (SI...-Gerätefamilie) aufzubereiten. Diese Signale werden, ggf. gemeinsam mit physikalischen Messgrößen, die von Aufnehmern mit anderen Messprinzipien ermittelt sind, mit der Messund Auswertesoftware catman<sup>®</sup>Easy/AP erfasst und verarbeitet.

Da es mit Glasfasern möglich ist, spektrale Informationen unbeeinflusst voneinander zu übertragen, können auch die Signale (Wellenlängenänderungen) mehrerer optische DMS in einer einzigen Faser übertragen werden. Eine solche Faser mit mehreren DMS wird als optische Sensorkette bezeichnet. Sie können deshalb mit einem einzigen Anschluss am Interrogator, z. B. CH1, mehrere Messstellen betreiben.

<span id="page-57-0"></span>Die dämpfungsarme Signalverarbeitung ermöglicht eine kostengünstigere und hinsichtlich der Applikation arbeitszeitsparende und attraktivere Konzepte der Leitungsführung und Anschlusstechnik mit Leitungslängen von mehreren Kilometern. Darüber hinaus bietet die optische DMS-Technik anwendungstechnische Vorteile dort, wo herkömmliche Messtechnik in schwierigen Anwendungen an ihre Grenzen stößt. Unter widrigen Umgebungsbedingungen, wie

- elektromagnetisch gestörte Umgebung,
- Felder mit hohem energetischen Potenzial,
- Hochspannung,
- bei kritischen, auch radioaktiv kontaminierten Stellen,
- in chemisch aggressiver oder korrosiver Umgebung.

haben optische DMS klare Vorteile gegenüber elektrischen (resisitiven) DMS. Nicht zuletzt bieten die Potenzialtrennung zwischen DMS und Interrogator sowie die dauerhafte, d. h. über Jahrzehnte, konstante Wellenlänge der Gitterstrukturierung weitere große Vorteile dieser Technik.

# **1.2 Hinweise zur Dokumentation**

Die Dokumentation des SI... umfasst zwei Teile:

- 1. Bedienungsanleitung (vorliegend) in der hauptsächlich das Einrichten der Hardware (Aufnehmer, Gerät und PC mit Software) beschrieben ist
- 2. CD mit Messwertverarbeitungssoftware catman<sup>®</sup>Easy/AP mit Zusatzmodul EasyOptics

### <span id="page-58-0"></span>**2 Geräteanschlüsse**

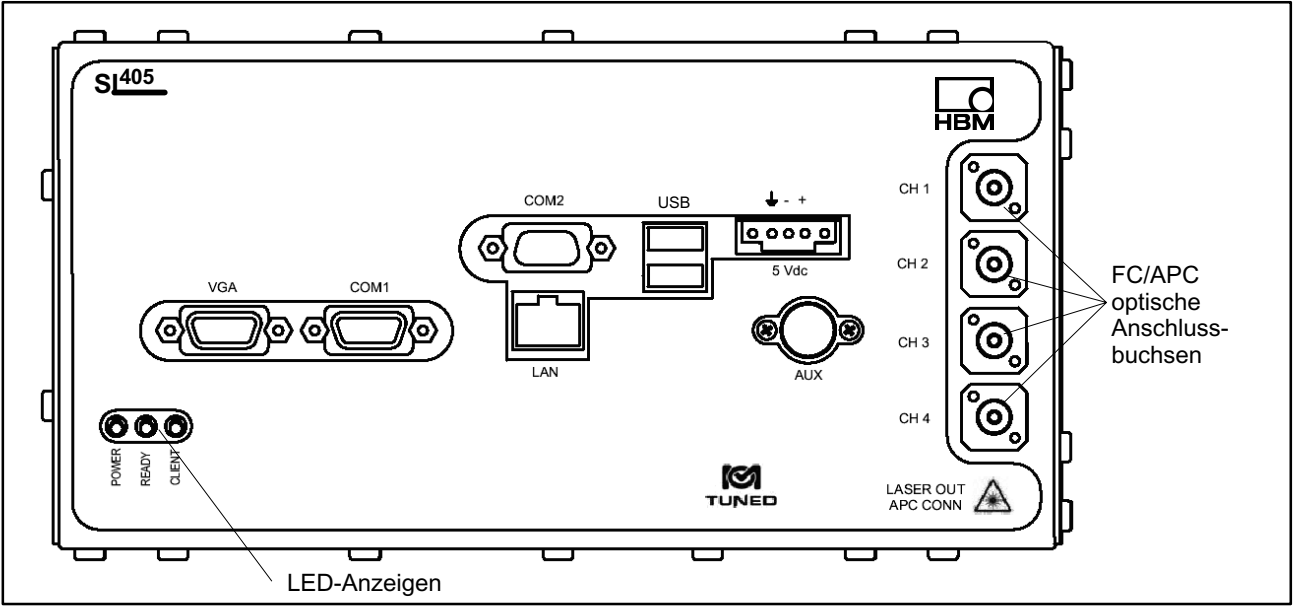

**Abb. 2.1:** Frontansicht des Interrogators SI405 für optische DMS

# **2.1 LED-Anzeigen**

Auf der unteren linken Seite der Frontplatte der Geräte SI… sind drei LED Anzeigen angeordnet. Diese LEDs zeigen den Status des Interrogators an.

#### **Rote LED: "POWER"**

#### Grüne LED: "READY".

Leuchtet, nachdem das Gerät hochgefahren ist und die Initialisierung durchgeführt hat. Leuchten dieser grünen LED gibt dem Benutzer Auskunft, dass die Verbindung zwischen catman®Easy/AP und dem Gerät hergestellt werden kann. Die rechte LED leuchtet, sobald dies geschehen ist.

#### Gelbe LED: ..CLIENT"

Leuchtet, wenn der PC über catman<sup>®</sup>Easy/AP die Verbindung aufgenommen hat.

# **2.2 Bedingungen am Aufstellungsort**

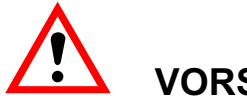

#### **VORSICHT**

Schützen Sie das Gerät im Tischgehäuse vor Feuchtigkeit oder Witterungseinflüssen wie beispielsweise Regen, Schnee usw.

Achten Sie darauf, dass die seitlichen Lüftungsöffnungen, die Öffnungen des Stromversorgungslüfters auf der Geräterückseite und die Öffnungen auf der Geräteunterseite nicht zugedeckt sind.

Schützen Sie das Gerät vor direkter Sonneneinstrahlung.

<span id="page-59-0"></span>Beachten Sie die in den technischen Daten angegebenen maximal zulässigen Umgebungstemperaturen für die Geräte.

Die zulässige relative Luftfeuchte bei 50 °C beträgt 80 % (nicht kondensierend); lineare Reduzierung bis 50 % bei 40 °C.

Das Netzteil ist zum Gebrauch in der Überspannungskategorie II vorgesehen. Der Betrieb der Geräte ist nur im Bereich des Verschmutzungsgrades 2 zulässig, d.h. Auftreten von üblicherweise nur nicht leitfähiger Verschmutzung bei gelegentlicher vorübergehender Leitfähigkeit durch Betauung.

# **2.3 Wartung und Reinigung**

Der Interrogator ist wartungsfrei. Beachten Sie bei der Reinigung des Gehäuses folgende Punkte:

- − Trennen Sie vor der Reinigung die Verbindung zur Stromversorgung.
- − Reinigen Sie das Gehäuse mit einem weichen und mit Wasser leicht angefeuchteten (nicht nassen!) Tuch. Verwenden Sie auf **keinen Fall** Lösungsmittel, da diese die Frontplattenbeschriftung angreifen könnte.
- − Achten Sie beim Reinigen darauf, dass keine Flüssigkeit in das Gerät oder an die Anschlüsse gelangt.

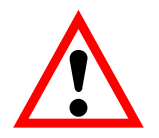

# **VORSICHT**

Schließen Sie keine beschädigten oder verschmutzten Fasern an das Gerät an; dies kann die optische Anschlussbuchse am Gerät beschädigen.

Bauen Sie optischen Steckverbinder niemals kraftschlüssig ein. Eine Hülse könnte abbrechen und das Gerät beschädigen.

Schließen Sie niemals einen optischen FC/PC oder FC/UPC Steckverbinder an den auf der Frontplatte angebrachten FC/APC-Anschluss des Interrogators an. Solche falsch zugeordneten Verbindungen können zu Fehlfunktion oder Beschädigung des Moduls führen.

Befolgen Sie die üblichen Vorschriften zum Reinigen von Glasfasern.

- 1. Falten Sie ein flusenfreies Tuch zu einer Kompresse.
- 2. Befeuchten Sie die Kompresse mit Isopropylalkohol.
- 3. Entfernen Sie die Schutzabdeckung des optischen Anschlusssteckers.
- 4. Drücken Sie die Stirnfläche des Anschlusssteckers einen Augenblick lang fest auf die angefeuchtete Stelle der Kompresse. Wischen Sie dann die Stirnfläche mit einer kräftigen Drehbewegung zum Rand der Kompresse hin ab. Lassen Sie diese Bewegung in einem sauberen und trokkenen Bereich der Kompresse enden. Wiederholen Sie den Vorgang und benutzen Sie auf keinen Fall verschmutzte Teile der Kompresse.
- 5. Entsorgen Sie die verschmutzte Kompresse.

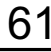

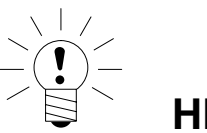

# **HINWEIS**

Die optischen Anschlussbuchsen (CH1...CH4) für die Sensorketten müssen unbedingt sauber gehalten werden. Belassen Sie die Schutzkappen auf den Anschlüssen, die nicht zum Messbetrieb nötig sind. Bewahren Sie die Schutzkappen sorgfältig auf, wenn Sie die Glasfasern angeschlossen haben. Nach Abklemmen der Glasfaser (Messbetrieb beendet) muss die Anschlussbuchse wieder durch Aufschrauben der Schutzkappe geschützt werden.

Wir empfehlen, das Gerät zunächst mit einem ca. 10...20 cm langen Lichtleiter zu verbinden und an diesen die eigentlichen Sensoren anschließen. Bei einer Verschmutzung des Sensoranschlusses kann dann das kurze Lichtleiterstück getauscht werden und das Gerät wird nicht beschädigt.

#### <span id="page-61-0"></span>**3 Anschließen**

# **3.1 Netzanschluss (Anschluss auf der Geräte-Rückseite)**

# **GEFAHR**

Der Interrogator wird mit  $5V_{DC}$  betrieben. Diese Versorgungsspannung wird vom mitgelieferten Netzteil mit einer Toleranz von 5 % bei max. 6,0 A Versorgungsstrom bereitgestellt. Das Netzteil hat einen Eingangswechselspannungsbereich von 100...240 V<sub>AC</sub> bei einer Netzfrequenz von 47... 63 Hz. Die Geräte SI... sind mit zwei Steckern zur Einspeisung der Versorgungsspannung ausgerüstet. Der bevorzugte Versorgungsspannungs-Stecker ist ein an der Rückseite des Geräts angebrachter Klinkenstecker, der zum Anschluss des mitgelieferten Netzgeräts dient.

Vergewissern Sie sich vor der Inbetriebnahme, ob die auf dem Typenschild angegebene Netzspannung und Stromart mit der Netzspannung und Stromart am Benutzungsort übereinstimmen und ob der benutzte Stromkreis genügend abgesichert ist.

Der Netzstecker darf nur in eine Steckdose mit Schutzkontakt eingeführt werden (Schutzklasse I). Der Interrogator selbst darf nur an enegiebegrenzte Stromkreise nach EN61010−1, Abschnitt 9.3 angeschlossen werden.

Verwenden Sie nur das mitgelieferte Netzkabel.

Netzstecker dürfen niemals an der Zuleitung aus der Steckdose gezogen werden.

Nehmen Sie das Gerät nicht in Betrieb, wenn die Netzzuleitung beschädigt ist. Das Gerät entspricht den Sicherheitsanforderungen der Niederspannungsrichtlinie 2006/95/EG.

Die Isolationsfestigkeit der Anschlussleitungen (Bemessungsspannung 50 V) des Interrogators muss mindestens 350  $V_{AC}$  betragen.

Wenn Geräte zu anderen als den vom Hersteller spezifizierten Zwecken verwendet werden, kann dies die Schutzfunktionen des Gerätes beeinträchtigen. Das Gerät enthält keine Teile, die vom Anwender gewartet werden können.

Wenn Sie elektrische Geräte betreiben, die sichtbare Beschädigungen an Netzteil, Netzleitung oder Gehäuse aufweisen, kann dies Körperverletzung oder Tod zur Folge haben.

# **3.2 Netzanschluss (Anschluss auf der Geräte-Vorderseite)**

Zusätzlich zur Buchse auf der Rückseite ist auf der Vorderseite des Interrogators eine dreipolige Steckklemme vorhanden, über die das Gerät ebenfalls mit Strom versorgt werden kann. Die Stromquelle muss eine Gleichspannung von  $5$  V  $\,\pm\,5\%$  bei einem maximalen Strom von 6 A liefern können. Die Dauerbelastung beträgt ca. 18 W.

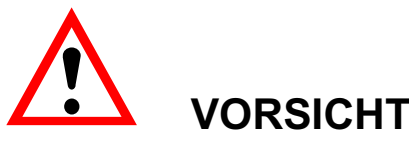

Die Steckklemme darf nur bei ausgeschalteter Stromversorgung aufgesteckt oder abgezogen werden, andernfalls ist eine Beschädigung der Interrogator− Elektronik möglich. Wenden Sie daher ausschließlich folgendes Verfahren an, um die Steckklemme aufzustecken:

- 1. Schalten Sie die Netzversorgung **AUS.**
- 2. Stecken Sie die Steckklemme auf der Frontplatte des SI... ein.
- 3. Ziehen Sie die beiden Befestigungsschrauben an.
- 4. Schalten Sie die Netzversorgung **EIN.**

Wenn die Netzgeräteklemmleiste auf der Frontplatte entfernt werden soll, muss die Netzversorgung **vor** dem Trennen bzw. Wiederanschließen **aus**geschaltet werden. Dies ist besonders wichtig, da diese Art von Steckern nicht für den Gebrauch als Schalter geeignet ist.

<span id="page-62-0"></span>

# <span id="page-63-0"></span>**3.3 Aufnehmer anschließen**

Die Geräte SI101 bzw. SI405 sind mit optischen Anschlussbuchsen für 1 bzw. 4 optische Sensorketten ausgerüstet:

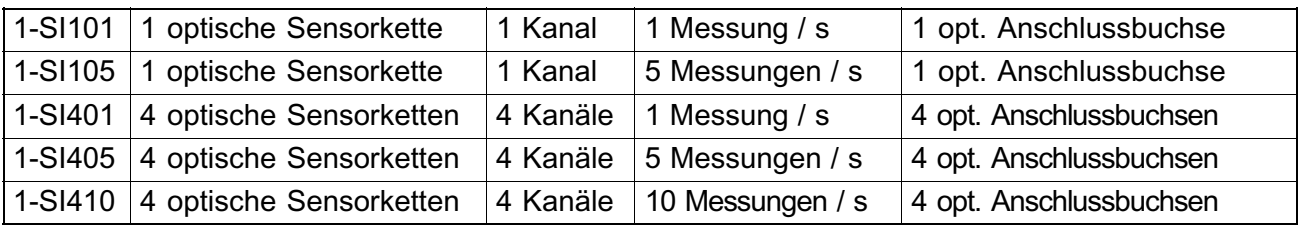

Diese FC/APC-Buchsen sind auf der rechten Seite der Frontplatte des Interrogators angebracht. Je nach Ausführung des Interrogators stehen nur ein oder alle vier Ausgänge zur Verfügung.

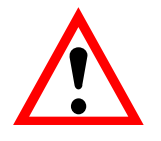

# **VORSICHT**

Außerordentliche Sorgfalt sollte darauf verwendet werden, nur saubere FC/ APC-Stecker zu verwenden und diese regelmäßig zu säubern. Schmutzige oder falsch angepasste Stecker verursachen eine Verminderung der Leistung und können den Interrogator in starkem Maße beschädigen.

Beachten Sie hierzu Kap. 2.3 "Wartung und Reinigung".

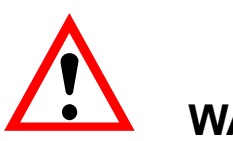

# **WARNUNG**

Schauen Sie keinesfalls in das Ende einer an den optischen Ausgang angeschlossenen Lichtleitfaser, wenn das Gerät in Betrieb ist.

Die Laserstrahlung ist für das menschliche Auge unsichtbar, kann Ihr Sehvermögen jedoch schwer schädigen.

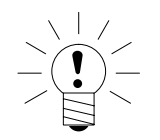

# **HINWEIS**

Wir empfehlen, das Gerät zunächst mit einem ca. 10...20 cm langen Lichtleiter zu verbinden und an diesen die eigentlichen Sensoren anschließen. Bei einer Verschmutzung des Sensoranschlusses kann dann das kurze Lichtleiterstück getauscht werden und das Gerät wird nicht beschädigt.

Zum Auffächern der Eingänge stehen Multiplexer-Module bereit, welche separat bei HBM angefragt werden können. Damit lässt sich die Anzahl der anschließbar optischen Sensorketten von 4 auf 8 oder 16 erhöhen.

# <span id="page-64-0"></span>**3.4 PC anschließen**

Für normalen Betrieb des Geräts ist für die Kommunikation lediglich das Ethernet Kabel mit RJ-45 Stecker nötig.

#### **Zusätzliche Schnittstellen:**

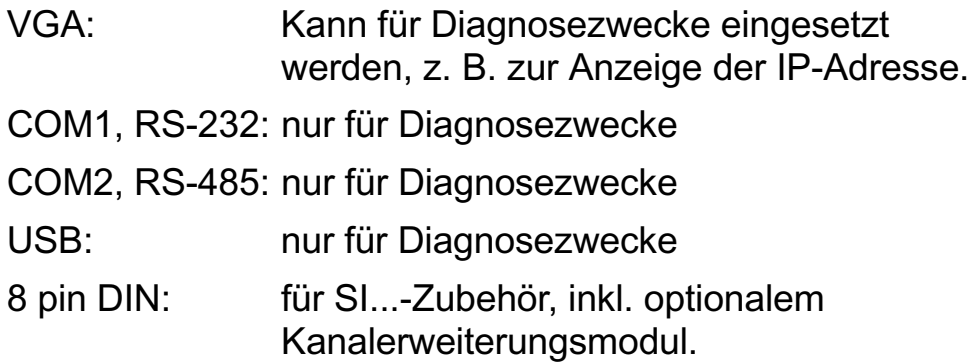

Der PC wird über die Ethernet-Schnittstelle an der Buchse LAN angeschlossen. Sie können sowohl eine direkte Verbindung zwischen PC und Gerät mit einem gekreuzten Ethernetkabel aufbauen als auch eine Verbindung über ein Netzwerk, d. h. über einen Ethernet-Switch oder Hub, vornehmen. Ein Server ist nicht nötig, bei einer Verbindung über ein Netzwerk müssen Sie aber sicherstellen, dass alle Adressen eindeutig sind und im gleichen Segment liegen. Wenden Sie sich an Ihren Netzwerkadministrator, falls Sie Fragen dazu haben.

# **3.5 Kommunikations-Ports**

Der LAN-Anschluss auf der Frontplatte des Interrogators ermöglicht den Anschluss eines RJ-45-Ethernet-Steckers. Die USB-, RS-232- und RS-485-Anschlüsse sind nur für Diagnosezwecke vorhanden. An den VGA-Anschluss kann ein handelsüblicher VGA-Monitor ebenfalls für Diagnosezwecke angeschlossen werden.

# <span id="page-65-0"></span>**4 Inbetriebnahme**

Verbinden Sie das mitgelieferte Netzteil mit dem Interrogator und stecken Sie den Stecker des Netzteils in die Steckdose.

Nach ca. 5 min erreichen die Interrogatoren ihre Betriebstemperatur. Vorher können die Messwerte driften und damit eine Messung erschweren.

Für die weiteren Schritte sind catman $^{\circledR}$ Easy/AP und evtl. das darein enthaltene Hilfsprogramm zum Ändern der IP-Adresse des Interrogators notwendig. Installieren Sie die Programme wie in Abschnitt 4.1 beschrieben.

Lesen Sie dann bitte den Abschnitt 4.2 und entscheiden Sie, welches Verfahren Sie für die Kommunikation zwischen PC und Interrogator verwenden möchten. Die Verfahren zum Ändern der IP-Adressen sind in den Abschnitten 4.3 und 4.4 erläutert.

# **4.1 Software installieren**

Zum Einstellen des Gerätes und zum Messen wird catman<sup>®</sup>Easy/AP mit dem Modul EasyOptics verwendet.

# **Installieren und Aktivieren von catman**[**Easy/AP**

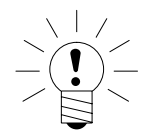

# **HINWEIS**

Für die Installation sind Administratorrechte notwendig.

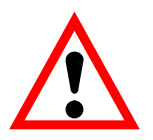

# **VORSICHT**

Falls Sie bereits eine ältere Version von catman<sup>®</sup>Easy/AP installiert haben, sollten Sie zunächst die Sensordatenbank unter einem anderen Namen als dem Vorgabenamen speichern, andernfalls wird Ihre Datenbank bei der Installation überschrieben. Sie können danach Ihre alte Sensordatenbank in die neue Version importieren, siehe Online-Hilfe zur Sensordatenbank.

Bitte legen Sie die catman<sup>®</sup>Easy/AP-CD in Ihr Laufwerk ein. In der Standardkonfiguration öffnet Windows automatisch die CD, und es erscheint das Startfenster, in dem Sie die Sprache der zu installierenden Version von  $c$ atman $^{\circledR}$ Easy/AP wählen können.

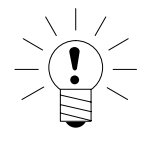

#### **HINWEIS**

Sie können die Installation jederzeit abbrechen.

<span id="page-66-0"></span>Sollten Sie die Windows-Autostartfunktion deaktiviert haben, so suchen Sie bitte die Datei SETUP.EXE im Hauptverzeichnis der CD und doppelklicken Sie auf das zugehörige Symbol, um das Startfenster zu erhalten.

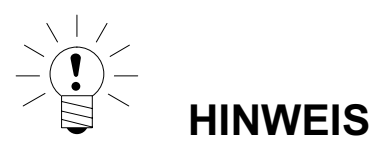

Wir empfehlen, alle geöffneten Programme zu schließen.

Lesen Sie nach der Auswahl von "catman®Easy/AP installieren" die Lizenzvereinbarungen durch und geben Sie im nächsten Fenster das Verzeichnis an, in das die Software installiert werden soll: bestätigen Sie den vorgeschlagenen Zielordner oder klicken Sie auf Durchsuchen und wählen Sie den gewünschten aus. SETUP.EXE legt − falls notwendig − das von Ihnen bestimmte Verzeichnis neu an und kopiert dann alle Dateien dorthin. Vor dem eigentlichen Kopiervorgang zeigt Ihnen das Installationsprogramm noch eine Zusammenfassung der durchzuführenden Arbeiten, die Sie mit Installieren bestätigen müssen. Starten Sie nach der Installation catman<sup>®</sup>Easy/AP, damit alle notwendigen Dateien registriert werden und geben Sie Ihre Lizenznummern ein. Klicken Sie nach der Eingabe Ihrer Daten und Ihrer Lizenznummer für catman®Easy/AP im Startfenster auf "Weitere Optionen". Aktivieren Sie dann auf der Registerkarte "Funktionen" das Zusatzmodul "EasyOptics" und geben Sie die Lizenznummer für dieses Modul ein.

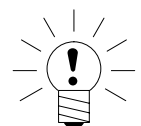

# **HINWEIS**

Die Seriennummer muss nur bei der ersten Aktivierung eingegeben werden. Falls Sie das Modul zeitweise nicht benötigen, können Sie es über "Datei −> Optionen" auf der Registerkarte "Funktionen" deaktivieren. Für die erneute Aktivierung genügt ein Klick in das entsprechende Kästchen.

Alle freigeschalteten Module und die Basislizenznummer werden nach einem Klick auf "Über catmanEasy" bzw. auf "Über catmanAP" angezeigt (Startfenster oder Menü "Hilfe").

# **4.2 Verfahren zur Kommunikation PC − Interrogator**

Der Interrogator wird über die Ethernet-Schnittstelle mit dem PC verbunden. Da die eingestellten Netzwerkadressen in der Regel nicht im gleichen Segment liegen, haben Sie zwei Möglichkeiten:

- 1. Sie ändern die Adresse des PCs (siehe 4.2.1)
- 2. Sie ändern die Adresse des Interrogators (siehe 4.2.2)

# **HINWEIS**

<span id="page-67-0"></span>Falls Ihr PC noch keine Adresse besitzt, müssen Sie am PC eine IP−Adresse einstellen, siehe Abschnitt 4.3.

#### **4.2.1 Ändern der Adresse des PCs**

In diesem Fall können Sie später Interrogator und PC direkt verbinden, entweder über ein gekreuztes Ethernetkabel von Schnittstelle zu Schnittstelle oder über einen Ethernet-Switch und zwei normale Ethernetkabel. Der PC wird auf das gleiche Netzwerksegment eingestellt wie der Interrogator. Eventuelle Netzwerkeinstellungen des PCs gehen in diesem Fall verloren. Ihr PC sollte daher zu keiner Zeit in ein Netzwerk integriert sein.

#### **Vorgehensweise**

- Ändern Sie die IP-Adresse des PCs, siehe Abschnitt 4.3.
- Verbinden Sie Interrogator und PC über die Ethernet-Schnittstelle.
- Starten Sie catman<sup>®</sup>Easy/AP und stellen Sie die Messkette ein (s. Abschn. 5).

#### **4.2.2 Ändern der Adresse des Interrogators**

Auch hier können Sie danach beide Geräte direkt verbinden, wie in 4.2.1 beschrieben. Sie können aber auch beide Geräte an ein (größeres) Netzwerk anschließen, die IP-Adresse Ihres PCs bleibt unverändert.

Die Struktur des Netzwerks sowie die im Netzwerk zu verwendenden Adressen werden in der Regel von einem Administrator festgelegt und verwaltet. Fragen Sie daher Ihren Netzwerkadministrator, welche Adresse der Interrogator erhalten soll.

Um die IP-Adresse des Interrogators für das Netzwerk ändern zu können, müssen Sie temporär dem PC eine neue IP-Adresse zuweisen und ihn direkt mit dem Interrogator verbinden. So können Sie die Adresse des Interrogators auf die für den späteren Betrieb vorgesehene ändern. Danach stellen Sie den PC auf die ursprüngliche Adresse zurück und schließen Interrogator und PC an das Netzwerk an.

#### **Vorgehensweise**

- Ändern Sie (temporär) die IP-Adresse des PCs, siehe Abschnitt 4.3. Notieren Sie evtl. vorhandene Einstellungen der Netzwerkverbindung.
- Verbinden Sie PC und Interrogator direkt miteinander, entweder über ein gekreuztes Ethernet-Kabel oder über einen separaten Ethernet-Switch und Standardkabel. Der Switch darf nicht mit einem anderen Netzwerk verbunden sein.
- Ändern Sie die IP-Adresse des Interrogators mit dem dafür vorgesehenen Hilfsprogramm, siehe Abschnitt 4.4
- Stellen Sie die ursprünglichen Netzwerkeinstellungen Ihres PCs wieder her.
- Starten Sie PC und Interrogator neu.
- Verbinden Sie den Interrogator und Ihren PC entweder direkt oder mit den jeweils dafür vorgesehenen Netzwerkkomponenten (Ethernet-Switch).
- Starten Sie catman<sup>®</sup>Easy/AP und stellen Sie die Messkette ein (s. Abschn. 5).

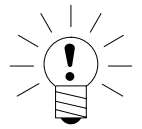

# **HINWEIS**

Zum Einstellen der IP-Adresse des Interrogators ist ein mitinstalliertes Hilfsprogramm notwendig. Installieren Sie das Programm nach der Installation von catman<sup>®</sup>Easy/AP wie in Abschnitt 4.1 beschrieben.

# **4.3 IP-Adresse des PCs ändern**

Der Aufkleber auf der Unterseite des Interrogators enthält die IP-Adresse und die Subnetzmaske des Gerätes bei Auslieferung. Um eine Verbindung herstellen zu können, müssen Sie dem PC bzw. der für die Verbindung vorgesehenen LAN-Verbindung des PCs eine IP-Adresse im selben Segment zuweisen und die Subnetzmaske kontrollieren.

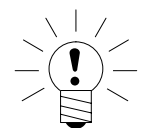

# **HINWEIS**

Sie benötigen für die folgenden Schritte Administratorrechte.

#### **4.3.1 Vorgehensweise bei Windows 2000**

- Rufen Sie über das Startmenü von Windows "Einstellungen −> Netzwerkund DFÜ-Verbindungen" auf.
- Rufen Sie über das Kontextmenü (Rechtsklick) die "Eigenschaften" der vorgesehenen LAN-Verbindung auf.

<span id="page-68-0"></span>SI... 69

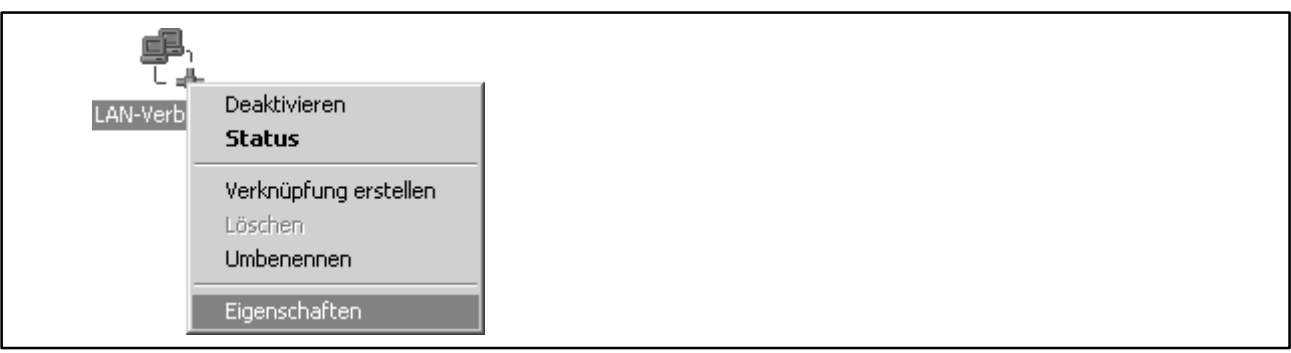

#### **Abb. 4.1**

• Markieren Sie "Internetprotokoll (TCP/IP)" und klicken Sie auf "Eigenschaften".

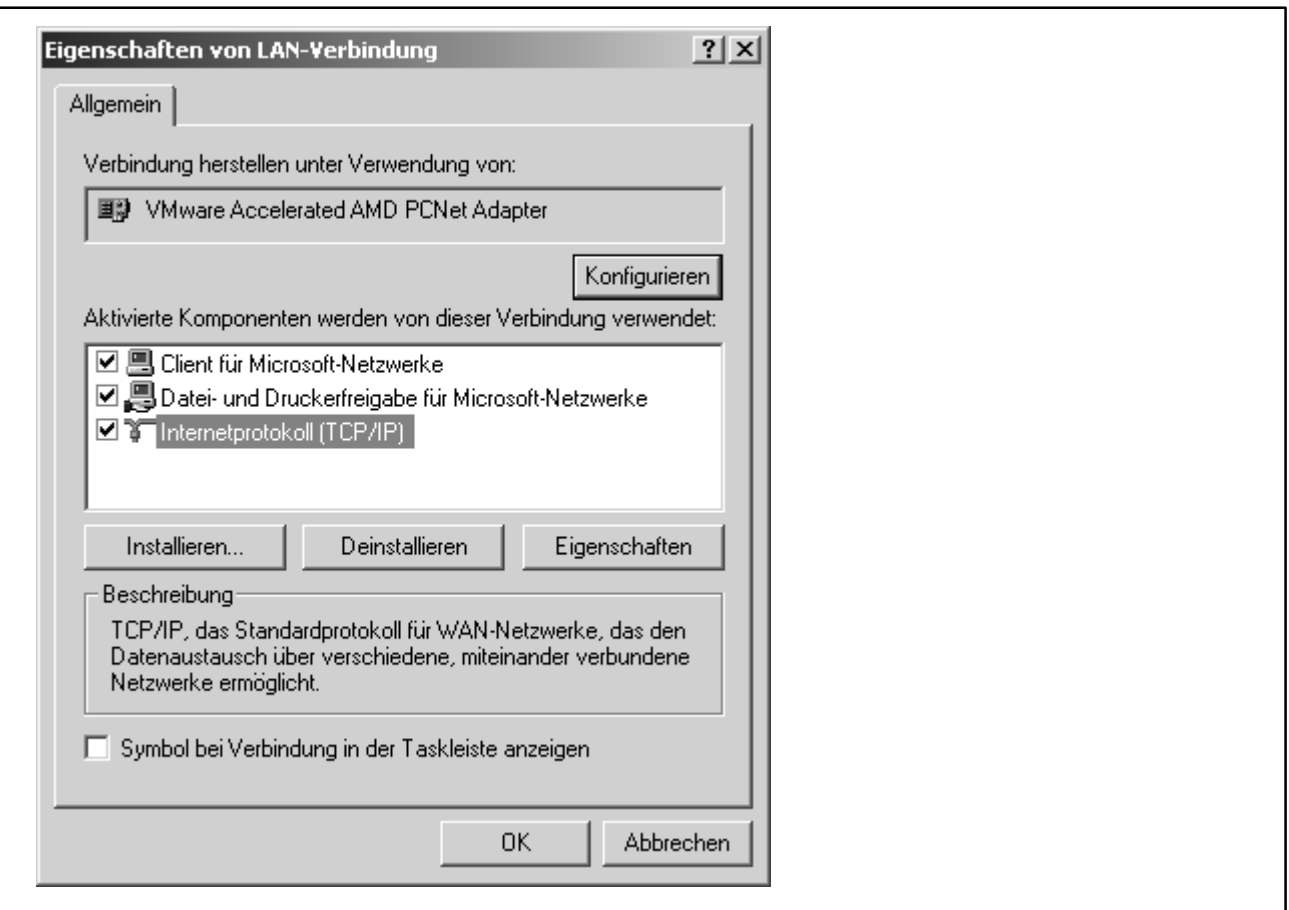

#### **Abb. 4.2**

- Aktivieren Sie "Folgende IP-Adresse verwenden" und geben Sie eine Adresse ein, bei der die ersten drei Zifferngruppen mit den Zifferngruppen des Interrogators übereinstimmen und nur die letzte Zifferngruppe eine andere Zahl zwischen 1 und 254 enthält. Die letzte Zifferngruppe darf nicht mit der Zifferngruppe am Interrogator übereinstimmen!
- Geben Sie bei "Subnetzmaske" die gleichen Zifferngruppen ein, wie am Interrogator vorhanden sind.

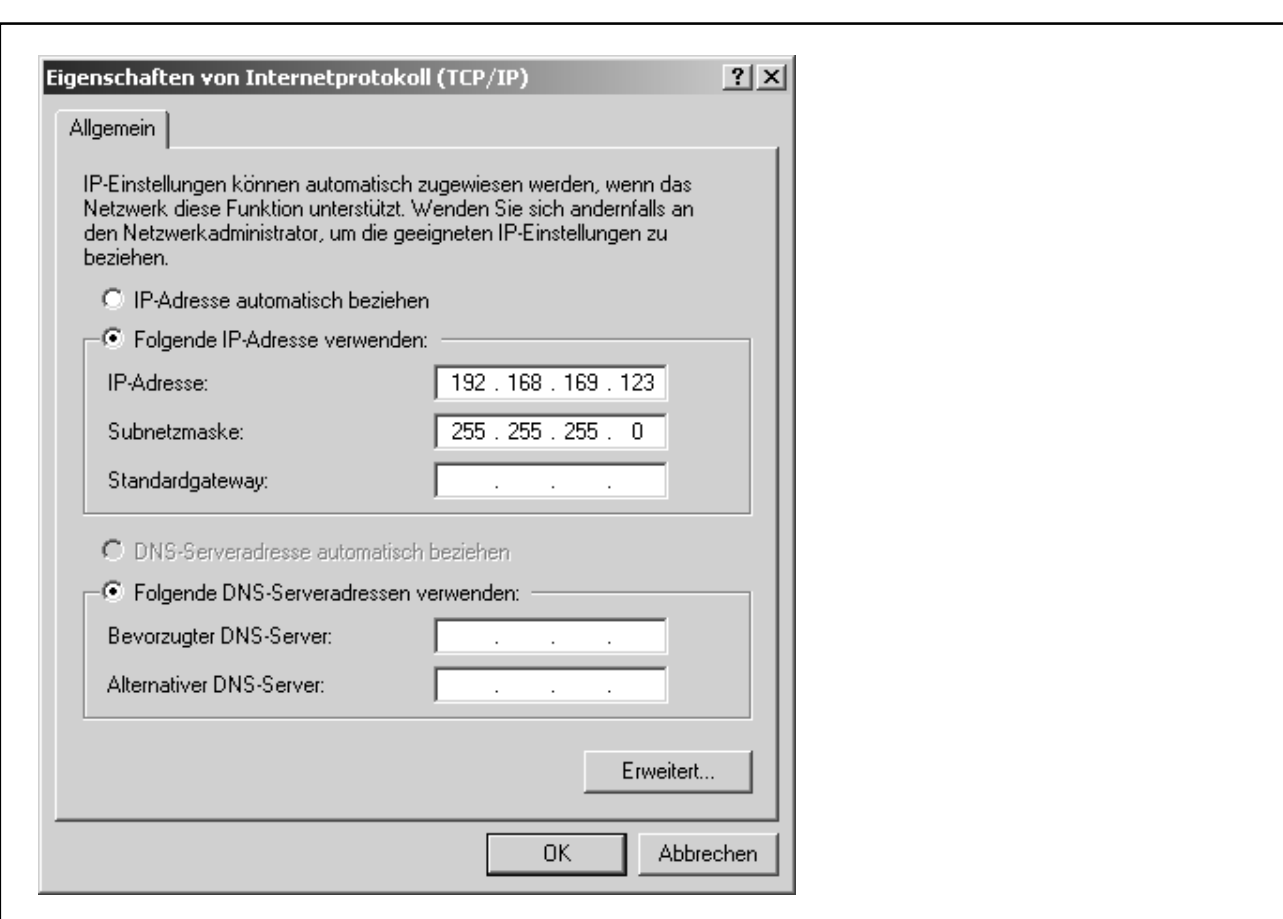

<span id="page-70-0"></span>SI... 71

#### **Abb. 4.3**

• Schließen Sie dann alle offenen Dialoge durch Klick auf "OK". Evtl. müssen Sie den PC neu starten, um die Einstellung zu aktivieren.

#### **Beispiel:**

Die IP-Adresse des Interrogators beträgt 192.168.169.80, die Subnetzmaske beträgt 255.255.255.0.

Geben Sie 192.168.169.123 als IP-Adresse und 255.255.255.0 als Subnetzmaske am PC ein.

#### **4.3.2 Vorgehensweise bei Windows XP**

• Rufen Sie über das Startmenü von Windows "Einstellungen −> Netzwerkverbindungen" auf. Rufen Sie über das Kontextmenü (Rechtsklick) die "Eigenschaften" der vorgesehenen LAN-Verbindung auf.

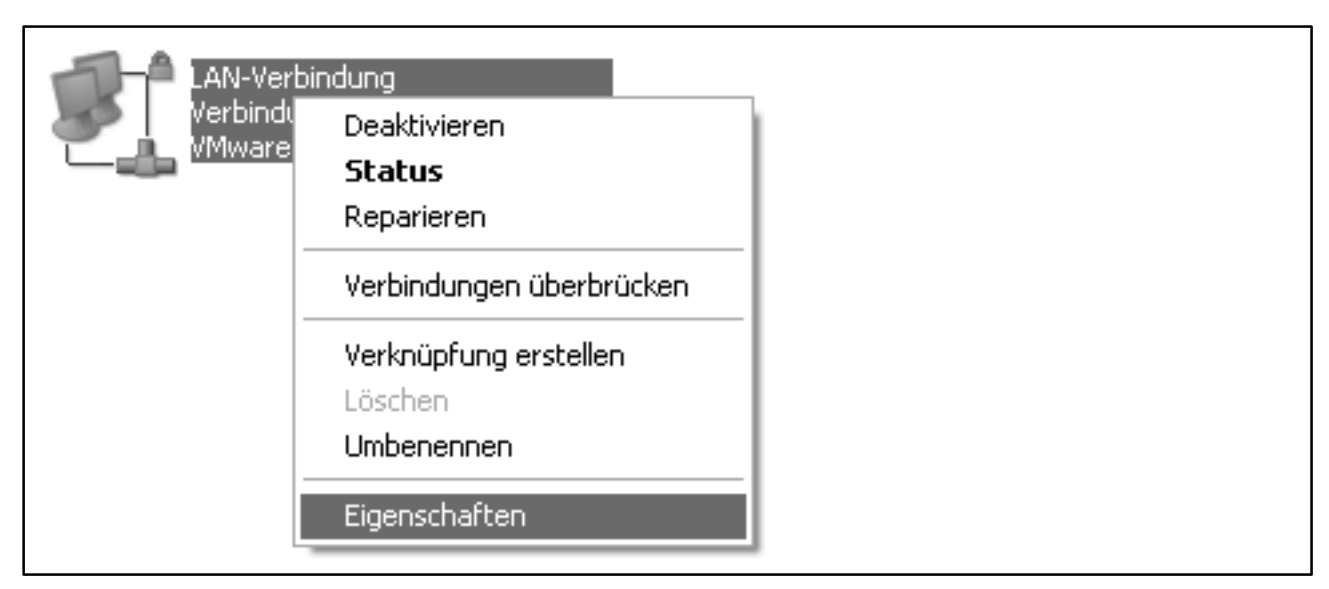

#### **Abb. 4.4**

• Markieren Sie "Internetprotokoll (TCP/IP)" und klicken Sie auf "Eigenschaften".

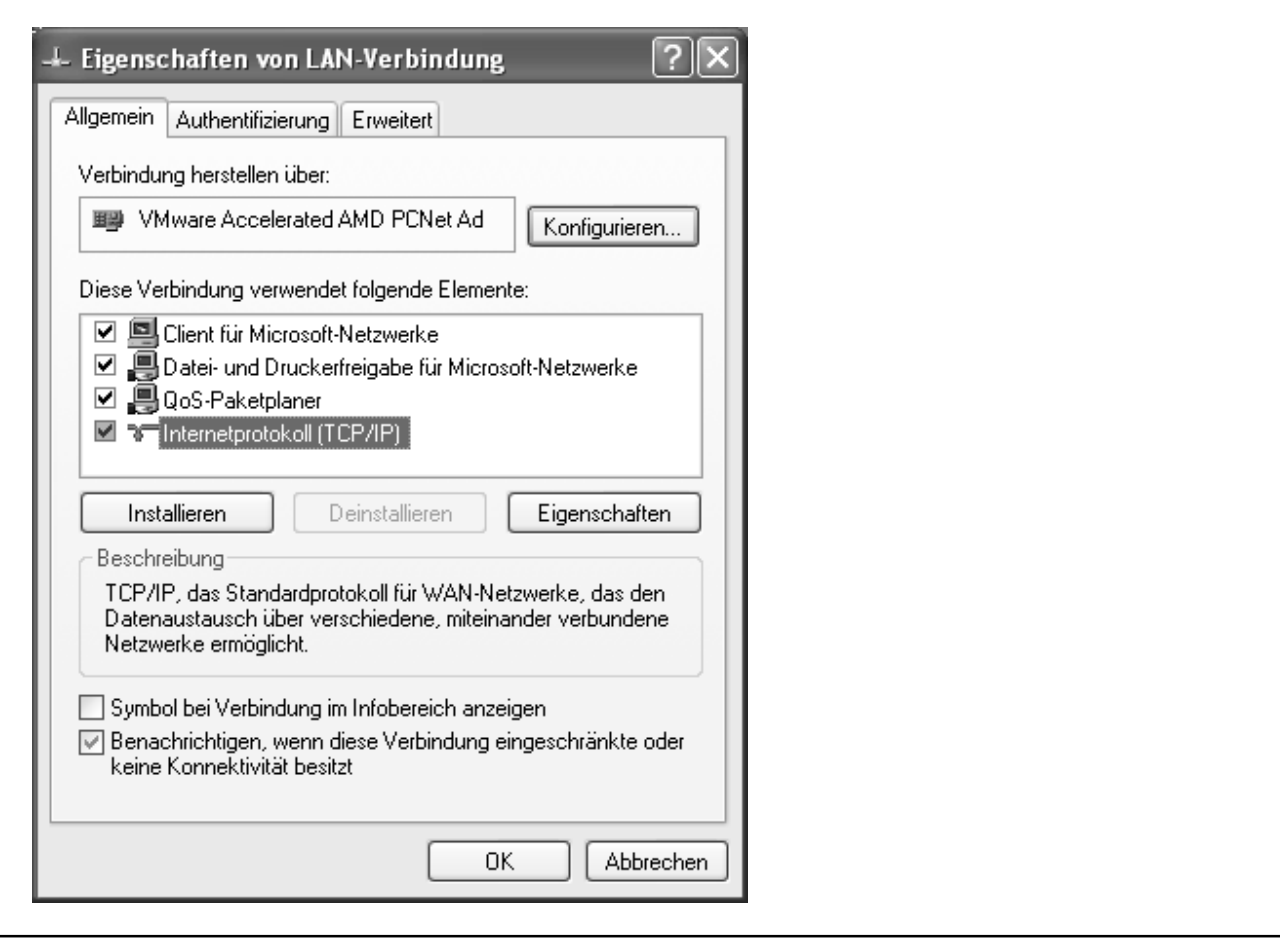

#### **Abb. 4.5**

• Aktivieren Sie "Folgende IP-Adresse verwenden" und geben Sie eine Adresse ein, bei der die ersten drei Zifferngruppen mit den Zifferngruppen des Interrogators übereinstimmen und nur die letzte Zifferngruppe eine andere Zahl zwischen 1 und 254 enthält. Die letzte Zifferngruppe darf nicht mit der Zifferngruppe am Interrogator übereinstimmen!
• Geben Sie bei "Subnetzmaske" die gleichen Zifferngruppen ein, wie am Interrogator vorhanden sind.

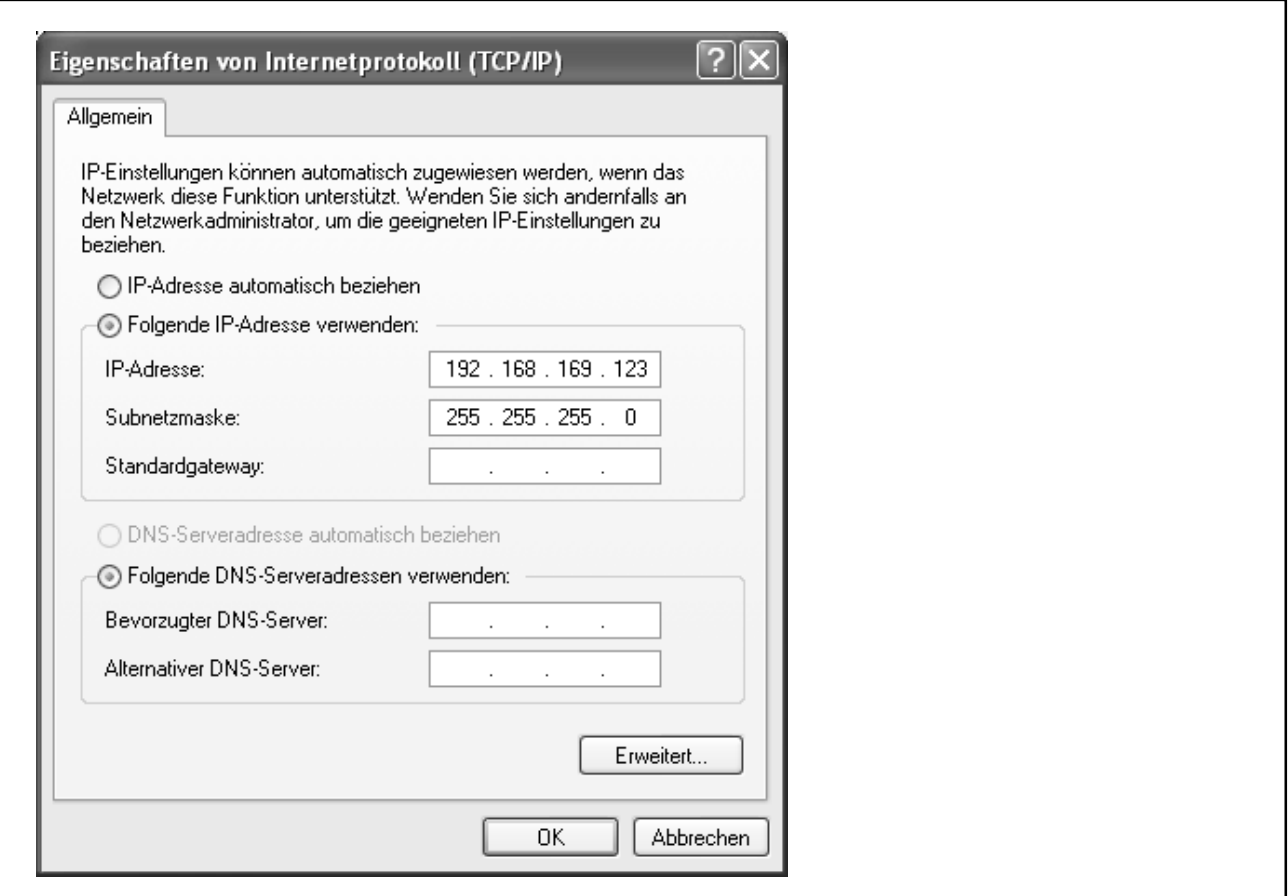

#### **Abb. 4.6**

• Schließen Sie dann alle offenen Dialoge durch Klick auf "OK". Evtl. müssen Sie den PC neu starten, um die Einstellung zu aktivieren.

## **Beispiel:**

Die IP-Adresse des Interrogators beträgt 192.168.169.80, die Subnetzmaske beträgt 255.255.255.0.

Geben Sie 192.168.169.123 als IP-Adresse und 255.255.255.0 als Subnetzmaske am PC ein.

# 4.3.3 Vorgehensweise bei Windows Vista

• Rufen Sie über das Startmenü von Windows "Systemsteuerung -> Netzwerk- und Freigabecenter" auf. Lassen Sie sich dann für die vorgesehene Verbindung den "Status anzeigen".

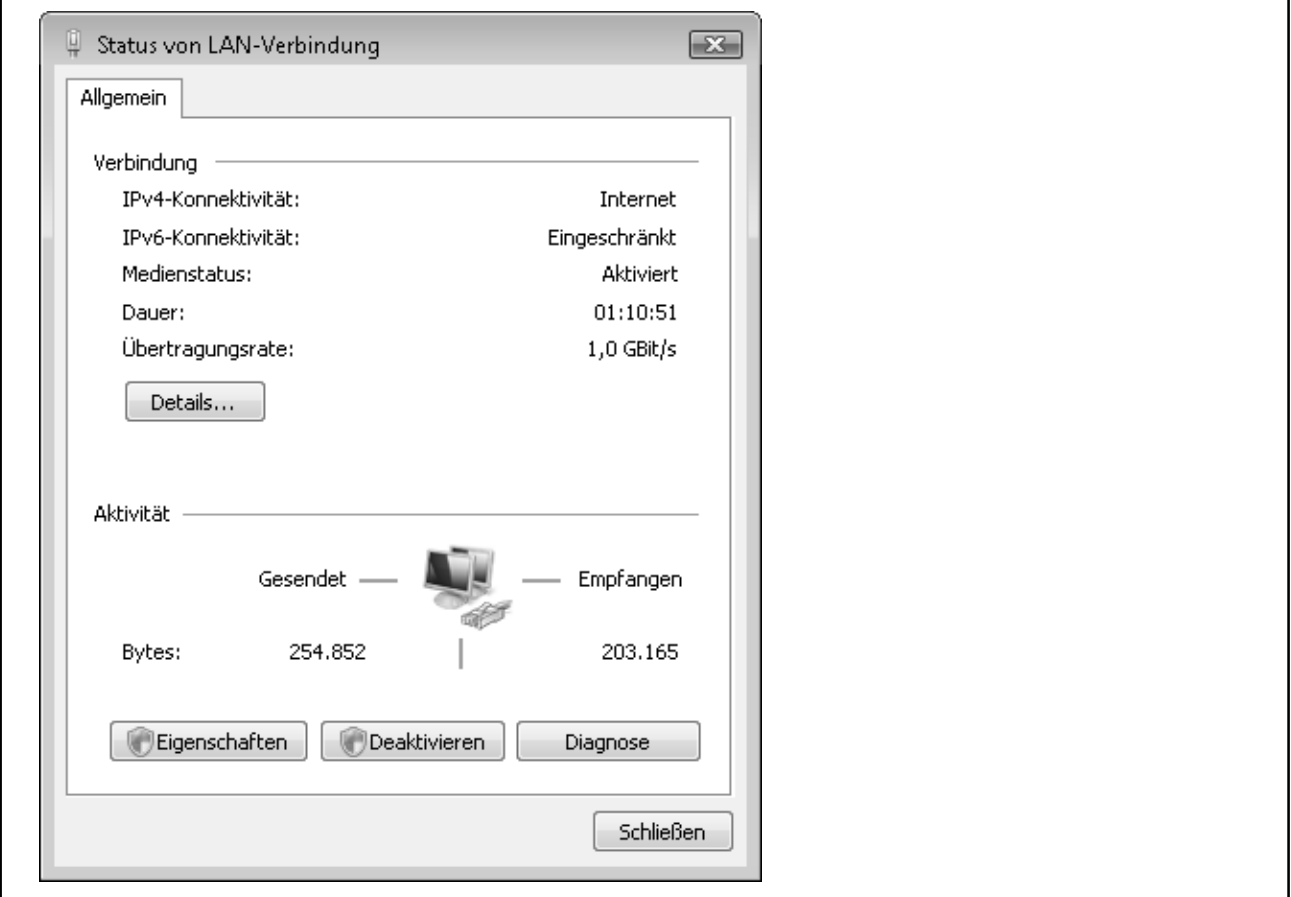

## Abb. 4.7

- Klicken Sie auf "Eigenschaften" und geben Sie ein Administratorkonto an oder bestätigen Sie die Sicherheitsabfrage.
- Markieren Sie "Internetprotokoll Version 4 (TCP/IPv4)" und klicken Sie auf "Eigenschaften".

 $\boxed{\mathbf{x}}$ Eigenschaften von LAN-Verbindung Netzwerk Verbindung herstellen über: Mware Accelerated AMD PCNet Adapter Konfigurieren... Diese Verbindung verwendet folgende Elemente: ☑ 喔 Client für Microsoft-Netzwerke ☑ . 9 QoS-Paketplaner ☑ ■ Datei- und Druckerfreigabe für Microsoft-Netzwerke ■ 수 Internetprotokoll Version 6 (TCP/IPv6) ■ A Internetprotokoll Version 4 (TCP/IPv4) ☑ - E/A-Treiber für Verbindungsschicht-Topologieerkennun... ○ ▲ Antwort für Verbindungsschicht-Topologieerkennung Installieren... Deinstallieren Eigenschaften Beschreibung TCP/IP, das Standardprotokoll für WAN-Netzwerke, das den Datenaustausch über verschiedene, miteinander verbundene Netzwerke ermöglicht. **OK** Abbrechen

#### **Abb. 4.8**

- Aktivieren Sie "Folgende IP-Adresse verwenden" und geben Sie eine Adresse ein, bei der die ersten drei Zifferngruppen mit den Zifferngruppen des Interrogators übereinstimmen und nur die letzte Zifferngruppe eine andere Zahl zwischen 1 und 254 enthält. Die letzte Zifferngruppe darf nicht mit der Zifferngruppe am Interrogator übereinstimmen!
- Geben Sie bei "Subnetzmaske" die gleichen Zifferngruppen ein, wie am Interrogator vorhanden sind.

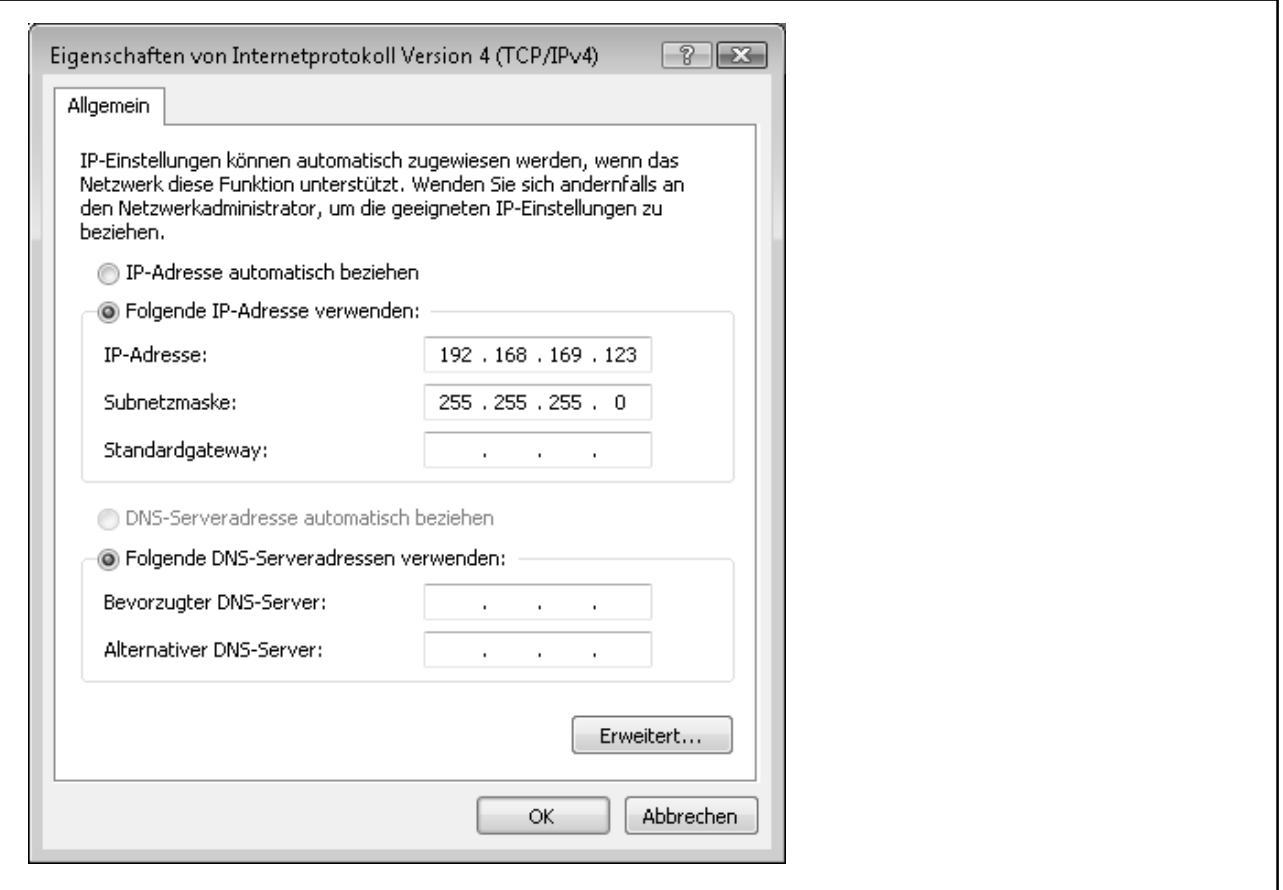

#### **Abb. 4.9**

• Schließen Sie dann alle offenen Dialoge durch Klick auf "OK" oder "Schließen". **Beispiel:**

Die IP-Adresse des Interrogators beträgt 192.168.169.80, die Subnetzmaske beträgt 255.255.255.0.

Geben Sie 192.168.169.123 als IP-Adresse und 255.255.255.0 als Subnetzmaske am PC ein.

# **4.4 IP-Adresse des Interrogators ändern**

Um die IP-Adresse am Interrogator einstellen zu können, muss der PC das gleiche Netzwerksegment verwenden wie der Interrogator und direkt oder über einen separaten Ethernet-Switch verbunden werden. Der Switch darf dazu nicht mit einem anderen Netzwerk verbunden sein. Die Vorgehensweise zum Ändern der IP-Adresse des PCs ist in Abschnitt 4.3 beschrieben.

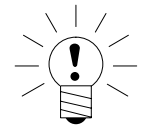

# **HINWEIS**

Falls Sie eine Firewall verwenden, muss diese die Verbindung mit dem Interrogator-Port 50000 zulassen.

# **Vorgehensweise**

- Verbinden Sie PC und Interrogator, entweder mit einem gekreuzten Ethernetkabel oder über einen separaten Ethernet-Switch.
- Starten Sie die Software zum Ändern der IP-Adresse des Interrogators. Die Software wird im gleichen Verzeichnis wie catman $^{\circledR}$ Easy/AP installiert. Öffnen Sie den betreffenden Ordner (Voreinstellung "C:\Programme\HBM\catman<sup>®</sup>Easy") und doppelklicken Sie auf das Programm "SetIPAddress.exe".
- Geben Sie die aktuelle IP-Adresse des Interrogators bei "Factory setting IP address" ein. Die Adresse im Auslieferungszustand finden Sie auf dem Aufkleber auf der Unterseite des Gerätes. Zur Kontrolle der PC−Einstellung wird in der Mitte des Dialogs für jede im PC eingebaute Netzwerk−Hardware die IP−Adresse und die Subnetzmaske angezeigt. Die IP−Adressen von PC und Interrogator müssen an den Stellen übereinstimmen, an denen die Subnetzmaske 255 enthält, sonst kann keine Kommunikation aufgebaut werden.
- Geben Sie dann die gewünschte neue Adresse bei "New IP address" ein und klicken Sie auf "Set address".
- Sollte keine Verbindung hergestellt werden können, erhalten Sie die Meldung "Connection error". Überprüfen Sie in diesem Fall die Netzwerkeinstellungen. Evtl. müssen Sie Ihren PC neu starten, um eine geänderte Einstellung zu aktivieren. Anderfalls erhalten Sie die Meldung "Address has been changed ..." mit der Angabe der neuen Adresse und das Programm wird nach einem Klick auf "OK" beendet.
- Trennen Sie dann die Ethernet-Verbindung und starten Sie den Interrogator neu, indem Sie den Stromversorgungsstecker hinten am Gerät abziehen und nach 5 Sekunden wieder aufstecken. Warten Sie, bis die gelbe LED READY leuchtet.

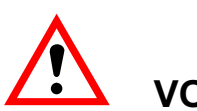

# **VORSICHT**

Falls Sie die Stromversorgung über die vordere Steckklemme vornehmen, müssen Sie zuerst die Stromversorgung ausschalten, bevor Sie diesen Stekker ziehen. Sie können daher auch nur die Stromversorgung aus- und nach 5 Sekunden wieder einschalten.

# **5 Konfigurieren des Interrogators mit catman**[**Easy/AP**

Zum Konfigurieren des Interrogators müssen Sie zunächst eine Verbindung zwischen PC und Interrogator herstellen (siehe Abschnitt 3.5). Danach starten Sie catman<sup>®</sup>Easy/AP und geben an, welche IP-Adresse am Interrogator eingestellt ist. Stellen Sie dann die Kommunikation mit dem Gerät her und prüfen Sie, ob die angeschlossenen optischen DMS erkannt wurden. Lassen Sie sich das Spektrum der gemessenen Wellenlängen anzeigen und kontrollieren Sie die Parameter für die Auswertung der reflektierten Wellenlängen. Führen Sie ggf. danach einen neuen Scan durch, damit alle Sensoren erkannt werden und als Kanäle in catman<sup>®</sup>Easy/AP angelegt werden. Legen Sie dann die entsprechenden Berechnungen an, um aus den gemessenen Wellenlängen die Dehnungen am Objekt zu erhalten. Falls die Temperatur am Objekt während der Messung nicht konstant ist, müssen Sie auch eine Temperaturkompensation vornehmen lassen. Führen Sie zum Schluss einen Nullabgleich für die **berechneten** Kanäle (Dehnungskanäle) durch.

# **5.1 Voreinstellungen in catman**[**Easy/AP vornehmen**

- Starten Sie catman<sup>®</sup>Easy/AP und klicken Sie auf "Scan-Optionen".
- Geben Sie die am Interrogator eingestellte Adresse oder einen Bereich, der diese Adresse enthält, ein.

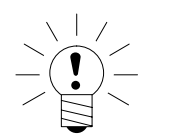

# **HINWEIS**

Falls Sie eine Firewall verwenden, müssen Sie evtl. für catman<sup>®</sup>Easy/AP den Aufbau von Verbindungen zulassen.

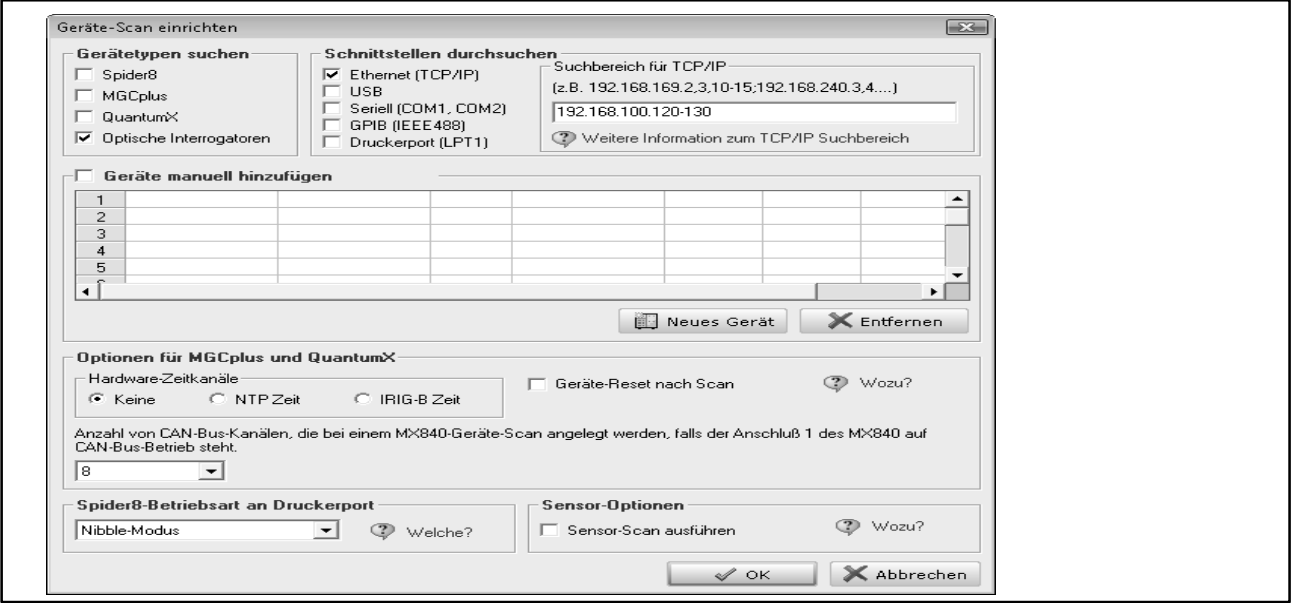

#### **Abb. 5.1**

• Starten Sie ein "Neues Messprojekt".

- Wählen Sie im Fenster Kanaleinstellungen den Menüpunkt "Optische Sensoren −> Gerätekonfiguration" und stellen Sie auf der Registerkarte "Gerät" die Anzahl der am SI vorhandenen Anschlüsse ein: "Number of Connectors".
- Wählen Sie im Fenster Kanaleinstellungen den Menüpunkt "Optische Sensoren −> Spektrum analysieren".
- Aktivieren Sie den Anschluss, an dem die optischen Sensoren angeschlossen sind, z. B. "CH1", im Bereich "Spektrum anzeigen für".

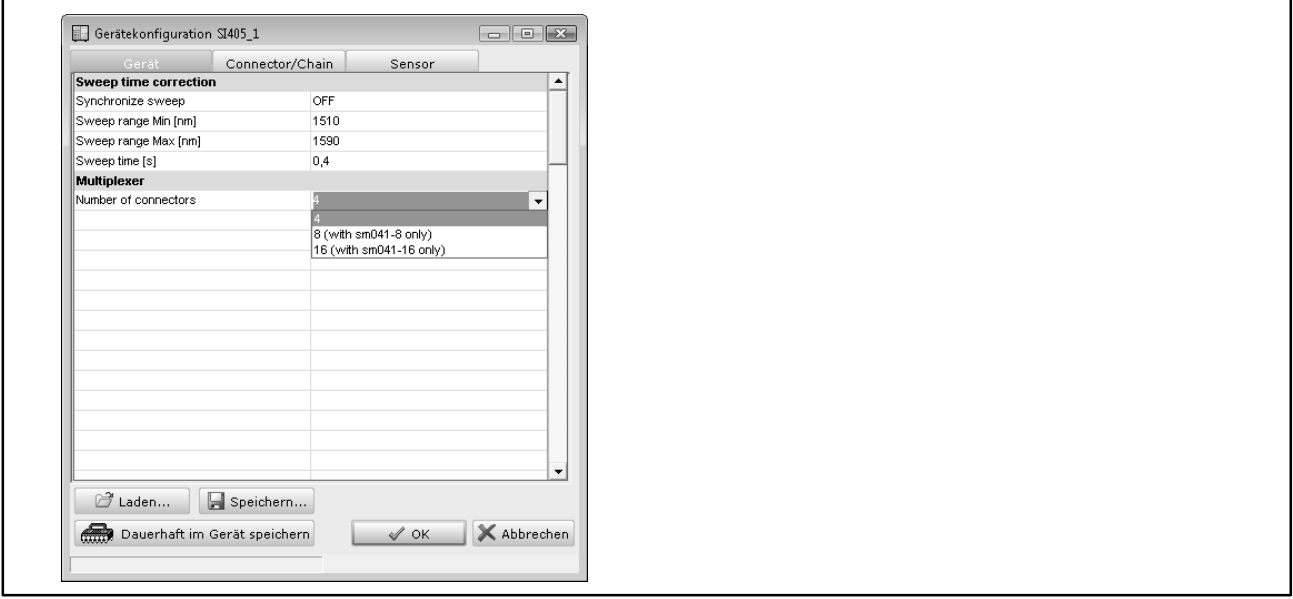

Je nach Stärke des Signals und Einstellungen des Interrogators erscheinen jetzt ein bzw. mehrere Signale in der Grafik. Aktivieren Sie "Autoskalierung", falls das Signal zunächst nicht zu sehen ist. Falls danach immer noch kein Signal zu sehen ist, kontrollieren Sie den Anschluss des optischen Sensors am Gerät.

# **5.2 Parameter mit Hilfe der Spektrumsanzeige einstellen**

Folgende Parameter müssen bestimmt werden: Threshold, Relative threshold, Width und Width level. Die Darstellung in der Grafik (siehe Abb. 5.3) ist normiert auf den maximalen Signalpegel und erfolgt in einer logarithmischen Skala in dB (Dezibel).

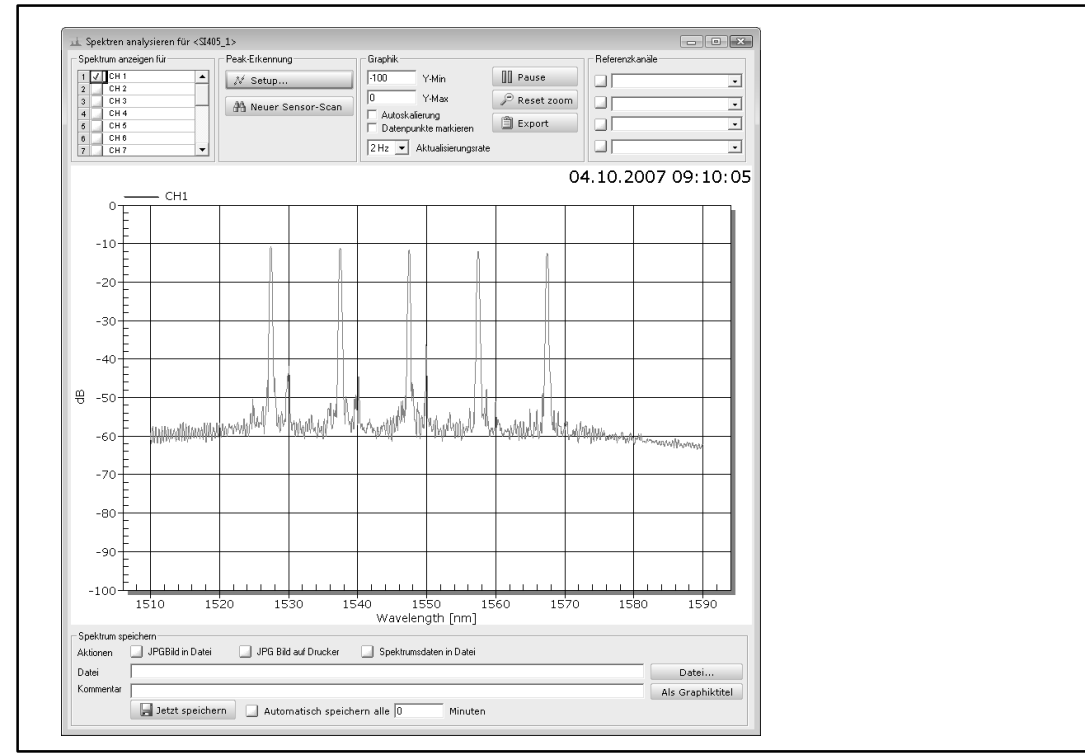

Der Wert für Threshold gibt an, welcher Pegel noch für die Auswertung berücksichtigt werden soll bzw. unterhalb von welchem Pegel nur noch Rauschen oder Störungen vorhanden sind.

Falls Sie bei einem Signalverlauf wie in Abb. 5.3 einen Pegel von -45 dB angeben (siehe Abb. 5.4), würden mehrere Spitzen als Sensorsignale ausgewertet werden, obwohl dies nur Rauschsignale oder - wie in Abb. 5.5 - sogenannte Seitenmoden sind.

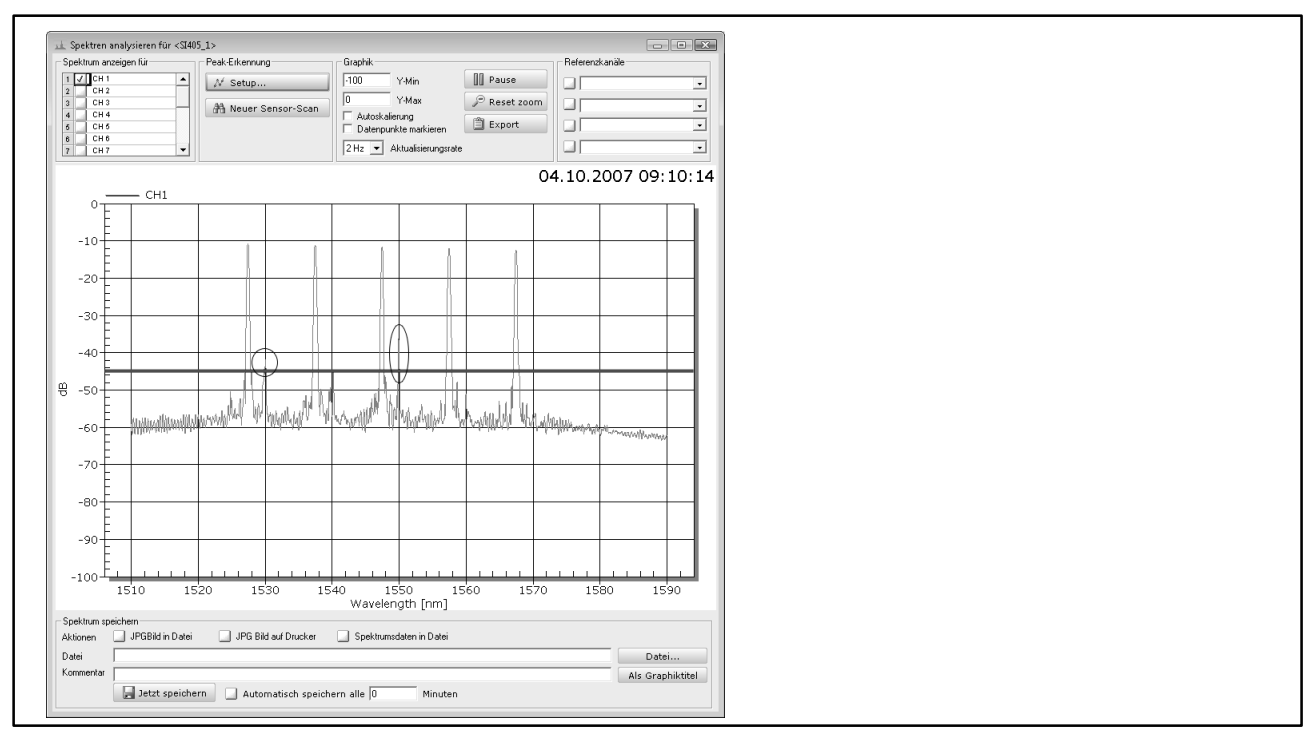

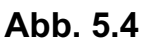

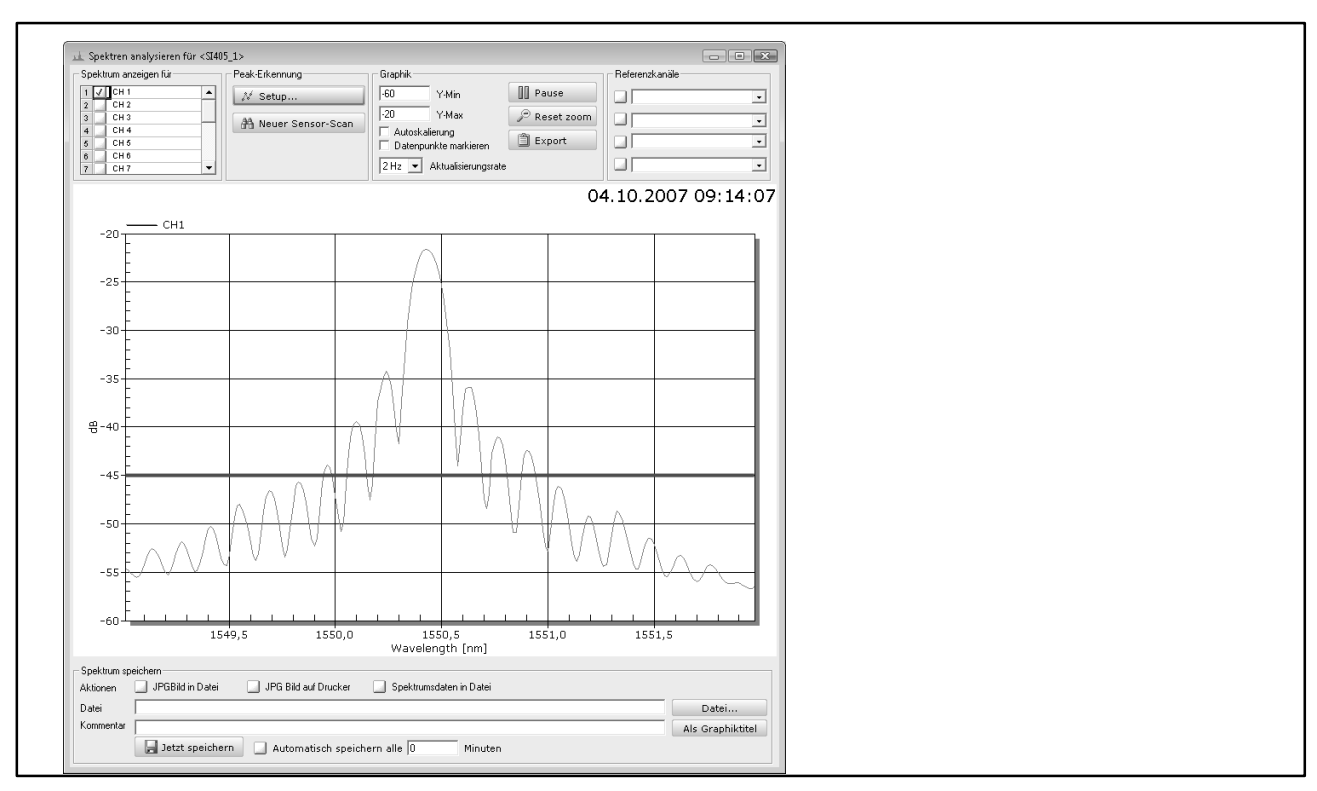

Falls Sie andererseits einen Wert angeben, der zu hoch liegt, z. B. −20dB, wird bei einer Änderung des Signals, z. B. beim Auftreten einer zusätzlichen Dämpfung durch Einfügen einer Verlängerung oder eines weiteren Sensors, das Signal unter den Threshold fallen und es werden nicht mehr alle Sensoren erkannt (Abb. 5.6).

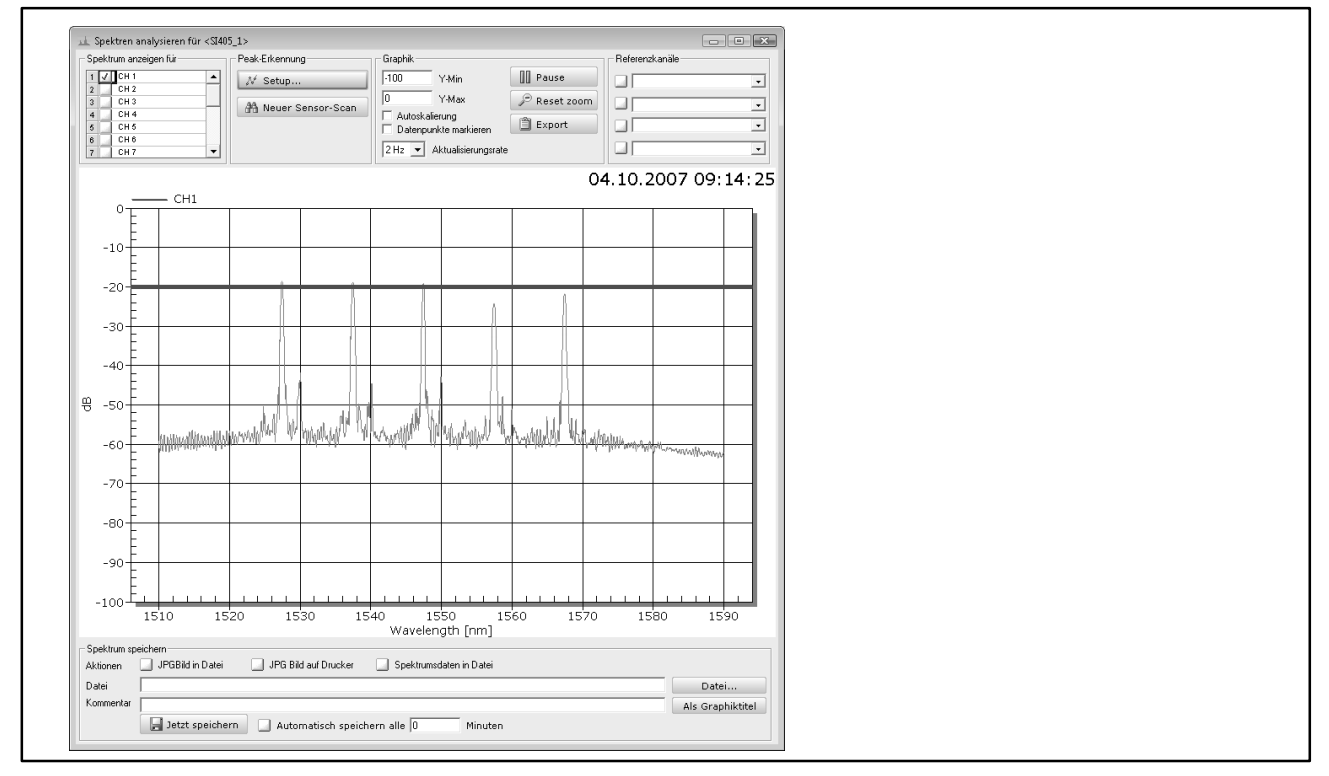

#### **Abb. 5.6**

Geben Sie daher einen Wert an, der über evtl. Rauschpeaks oder anderen Störungen liegt, um keine Fehlmessungen zu erhalten. Bei einem Signal wie in Abb. 5.3 könnte man z. B. −30 dB wählen.

Allerdings ist es günstiger, −45 dB zu wählen, also den Threshold nicht so hoch zu wählen, und zusätzlich den Relative threshold zu verwenden. Der Wert bezieht sich auf die Maximalamplitude aller Sensoren eines Anschlusses und wird von diesem subtrahiert.

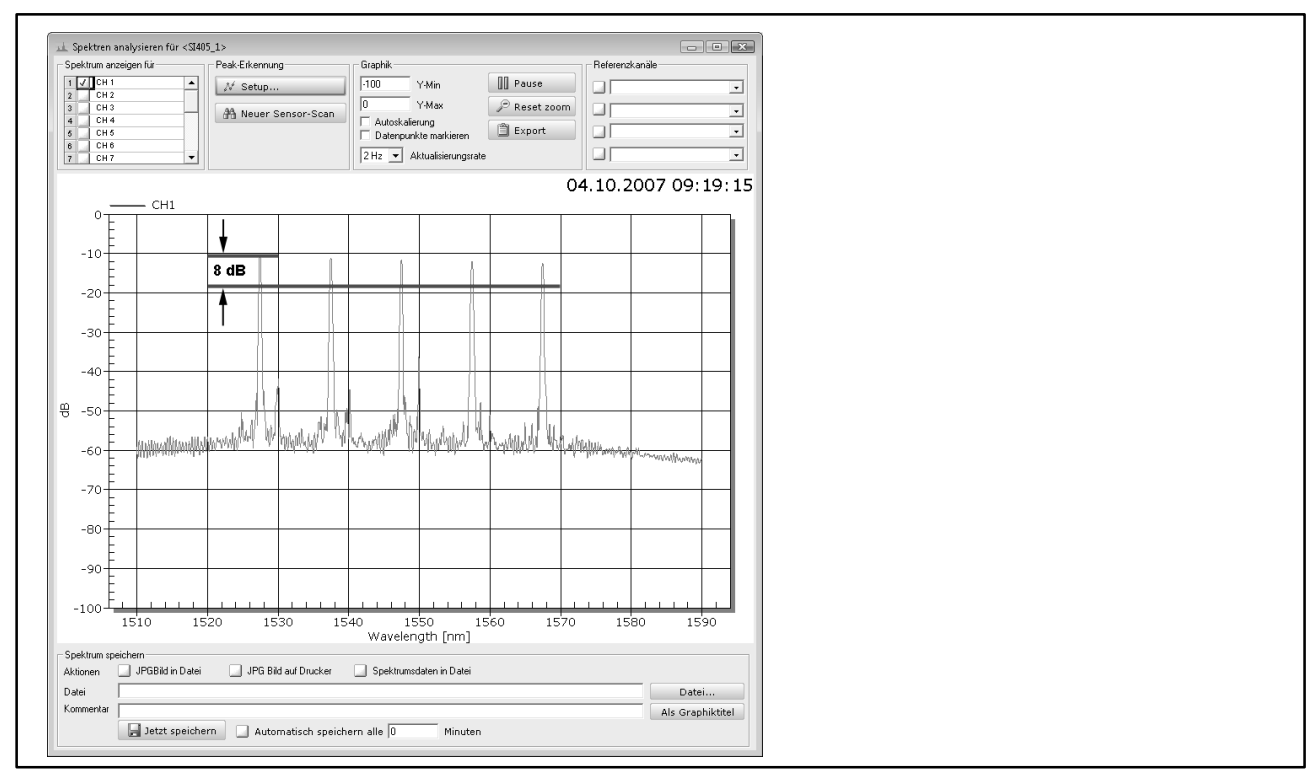

## **Abb. 5.7**

# **Beispiel:**

In Abb. 5.7 würde sich für einen Relative threshold von 8 dB ein Pegel von −19 dB ergeben: −11 dB − 8 dB = −19 dB. Bei Signalpegeln wie in Abb. 5.6 würden mit einem Relative threshold von 8 dB nur die 5 Sensoren erkannt werden, selbst wenn der Threshold auf −50 dB gesetzt ist. (siehe Abb. 5.8).

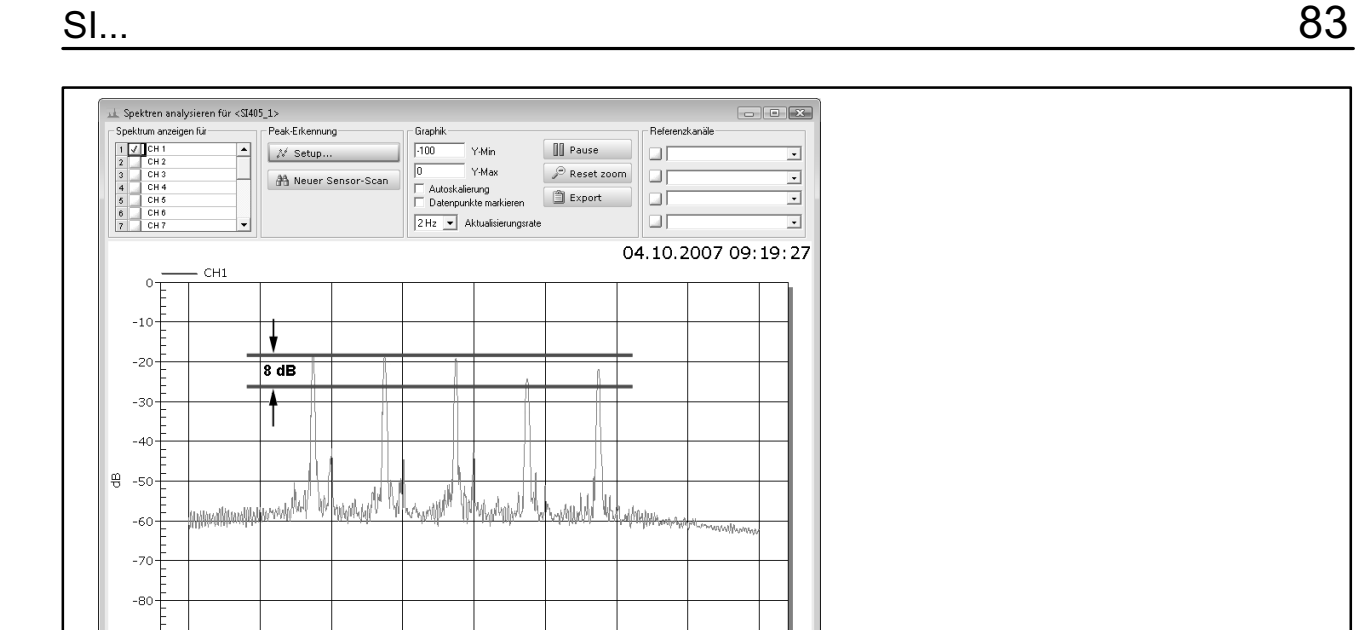

 $-1520$ 

#### **Abb. 5.8**

 $-90$  $-100$ 

-<br>Spektrum spei<br>Aktionen

.<br>Datei

 $1510$ 

ichen<br>██ JPGBild in Datei

1520

1530

JPG Bild auf Drucker

Jetzt speichern Automatisch speichern alle 0

1540

1550<br>Wavelength [nm]

Spektrumsdaten in Datei

1560

Minuten

Der Wert für den (absoluten) Threshold wird allerdings nie unterschritten, d. h., es wird immer der höhere der beiden Werte verwendet: berechneter Relative threshold (abhängig vom Signal) oder absoluter Threshold. In Abb. 5.9 wird deshalb der absolute Threshold (−30 dB) und nicht der Relative threshold für die Sensorerkennung benutzt. Dadurch werden allerdings nur 2 der 5 Sensoren erkannt.

 $-1590$ 

Datei... Als Graphiktitel

1580

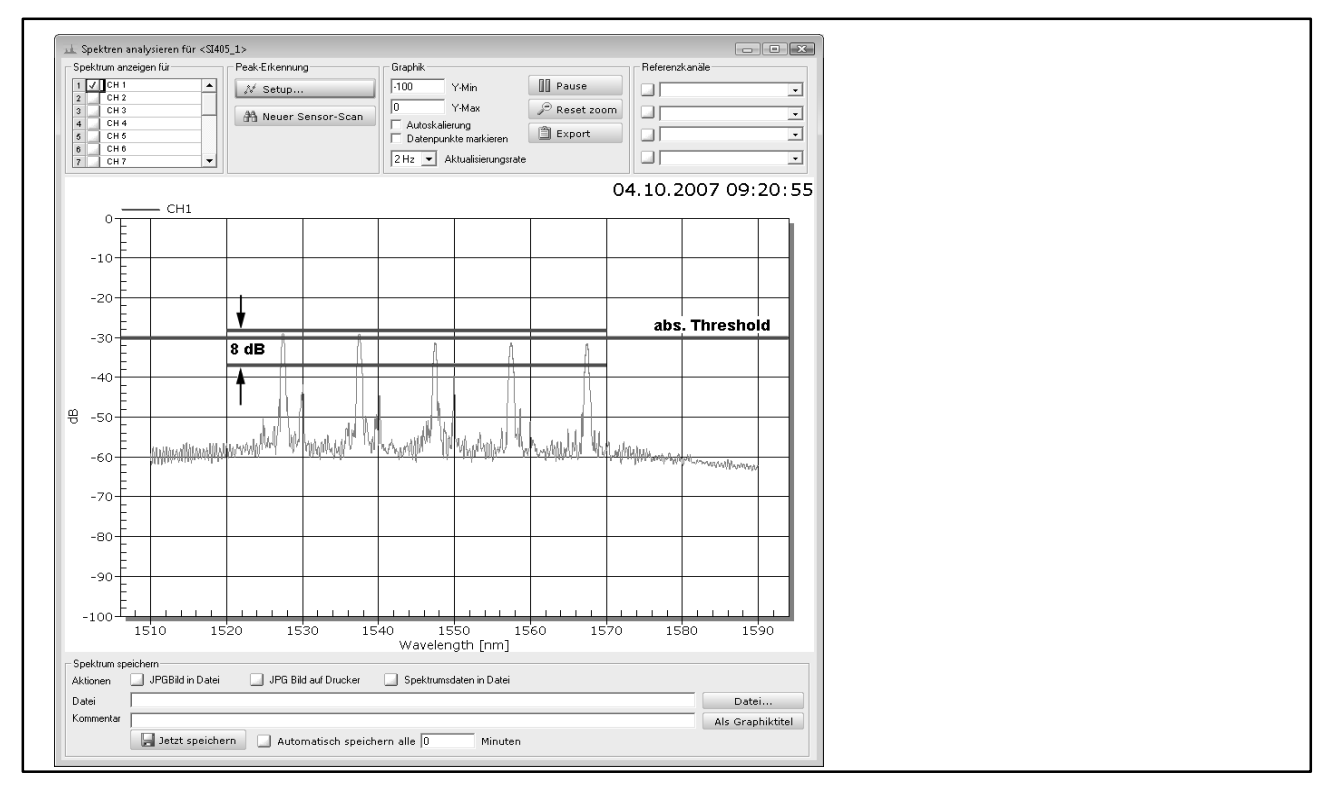

#### **Abb. 5.9**

Das Problem von Abb.5.9, dass bei einem absoluten Threshold von −30 dB nur noch zwei Sensoren erkannt werden, lässt sich dadurch umgehen, dass der absolute Threshold auf −45 dB gesetzt wird, auch wenn dadurch zunächst Störsignale als Sensorsignale erkannt werden. Setzen Sie dann den Relative threshold auf einen nicht zu großen Wert. Er soll nur so groß sein, dass alle Sensoren, also auch die mit schwächeren Signalen, noch gut erkannt werden. Ein weiteres Problem könnte entstehen, wenn die Signale sehr breitbandig werden wie in Abb. 5.10. Hier würden evtl. die Seitenmoden ebenfalls als Sen-

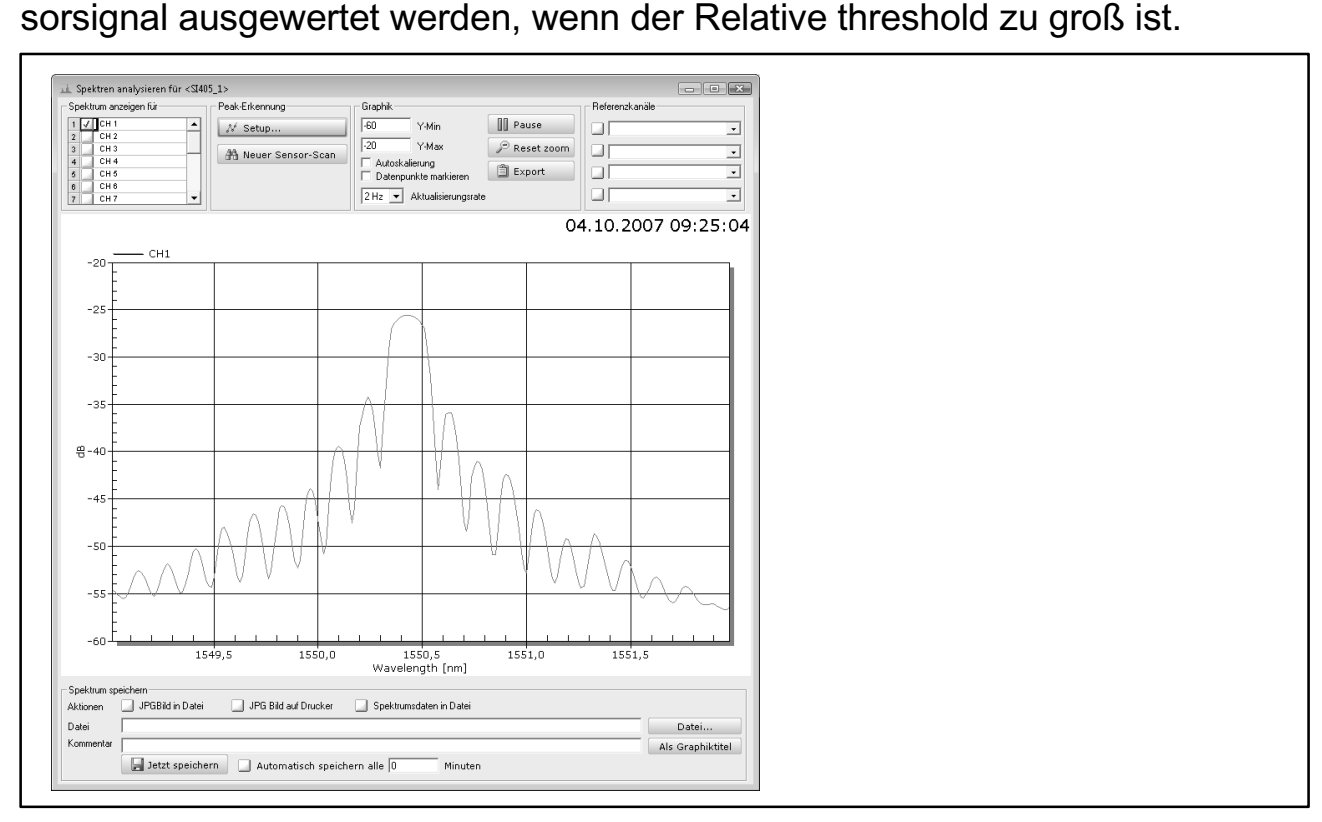

#### **Abb. 5.10**

Diesen Effekt können Sie mit zwei weiteren Parametern eliminieren: Width und Width level. Um diese Parameter zu ermitteln, sollten Sie das betreffende Signal über die Zoomfunktion genau betrachten (Abb. 5.11).

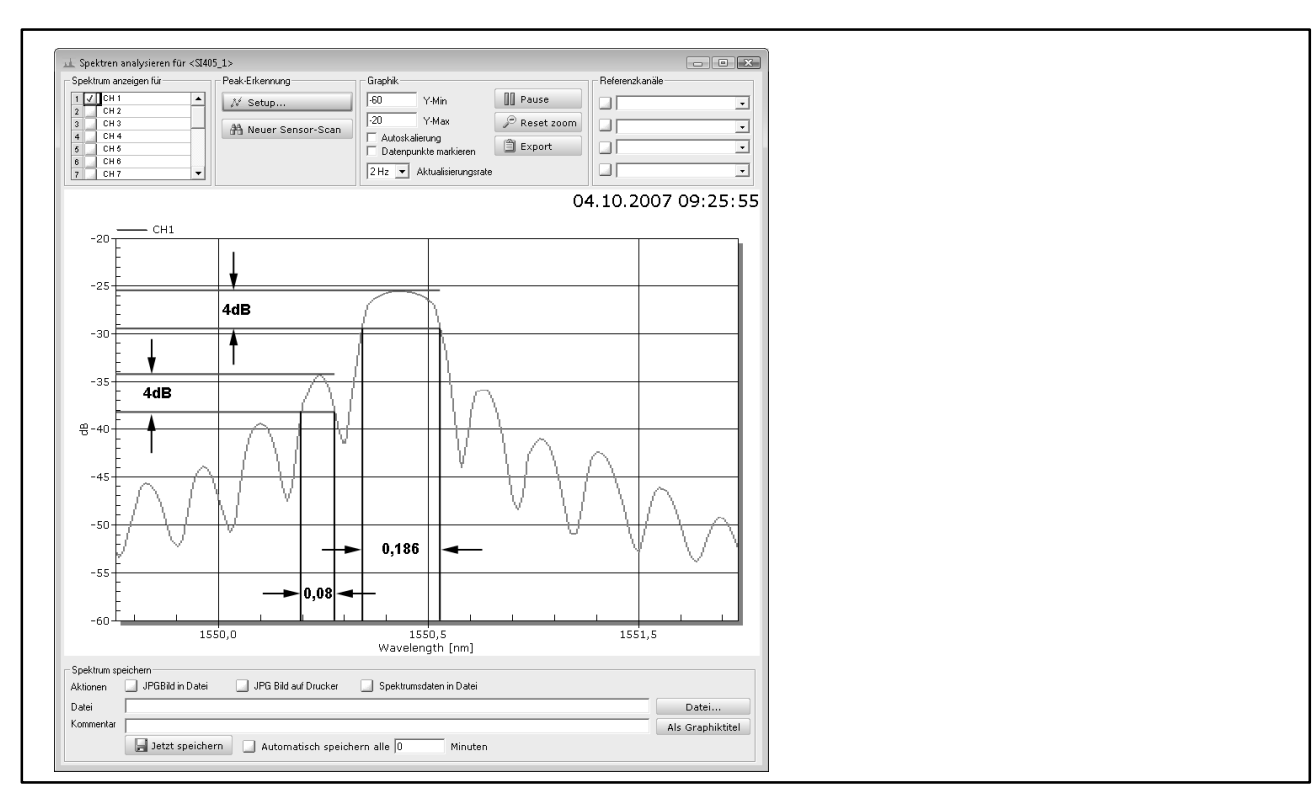

Sie erkennen, dass die Hauptamplitude einen relativ breiten Verlauf hat, während die Seitenmoden schmaler sind und kleinere Amplituden haben. Über Width (Breite) können Sie nun angeben, wie breit eine Hauptamplitude mindestens sein muss und um wie viel das Signal innerhalb dieser Breite abgefallen sein darf (Width level). In Abb. 5.10 würde ein Wert zwischen 0,1 nm und 0,16 nm für Width und 4 dB für Width level dazu führen, dass die Seitenmoden zu schmal sind und nicht mehr berücksichtigt werden. Das Sensorsignal ist mit 0,186 nm breit genug und wird erkannt.

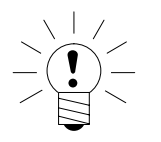

# **HINWEIS**

In Abb. 5.11 würde bei einem Wert von z. B. 0,025 für Width die linke Seitenmode als Sensorsignal erkannt, d. h., Sie erhalten falsche Messwerte. Bei einem Wert von z. B. 0,25 für Width würde das Sensorsignal nicht mehr als solches erkannt, d. h., Sie erhalten gar keine Messwerte mehr.

Es ist deshalb wichtig, dass Sie sich die Signale Ihrer Sensoren anschauen und passende Werte für die vier Parameter Threshold, Relative threshold, Width und Width level finden, sonst werden entweder gar keine oder zu viele Sensoren "erkannt".

Klicken Sie auf "Setup", um die gefundenen Parameter einstellen zu können. Auf der Registerkarte "Connector/Chain" können Sie die Parameter für jeden Anschluss angeben (CH1 bis CH16 (siehe Abb. 5.12), falls vorhanden).

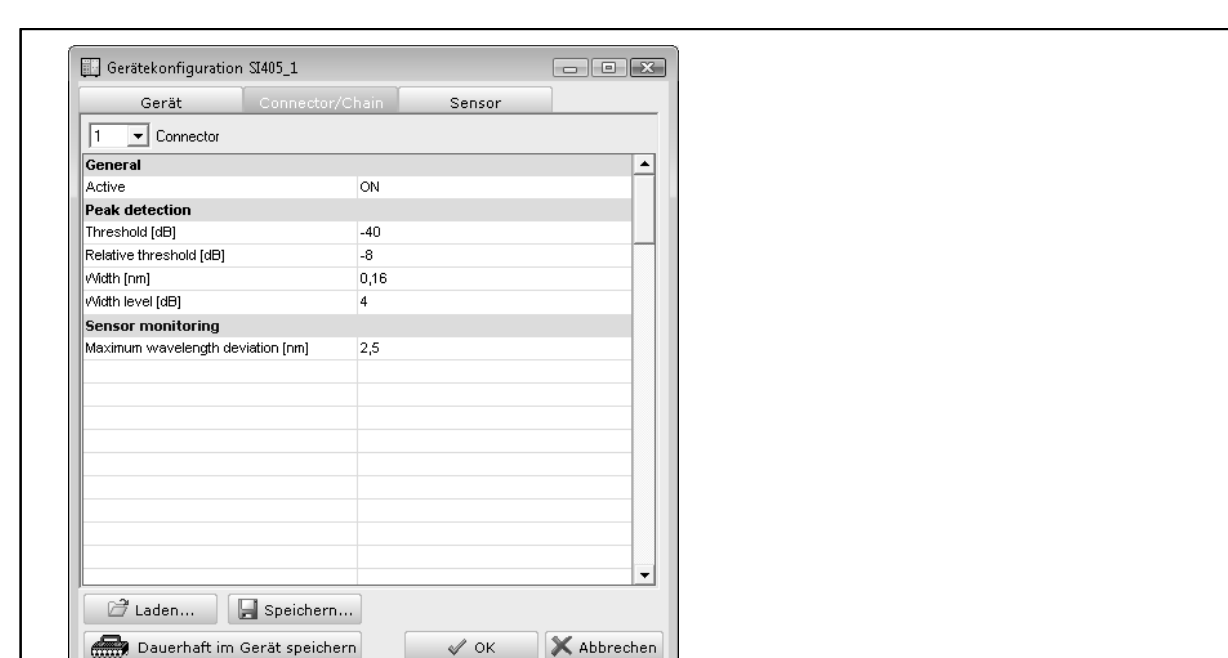

Das Speichern der Einstellungen im Gerät ist bei den Interrogatoren der Serie SI... nicht möglich. Die Einstellungen werden jedoch von catman<sup>®</sup>Easy/AP im Messprojekt gespeichert.

Lassen Sie nach dem Festlegen der Einstellungen einen neuen Scan durchführen ("Neuer Sensor-Scan"), damit alle Sensoren gefunden werden.

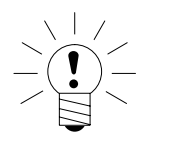

## **HINWEIS**

Wir empfehlen, alle nicht verwendeten Anschlüsse, zu deaktivieren: "Active: OFF" auf der Registrierkarte "Connector/Chain" für die betreffenden Anschlüsse (siehe Abb. 5.12). Dadurch wird der Prozessor im Gerät weniger belastet.

# **5.3 Weitere Interrogator-Parameter**

#### **5.3.1 Korrektur des Zeitversatzes bei sequenzieller Abfrage**

Das Messprinzip des Interrogators verwendet einen durchstimmbaren Laser, der Licht vom Anfang bis zum Ende des messbaren Wellenlängenbereiches ausgibt, z. B. von 1510 nm bis 1590 nm. Durch die Sensoren wird an unterschiedlichen Stellen in diesem Bereich das eingestrahlte Licht reflektiert und die Wellenlängen dieses reflektierten Lichtes werden gemessen. Der Interrogator benötigt jedoch eine bestimmte Zeit, um den gesamten Bereich von Wellenlängen durchzustimmen. Daher werden Sensoren, deren Gitter am oberen Ende des Bereiches liegt, später gemessen als Sensoren am unteren Ende des Bereichs. Die Zeitdauer beträgt 40 % vom Kehrwert der Messrate, d. h.,

bei 5 Hz Messrate werden 0,08 Sekunden benötigt, bei 1Hz Messrate 0,4 Sekunden. catman<sup>®</sup>Easy/AP kann für die Kanäle deshalb eine Korrektur verwenden, die die einzelnen Messungen auf Basis dieser Zeit interpoliert, so dass quasi zeitsynchrone Messwerte für die einzelnen Sensoren einer Faser entstehen. Falls Sie diese Korrektur durchführen möchten, wählen Sie "Optische Sensoren −> Gerätekonfiguration", geben Sie auf der Registerkarte "Gerät" die "Sweep time" an und aktivieren Sie "Synchronize sweep" ("ON").

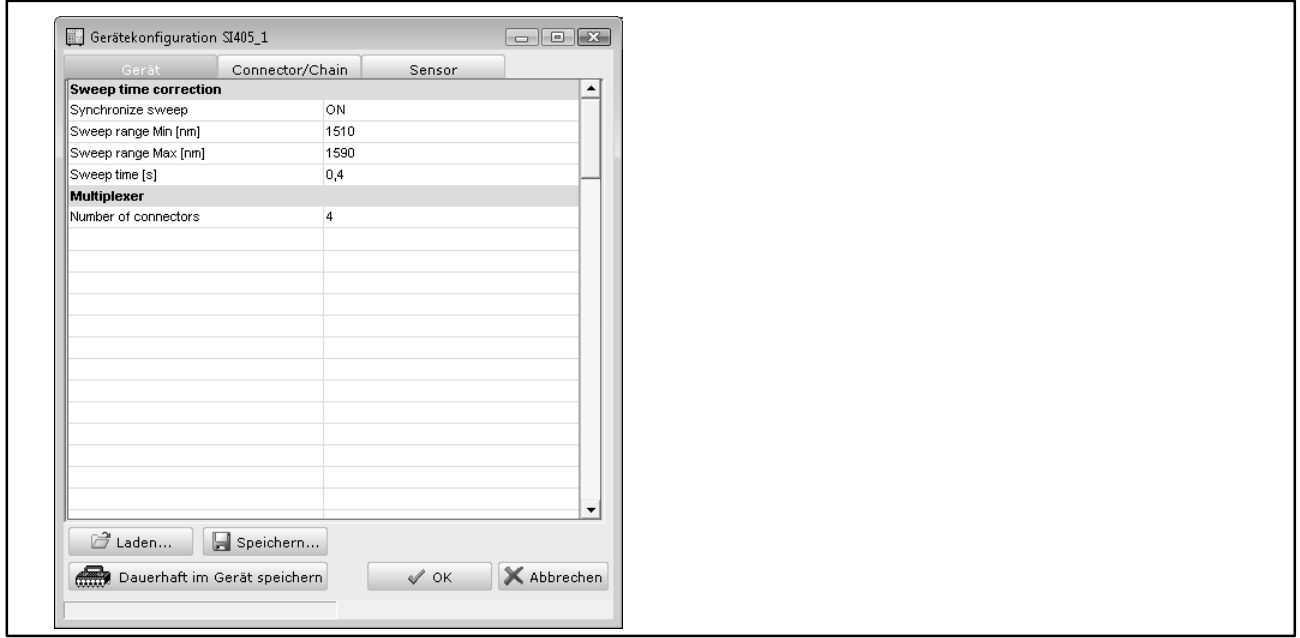

**Abb. 5.13**

# **5.4 Dehnungskanäle erzeugen**

Die vom Interrogator gemessenen Werte sind die Wellenlängen der von den Sensoren reflektierten Signale. Wenn sich durch eine Dehnung am optischen Dehnungsmessstreifen die Wellenlänge ändert, ist diese Wellenlängenänderung proportional zur Dehnung. Um die Dehnungswerte zu erhalten, müssen daher die Wellenlängen in Dehnungen umgerechnet werden. Als Proportionalitätsfaktor dient der k-Faktor, der auf der Packung der Sensoren angegeben ist. Stellen Sie sicher, dass alle erwarteten Kanäle (Faser-Bragg-Gitter) erkannt werden, bevor Sie die Berechnungen anlegen: Nach einer Neukonfiguration

der Kanäle müssen Sie einen neuen Scan durchführen, dabei gehen alle Berechnungen verloren.

## **5.4.1 Berechnung ohne Temperaturkompensation festlegen**

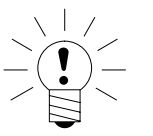

# **HINWEIS**

Temperatureffekte dürfen nur bei quasi konstanter Temperatur von Objekt und Faser bzw. optischem DMS vernachlässigt werden. In der Regel muss eine Kompensation vorgenommen werden, da die Effekte aufgrund von Temperaturänderungen (Änderung der Gitterwellenlänge bei Erwärmung der Faser) im Vergleich zum DMS sehr groß sind und das Ergebnis stark verfälschen würden.

Wählen Sie im Fenster "Kanaleinstellungen" den Menüpunkt "Optische Sensoren −> Dehnungskanal erzeugen". Dadurch wird der Dialog "Berechnungskanäle" geöffnet und die Registerkarte "Optische Sensoren" eingeblendet (Abb. 5.14).

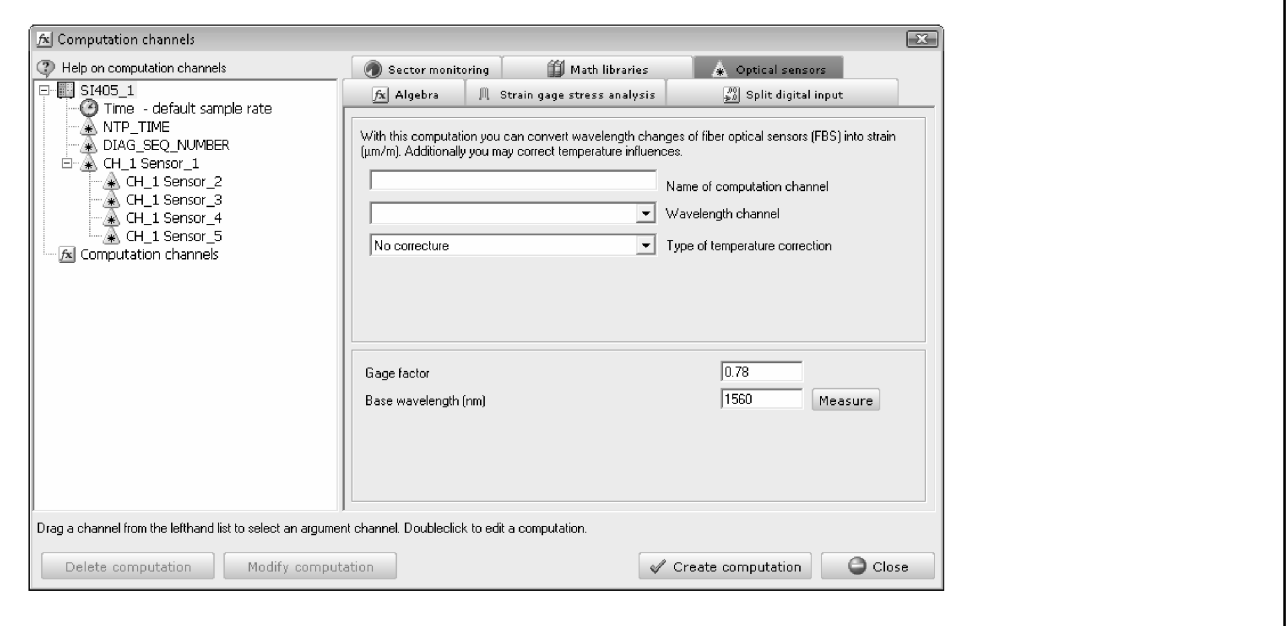

## **Abb. 5.14**

Ziehen Sie den zu berechnenden Kanal auf das Feld "Eingangskanal mit Wellenlänge" und geben Sie den k-Faktor ihres optischen DMS an. Über die Schaltfläche "Messen" können Sie eine weitere Messung der aktuellen Wellenlänge vornehmen, catman®Easy/AP nimmt jedoch bereits bei der Zuweisung eine Messung vor. Klicken Sie dann auf "Berechnung anlegen". Die Berechnung wird zunächst nur im Dialog selbst unter "Berechnungskanäle" angezeigt, nach dem Schließen des Dialogs werden alle neu angelegten Berechnungen auch im Fenster "Kanaleinstellungen" angezeigt.

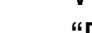

# **HINWEIS**

Sie müssen jede Berechnung einzeln anlegen, das Markieren mehrerer Kanäle ist nicht möglich. Dies liegt daran, dass sonst die Basiswellenlänge nicht gemessen werden könnte.

Die Berechnung der Dehnung erfolgt nach folgender Formel:

$$
\varepsilon = \frac{1}{k} * \left( \frac{\lambda - \lambda_0}{\lambda_0} \right)
$$

Wobei:

- $k =$  k-Faktor
- $\lambda$  = aktuelle Wellenlänge
- $\lambda_0$  = Wellenlänge bei Nullmessung

## **5.4.2 Berechnung mit Temperaturkompensation festlegen**

Die Vorgehensweise ist zunächst identisch zur Vorgehensweise ohne Temperaturkompensation. Vor dem Anlegen der Berechnung wählen Sie jedoch, welche Art der Kompensation verwendet werden soll:

3. Mit zweitem Sensor als Kompensations-FBS (Faser-Bragg-Sensor)

4. Mit einem Temperaturkanal

Wählen Sie eine der Möglichkeiten aus, vervollständigen Sie die Eingabefelder (siehe unten) und klicken Sie auf "Berechnung anlegen".

## **Korrektur mit Kompensations-FBS**

Für diese Art der Korrektur muss ein Sensor vorhanden sein, der auf dem gleichen Objektmaterial sitzt wie der zu kompensierende optische DMS und die gleiche Temperatur hat. Das Objekt darf an dieser Stelle jedoch keiner mechanischen Dehnung unterliegen (nur der durch Wärmedehnung verursachten), d. h., es sollte ein separates Stück Objektmaterial sein. Der Sensor kann in der gleichen Faser oder in einer anderen Faser (an einem anderen Anschluss) liegen.

Wählen Sie den Kanal, in dem dieser Sensor gemessen wird, im Listenfeld "Eingangskanal Kompensationswellenlänge" aus.

Die temperaturabhängige Dehnung des Objekts wird dann über dieses Faser-Bragg-Gitter während der Messung ebenfalls gemessen und vom Dehnungswert für den aktiven optischen DMS abgezogen. Die Berechnung der Dehnung erfolgt nach folgender Formel:

$$
\varepsilon = \frac{1}{k} * \left( \frac{\lambda - \lambda_0}{\lambda_0} - \frac{\lambda_c - \lambda_{0c}}{\lambda_{0c}} \right)
$$

Wobei:

- $k = k-Faktor$
- $\lambda$  = aktuelle Wellenlänge
- $\lambda_0$  = Wellenlänge bei Nullmessung (Anlegen der Berechnung)
- $\lambda_{C}$  = Wellenlänge des Kompensationssensors
- $\lambda_{0C}$  = Wellenlänge des Kompensationssensors bei Nullmessung (Anlegen der Berechnung)

# **Korrektur mit Temperaturkanal**

Für diese Art der Korrektur muss die Temperatur gemessen werden. Dafür gibt es zwei Möglichkeiten:

- 3. Sie messen die Temperatur mit einem Temperatursensor, der von einem anderen Gerät erfasst wird, z. B. einem MGCplus. Die Art des Sensors spielt keine Rolle, Sie können z. B. ein Pt100 oder ein Thermoelement verwenden.
- 4. Sie messen die Temperatur mit einem Faser-Bragg-Gitter einer Faser Der erste Fall ist der einfachste: Wählen Sie den Kanal, in dem die Temperatur

gemessen wird, im Listenfeld "Eingangskanal Temperatur" aus und erzeugen Sie die Berechnung: "Berechnung anlegen".

Für den zweiten Fall müssen Sie zunächst die gemessene Wellenlängenänderung eines Sensors in eine Temperatur umrechnen. Schließen Sie dazu den Dialog zunächst und rufen Sie ihn über "Optische Sensoren −> Temperaturkanal erzeugen" erneut auf. Je nachdem, wie Sie den Sensor einsetzen, müssen Sie die Temperatur auf eine von zwei Weisen berechnen lassen:

- a)Wenn die Wellenlängenänderung ausschließlich durch die Temperatur verursacht wird, d. h. der Sensor ist nicht auf einem Objekt befestigt bzw. er erhält von diesem keinerlei Dehnung, wählen Sie "Temperatur-FBS".
- b)Wenn der optische DMS auf einem Objekt befestigt ist und sowohl die Temperatur des Objekts erfährt als auch die temperaturbedingte Dehnung des Objekts, wählen Sie "Kompensation-FBS". Das Objekt darf in diesem Fall keine mechanischen Belastungen erfahren.

In beiden Fällen müssen Sie noch weitere Angaben machen, damit die Temperatur berechnet werden kann. Geben Sie den Sensor (catman<sup>®</sup>Easy/AP-Kanal) an, der als Temperatursensor verwendet werden soll, den Temperaturkoeffizienten des Brechungsindexes der Faser (siehe Packung des optischen DMS) und die Referenztemperatur, bei der dieser Brechungsindex ermittelt wurde. Lassen Sie dann die Berechnung erzeugen: "Berechnung anlegen". Den über eine der beiden oben genannten Methoden erzeugten Kanal können Sie dann in der Berechnung für die Temperaturkorrektur mit Temperaturkanal verwenden. Rufen Sie dazu den Dialog über "Optische Sensoren −> Dehnungskanal erzeugen" erneut auf. Um die Kompensation berechnen zu können, sind weitere Angaben notwendig: Temperaturkoeffizient des Brechungsindexes (siehe Packung des optischen DMS), Temperaturkoeffizient des

 $SI...$ 

Prüflings in ppm/K und die Referenztemperatur, d. h. die Temperatur, bei der die Berechnung angelegt wird. Lassen Sie diese Temperatur über die Schaltfläche messen. Aus den Angaben werden dann später die Korrekturwerte berechnet und von den gemessenen Werten abgezogen. Ermittlung der Temperatur im Fall a) bzw. b):

a) 
$$
T = T_{\text{Re } f} + \frac{1}{\alpha_{\delta} + 0.5} * \left(\frac{\lambda - \lambda_0}{\lambda_0}\right)
$$

 $b)$ 

$$
T = T_{\text{Re }f} + \frac{1}{k * \alpha_{sp} + \alpha_{\delta}} * \left(\frac{\lambda - \lambda_0}{\lambda_0}\right)
$$

Wobei:

 $T_{ref}$  Referenztemperatur Temperaturkoeffizient des Brechungsindex  $\alpha_{\delta}$  = Temperaturkoeffizient des Objektwerkstoffs  $\alpha_{\rm SD}$ =  $0,\overline{5}$  = thermischer Ausdehnungskoeffizient von Quarz ( $\approx 0.5$  ppm/K)

Die Dehnung wird dabei nach folgender Formel berechnet:

$$
\varepsilon = \frac{1}{k} * \left( \frac{\lambda - \lambda_0}{\lambda_0} \right) - \left( \alpha_{sp} + \frac{\alpha_{\delta}}{k} * \Delta_T \right)
$$

mit  $\Delta T = T - T_{\text{Ref}}$ 

# **6** Hinweise zum Messen mit catman<sup>®</sup>Easy/AP

Alle Einstellungen des Interrogators werden in einem catman<sup>®</sup>Easy/AP-Messprojekt gesichert: die Parameter, die Sie mit Hilfe der Spektrumsanzeige eingestellt haben, die Angaben zu Dehnungsberechnungen und die Nullabgleichwerte. Speichern Sie deshalb nach dem Einstellen das aktuelle Messprojekt. Die maximale Messrate der Geräte liegt je nach Ausführung zwischen 1 Messung/s und 10 Messungen/s. Bei alleinigem Betrieb mit einem Interrogator dürfen Sie in den Einstellungen für die Messjobs keine Messrate einstellen, die höher ist als die maximale Messrate des verwendeten Interrogators. Dies gilt jedoch nicht, falls gleichzeitig andere Geräte angeschlossen sind, z. B. ein MGCplus. In diesem Fall wird der zuletzt vom Interrogator gemessene Wert so lange wiederholt aufgezeichnet, bis neue Werte zur Verfügung stehen. catman<sup>®</sup>Easy/AP fügt so viele identische Werte hinzu, dass vom Interrogator genauso viele Messwerte gespeichert und in Grafiken dargestellt werden wie vom MGCplus.

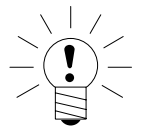

# **HINWEIS**

Die niedrigen Messraten steht für die Interrogatoren nicht zur Verfügung.

Einige andere Funktionen wie z. B. Sensor-Scan, Kanalinformation, Sensorzuweisung über die Sensordatenbank oder Nullstellen stehen für die Kanäle von Interrogatoren ebenfalls nicht zur Verfügung. Das Nullstellen erfolgt bei Interrogatoren ausschließlich über die Berechnungskanäle. Ansonsten können Sie jedoch die **(berechneten)** Dehnungskanäle genauso verwenden wie andere Kanäle von catman<sup>®</sup>Easy/AP: in weiteren Berechnungen benutzen, in Grafiken anzeigen lassen, exportieren etc.

# **7 Technische Daten**

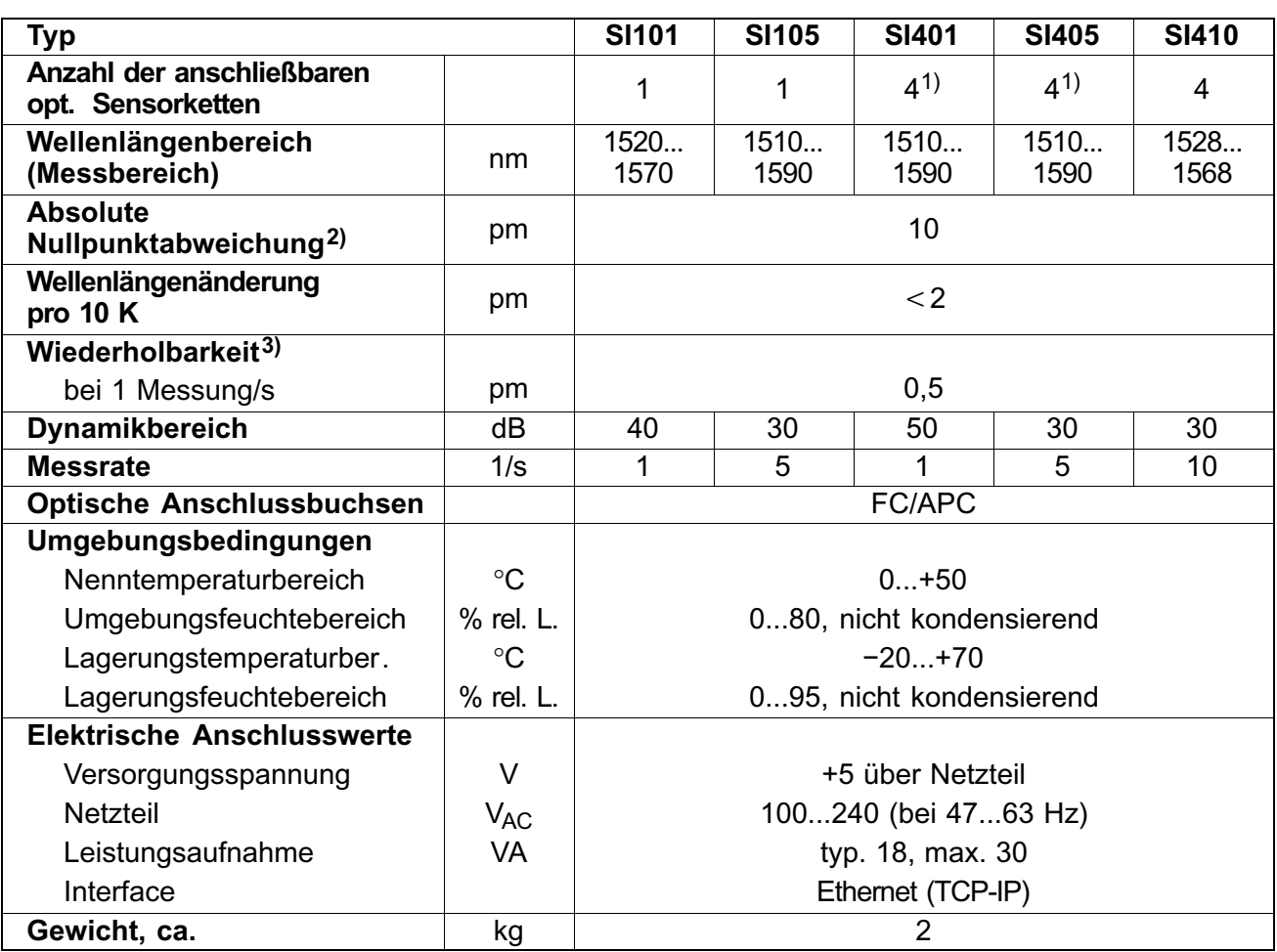

1) erweiterbar auf 8 bzw. 16 Kanäle über Multiplexer 1-M408 bzw. 1-M416

2) bezogen auf die Referenz-Wellenlänge nach NIST (National Institute of Standards and Technology), USA

3) NIST Technical Note 1297, 1994

#### 8 Abmessungen

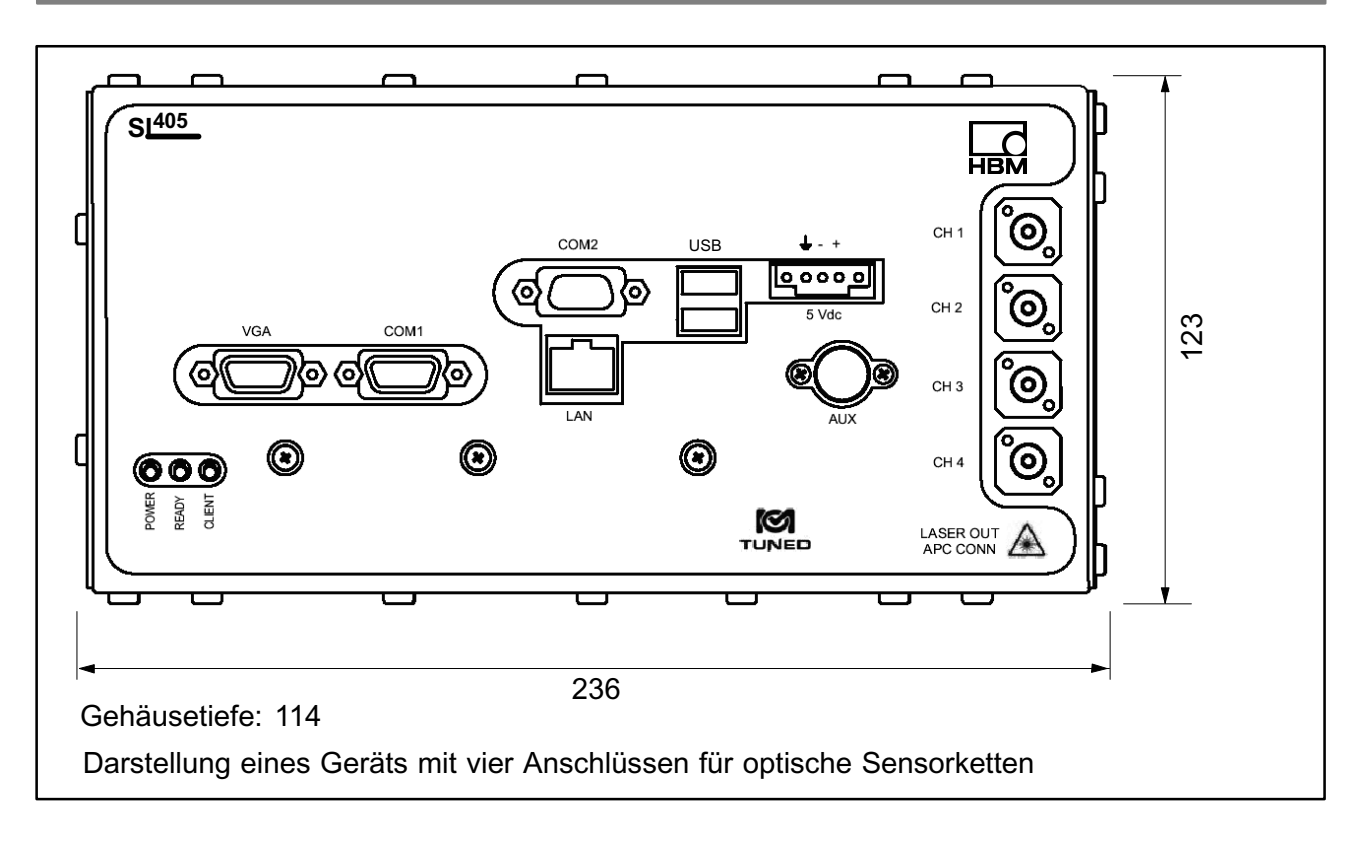

Modifications reserved. All details describe our products in general form only.They are not to be understood as express warranty and do not constitute any liability whatsoever.

Änderungen vorbehalten. Alle Angaben beschreiben unsere Produkte in allgemeiner Form. Sie stellen keine Beschaffenheits- oder Haltbarkeitsgarantie im Sinne des §443 BGB dar und begründen keine Haftung.

7-2001.2220

#### **Hottinger Baldwin Messtechnik GmbH**

Postfach 10 01 51, D-64201 Darmstadt Im Tiefen See 45, D-64293 Darmstadt Tel.: +49 6151 803-0 Fax: +49 6151 8039100 A2220-2.1 en/de Email: support@hbm.com Internet: www.hbm.com

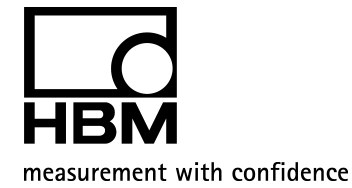